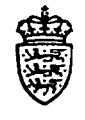

s 6.0okt.1994

Til institutionerne

#### Betalingssystemer i NYTSCR — Kreditor

Vedlagt følger Brugervejledning for "Betalingssystemer i NYT-SCR - Kreditor". Denne udgave skal betragtes som foreløbig.

Ultimo oktober 1994 vil der blive udsendt en tilsvarende bruger vejledning for "Betalingssystemer i NYTSCR — Debitor".

I 1995 vil Kreditor- og Debitor brugervejledningerne blive tilpasset/-rettet og indsat i den eksisterende "Brugervejledning for NYTSCR".

Med venlig hilsen

Statens Regnskabsdirektorat

Adresse **Postadresse Telefon** Telefax Borgergade 18 Postboks 2193 DK-1300 København K DK-1017 København K 33 92 88 00 33 92 88 96

SR 304 0587

Ubenyttede penge i een måned kan overføres til de efterfølgende måneder.

Skærmbilledet kan også bruges til løbende at holde øje med ens kreditorgæld, idet ikke betalte kreditorposteringer vises med udgangspunkt i seneste betalingsdato.

Eventuel rettelse af kreditormaximumbeløb kan bevirke, at det er nødvendigt at foretage en ny fordeling på måneder enten liniært eller ved indrapportering.

Herudover skal brugeren sikre sig, at 'Registreringsenhed, Kreditorregler (RKR) er . oprettet med minimum en åbne dato og telefonnummer. Billedet er nærmere beskrevet i afsnit 5.

# 5. Kreditoroplysninger

Kreditormodulet viderefører den samme lette måde at foretage betaling på, nemlig ved anvendelse af gironummer som kreditornummer. Dette kræver, at der på 'Registrerings enhedens - Kreditorregler' (RKR) er skrevet 'J' for ja for automatisk oprettelse af kredi toroplysninger. Herved vil også FIK som betalingsform i en postering medføre, at kreditoroplysningerne oprettes automatisk.

Herudover kan institutionerne anvende individuelle numre, CPR-numre, pengeinstitutnumre mv. som kreditornumre.

Før opstart kan brugeren vurdere, hvilket eller hvilke kreditornummersystem(er), der skal anvendes.

Ulempen ved at benytte gironumre og evt. banknumre som kreditornumre er, at ejeren (Girobank A/S, pengeinstitutterne) kan ændre nummersystemet således, at brugen af nummeret som kreditornummer i NYTSCR kan blive uhensigtsmæssigt. Jf. GiroBank A/S's ændring af gironummer fra 7—cifre til 10—cifre.

Ud fra et edb-mæssigt synspunkt, kan det anbefales at brugeren benytter individuelle numre til deres kreditorer.

# 5.1 Indledning

Regler/registerdata for kreditormodulet er opbygget hierarkisk.

Der åbnes og lukkes hierarkisk.

Kreditormodulet's registre oprettes med kalenderår og -måned, til forskel fra regnskabsdata, hvor der indrapporteres under perioder og finansår.

Åbne- og Lukkedato på øverste niveau, er bestemmende for Åbne- og Lukkedato på de øvrige niveauer.

#### 5.1.1 Hierarki

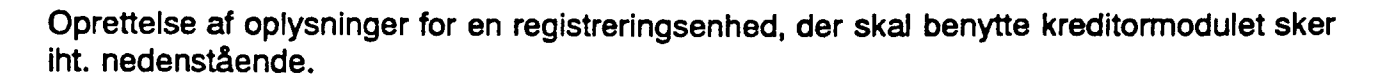

Registreringsenheden oprettes af SR.

- Finanslovsbevillinger (REGNR1)
- Diverse (REGNR2)
- Behandlingsregler (REGNR3)
- Diverse 2 (REGNR4)

SR tildeler og opretter konti i Danmarks Nationalbank for registreringsenheder med selvstændig likviditet.

For Registreringsenheder uden selvstændig likviditet foretages betalinger via SR's konti. - DN-kontohaver (DNKTOH)

Generelle regler for kreditorer er oprettet af SR.

- Generelle kreditor regler (GKR)

Pengeinstitutkonti til overførsel af kreditortilgodehavender, tildeles af SR.<br>- Pengeinstitutkonti (PINK)

Maximumbeløb kan indrapporteres af et departement eller efter bemyndigelse.

- Kreditor Maximumbeløb (KMAX)

Herefter kan Registreringsenheden's regelsæt indrapporteres.

-— Registreringsenhedens kreditor regler (RKR)

Dér er nu åbnet adgang for brug af kreditormodulet, indrapportering af øvrige registerdata kan påbegyndes.

Der skal iht. de regler, der er opsat/valgt for registreringsenheden, oprettes kreditoroplys ninger.

Oprettelsen kan ske automatisk, 'generel regel", i forbindelse med indrapporteringen af betalingsdata eller foretages manuelt.

En kreditors oplysninger oprettes ligeledes hierarkisk:

- Stamoplysninger
- Adresseoplysninger
- Betalingsoplysninger
- Faste kreditor betalingsoplysninger.

# 5.1.2 Åbne- og Lukkedato

Der kan ikke på et lavere niveau oprettes regler med en Åbne- og Lukkedato, der går ud over det overliggende niveau.

Åbne dato opsættes med dags dato.

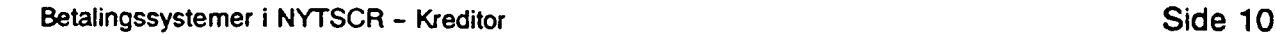

Der kan indrapporteres en dato der er større end dags dato, f.eks. ved oprettelse af en ny forekomst, der skal træde i kraft på en dato frem i tid.

Lukkedato vil, hvis den ikke indrapporteres, blive opsat med den Lukkedato, der findes i den nærmeste forekomst på det højere niveau.

Der bør altid åbnes med det maximale antal år, dvs. værdien 99 99 99 = uendelig, indrapporteres som lukkedato.

Der kan altid senere foretages ændring af lukkedato til en dato, der er mindre end 99 99<br>99 = uendelig.

Simpel 'ret' udføres, hvis reglen ikke har været i brug endnu, eller der blot er tale om fejl, der ikke har haft effekt for registreringen af data, f.eks. stavefejl.

Der kan via en 'POP-UP' over historiske data altid hentes de regler/data, der har været aktive eller vil blive aktive. I feltet 'Åbne dato' trykkes <F4>, POP-UP'en opsættes, den ønskede forekomst vælges og overføres, efter <Send>, til skærmbilledet. Funktion udfyldes med 'V' for vis, der trykkes <Send>. Herefter vises den valgte forekomst.

Ved automatisk oprettelse vil 'Åbne dato' være opsat, iht. seneste betalingsdato, for såvel stamoplysninger som betalingsoplysninger.

Lukkedato vil være opsat med den 'Lukkedato', der findes i den nærmeste forekomst på det højere niveau, dvs. lukkedato fra registreringsenheden.

#### 5.1.3 Posteringer og betalinger

Regnskabsposteringer og kreditorbetalinger, der indrapporteres i løbet af året og i supplementsperioden bogføres i 'perioder', mens betalingstransaktioner/—formidlingen bogføres efter kalenderår og -måned.

Registrene i kreditormodulet skal ved indrapportering af betalingsdata med en seneste betalingsdato, der falder i det efterfølgende kalenderår, være oprettet/åbne i dette år.

I forbindelse med registreringen af en kreditors tilgodehavende, angives der i posteringen, hvilken 'Betalingsform' afviklingen skal foretages iht., samt på hvilken dato betalingen senest skal ske, men ikke til hvilken penginstitutkonto/adresse overførslen foretages.

Når udtræk, iht. seneste betalingsdato finder sted, hentes den betalingsform/penge- institutkonto/adresse, der er åben for seneste betalingsdato.

Foretages udtrækket for flere dage, f.eks. weekender og helligdage, kan der i samme udtræk forekomme betaling, der har samme betalingsform, men relaterer sig til forskellige pengeinstitutkonti.

Posteringen relateres altid til den forekomst, hvor seneste betalingsdato falder inden for åbne- Lukkedato.

Betalingen vil, uanset week-end, helligdage mv., altid være overført, så 'seneste betalingsdato' kan overholdes.

Registeroplysninger kan ikke lukkes, så længe der findes uafviklede poster, der skal benytte data ifm. pengeoverførsel. Registeroplysninger kan ikke luk<br>benytte data ifm. pengeoverførse<br>5.2 Registreringsenhed, M<br>Menuen giver et overblik over, hv<br>registreringsenhedens kreditor re<br>Det ønskede skærmbillede 'vælg

## 5.2 Registreringsenhed, Menu (REGENHN)

Menuen giver et overblik over, hvilke skærmbilleder der kan anvendes, ved oprettelsen af registreringsenhedens kreditor regler.

Det ønskede skærmbillede 'vælges' i menuen.

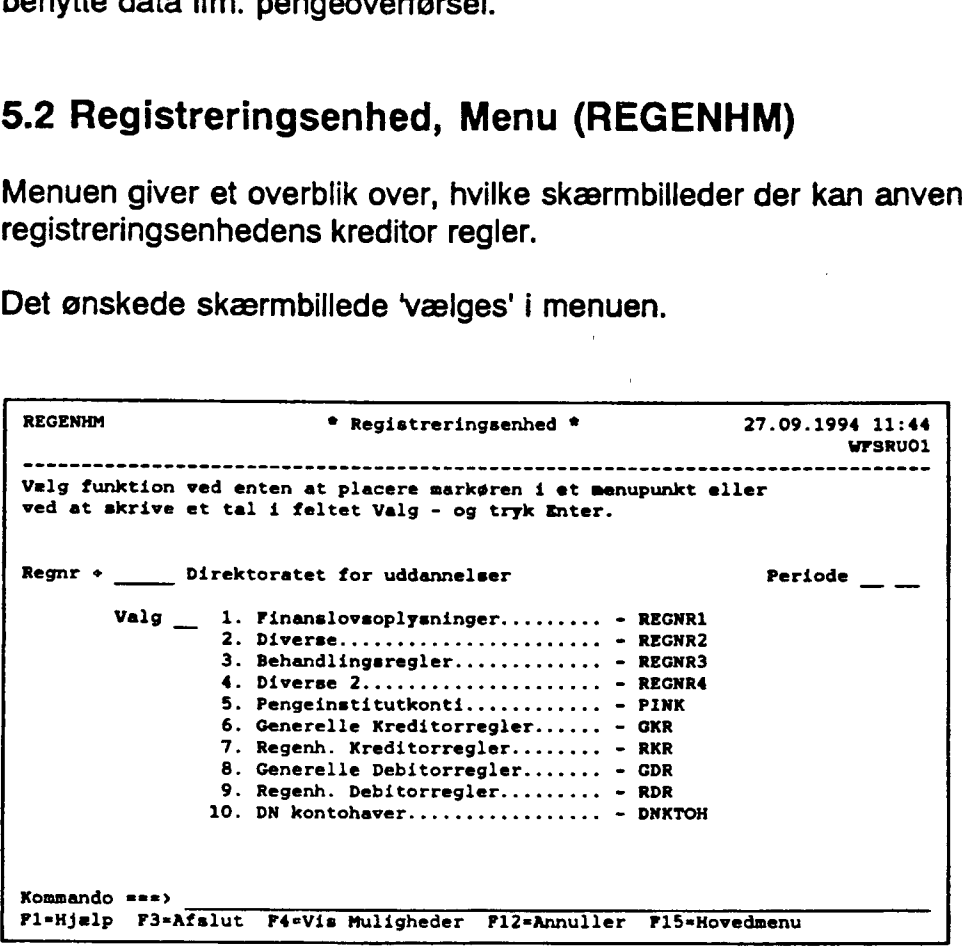

#### 5.3 Pengeinstitutkonti

#### DN-kontohavere. .

For SR eller registreringsenheder med selvstændig likviditet, 'betalingsregistreringsen heder', er der oprettet en konto i Danmarks Nationalbank, 'DN-konto'. Der overføres dagligt penge fra disse DN-konti til konti i GiroBank A/S, 'mellemgirokonti'. De af SR oprettede DN-konti, fremgår af skærmbilledet DN-kontohaver (DNKH).

Pengeinstitutkontohavere.<br>For de enkelte registreringsenheder, de udbetalende myndigheder, er der oprettet en 'afgivende girokonto', der dagligt opfyldes ved overførsel fra den 'mellemgirokonto', der er knyttet til 'betalingsregistreringsenheden'.

I visse situationer sker overførslen fra DN-kontoen, direkte til den 'afgivende girokonto'. De af SR oprettede girokonti fremgår af skærmbilledet 'Pengeinstitutkonti' (PINK).

| skærmbilledet 'Registreringsenhed, Diverse' (REGNR2), i feltet 'DN-kontohaver' er angivet hvilken 'betalingsregistreringsenhed', registreringsenheden er knyttet til.

#### 5.3.1 DN-kontohaver (DNKTOH)

Skærmbilledet anvendes, af SR, til indrapportering af de 'DN-konti', der benyttes i for bindelse med overførsel af penge.

For hvert betalingsregistreringsnummer 'Regnr', angives med en anvendelseskode 'Anv kode', hvilken 'DN-konto' der anvendes til træk ved overførsel fra de enkelte moduler.

En 'DN-konto' kan benyttes af flere moduler, f.eks. Kreditor—, Udlandsbetalings- samt Kassemodulet.

Anvendelseskoder er opbygget således:

De to første karakterer angiver det enkelte modul, tredje karakter angiver om betalingen formidles af SR, REGNR 101, angivet med et C for central eller D for decentral, dvs. registreringsenheder med selvstændig likviditet, REGNR <> 101. Anvendelseskoder er opbygget s<br>De to første karakterer angiver d<br>formidles af SR, REGNR 101, ar<br>streringsenheder med selvstænd<br>Eksempler på anvendelseskoder:<br>KSC = Kasseopfyldning fra SR (KSD = Kasseopfyldning fra andre<br>KR

Eksempler på anvendelseskoder:

 $KSC = K$ asseopfyldning fra SR (centralt = REGNR 101)

KSD = Kasseopfyldning fra andre (decentralt <> REGNR 101)

 $KRC = Kreditorbetainger fra SR (centralt = REGNR 101)$ 

KRD = Kreditorbetalinger fra andre (decentralt <> REGNR 101)

 $DEC = Debitorbetainger$  til SR (centralt = REGNR 101)

DED = Debitorbetalinger til andre (decentralt <> REGNR 101)

I 'DN Regnr', angives DN's registreringsnummer.

I 'DN kontonummer', angives nummeret på kontoen i DN.

I 'Art kto', opsættes automatisk den artskonto i bevillingsregnskabet, den enkelte anvendelseskode vil foretage bogføring på.

Administrerer en registreringsenhed mere end en DN-konto, kan der i 'Fri spec' angives

'Anvisningsbeløb' benyttes kun i forbindelse med kasseopfyldning.

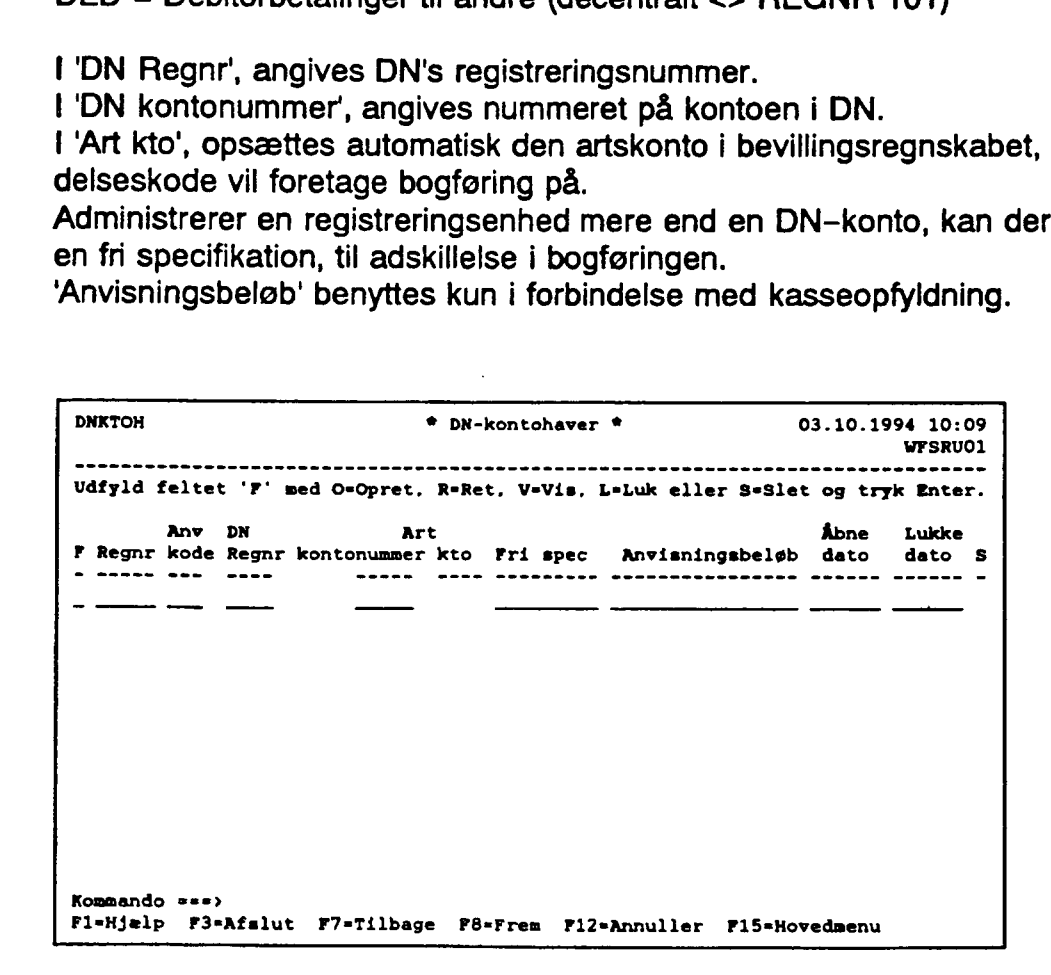

## 5.3.2 Pengeinstitutkonti (PINK)

Skærmbilledet anvendes til indrapportering af girokonti, der benyttes enten som betalings registreringsenheden's 'mellemgirokonto' eller som den udbetalende registreringsenheds 'afgivende girokonto'.

For hvert registreringsnummer 'Regnr' angives med en anvendelseskode 'Anv kode', hvilken pengeinstitutkonto 'PI-konto', der anvendes. Den samme 'PI-konto' kan godt benyttes af flere moduler.

Anvendelseskoder.

Den første karakter angiver det enkelte modul, tredje karakter angiver med et B at det er en bankkonto, med et G at, det er en girokonto, der overføres til/fra.

Eksempler på anvendelseskoder:

KSB = Kasseopfyldning til en bankkonto

KSG = Kasseopfyldning til en girokonto

KRG = Kreditorbetalinger, den afgivende girokonto der overføres til KMG = Kreditorbetalinger, træk på mellemgirokontoen

DEG = Debitorbetalinger, til en girokonto

I 'PI Regnr' angives Pengeinstittutet's registreringsnummer.

I 'PI kontonummer' angives nummeret på kontoen i pengeinstitutet.

Den artskonto i bevillingsregnskabet, den enkelte anvendelseskode vil foretage bogføring på, opsættes automatisk.

Administrerer en registreringsenhed mere end en Pi-konto, hvor anvendelseskoden henviser til den samme artskonto, kan der i skærmbilledet 'Pengeinstitut, Regnskabskonto' (PIRK), angives en fri specifikation til adskillelse i bogføringen. Anvendelseskoder.<br>
Den første karakter angiver det een bankkonto, med et G at, det (<br>
Eksempler på anvendelseskoder<br>
KSB = Kasseopfyldning til en ba<br>
KSG = Kasseopfyldning til en gir<br>
KRG = Kreditorbetalinger, den at<br>
KMG

'Maximumbeløb' anvendes kun i forbindelse med kasseopfyldning.

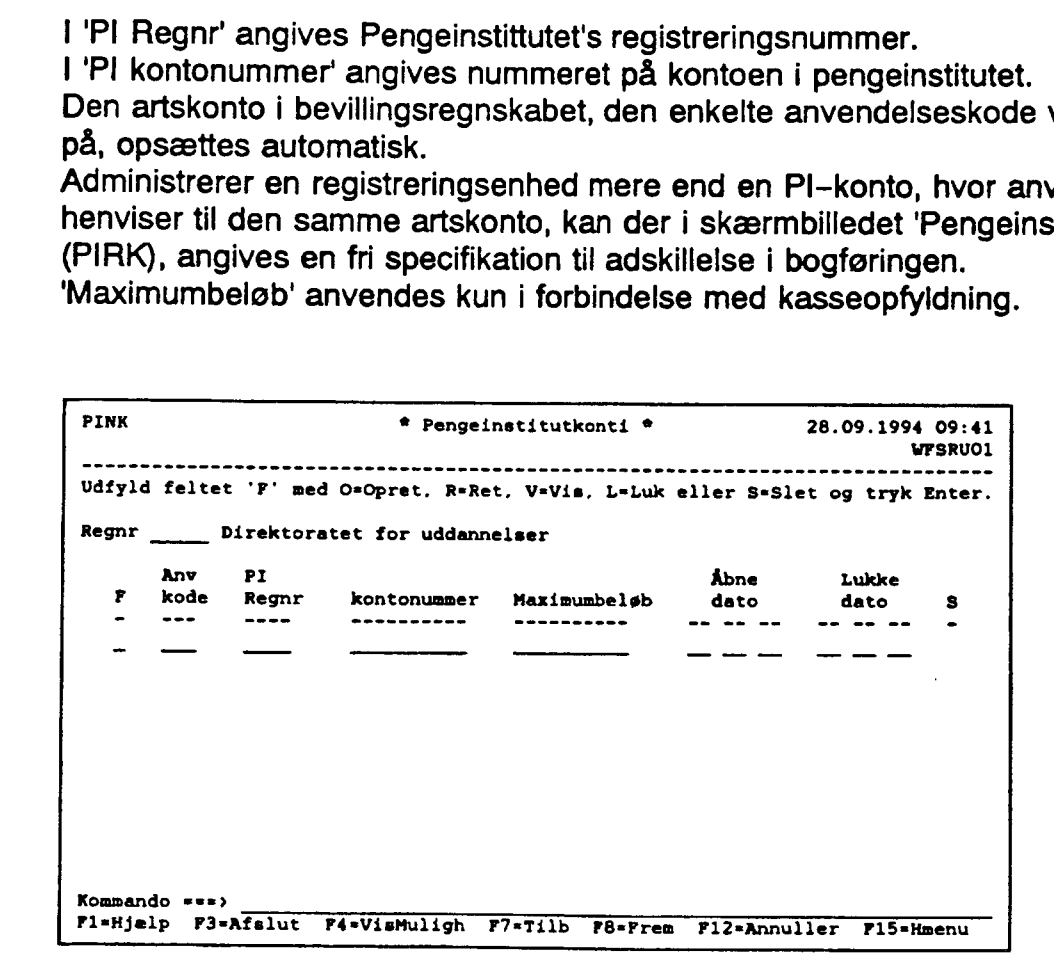

# 5.4 Generelle Kreditorregler (GKR)

Anvendes ved indrapportering af de generelle regler, der findes under kreditormodulet. Indrapporteres og tilrettes af SR.

Åbne- og Lukkedato viser, for hvilket tidsrum forekomsten er, har været eller vil være aktiv.

Historiske data, dvs. forekomster med en Åbne- og Lukkedato der enten ligger tilbage eller frem i tid, kan 'hentes' ved i Åbne dato at taste <F4>. Herefter opsættes der en POP-UP med en oversigt over de forekomster der findes.

Den forekomst der ønskes vist vælges og overføres ved <Send> til skærmbilledet. Funktion udfyldes med 'V', der trykkes <Send>, herefter vises den valgte forekomst.

Svaret på 'normalværdierne' vises i skærmbilledet. Der henvises til <F1> hjælp = 'felt' og 'skærmbilledhjælp'.

Indland.

- der kan foretages automatisk oprettelse af stam- og betalingsoplysninger
- der kan foretages automatisk oprettelse (adresseoplysninger er ikke krævet oprettet)
- der vil blive medtaget frigivne poster på transaktionslisten
- der adviseres for faste kreditor betalinger, 6 dage før seneste betalingsdato.

Automatisk oprettelse.

Kan foretages, når der er anvendt en kreditorident (kreditortype og -nummer), der kan benyttes ved generering af betalingsoplysning, dvs. Pengeinstituttets registreringsnummer og -kontonummer.

Er typen G=GiroBank konto og Kreditornummer er = et op til 10 cifret kontonummer, kan der foretages automatisk oprettelse, når betalingsformen er GIRO eller OCR. GiroBank kun har et registreringsnummer, 1199.

Er typen F=FIK (det fællesindbetalingskort) og Kreditornummer er = 8 cifre for 'Aftalenummer', kan der, når betalingsformen er FIK, ligeledes foretages automatisk oprettelse.

Er typen B=Bankkonto og Kreditornummer er = et op til 10 cifret kontonummer, og betalingsformen er BANK, kræves det for øjeblikket, at der før indrapportering af be-talingsordren i et posteringsbilag, under betalingsoplysn

Er typen I=individuel eller C=CPRnummer, kan der ikke foretages automatisk oprettelse, her vil det for øjeblikket være krævet at stamoplysninger og betalingsoplysningerne er oprettet, før indrapportering af betalingsordren i et posteringsbilag.

Der vil blive mulighed for, i forbindelse med indrapportering af et posteringsbilag, via en POP-UP, at indrapportere manglende betalingsoplysninger.

Adviseringsfrist faste kreditor betalinger,

Automatisk udsøgning af faste betalinger, foretages fra 6 'normalværdi' til 17 dage før seneste betalingsdato.

Betalingsdata udsøges, iht. det antal dage før seneste betalingsdato, der er valgt som adviseringsfrist for registreringsenheden.

Der dannes et bilag, der vil frem gå af 'Bilagsstatus' (BS).

Bilaget kan kun dannes, indenfor indeværende og ny periode, der er gældende på udtrækstidspunktet.

Bilaget vil være præfrigivet, evt. automatisk udskrevet på præfrigivelsesliste.

Bilaget kræver frigivelse som øvrige betalingsordrer.

Præfrigivelsen kan 'annulieres' hvorefter der kan rettes i eller tilføjes data til bilaget. Værdierne vil blive 'vist' ved funktion 'V' for vis af registreringsenhedens regelsæt (RKR). Afvigelser indrapporteres i skærmbilledet 'Registreringsenhedens, Kreditorregler (RKR) Betalingsdata udsøges, iht. det a<br>adviseringsfrist for registreringser<br>Der dannes et bilag, der vil frem<br>Bilaget kan kun dannes, indenfor<br>trækstidspunktet.<br>Bilaget vil være præfrigivet, evt. a<br>Bilaget kræver frigivelse som

Udland.

- Hvid meddelelse skal udfyldes og tilsendes Danmarks Nationalbank, når beløbet er over kroner 1.990.000,-
- Grøn meddelelse dannes automatisk, når beløbet er over 59.000,—
- -… Værdien 'BEN' angiver, at modtager betaler de omkostninger, der er forbundet med betalingen.

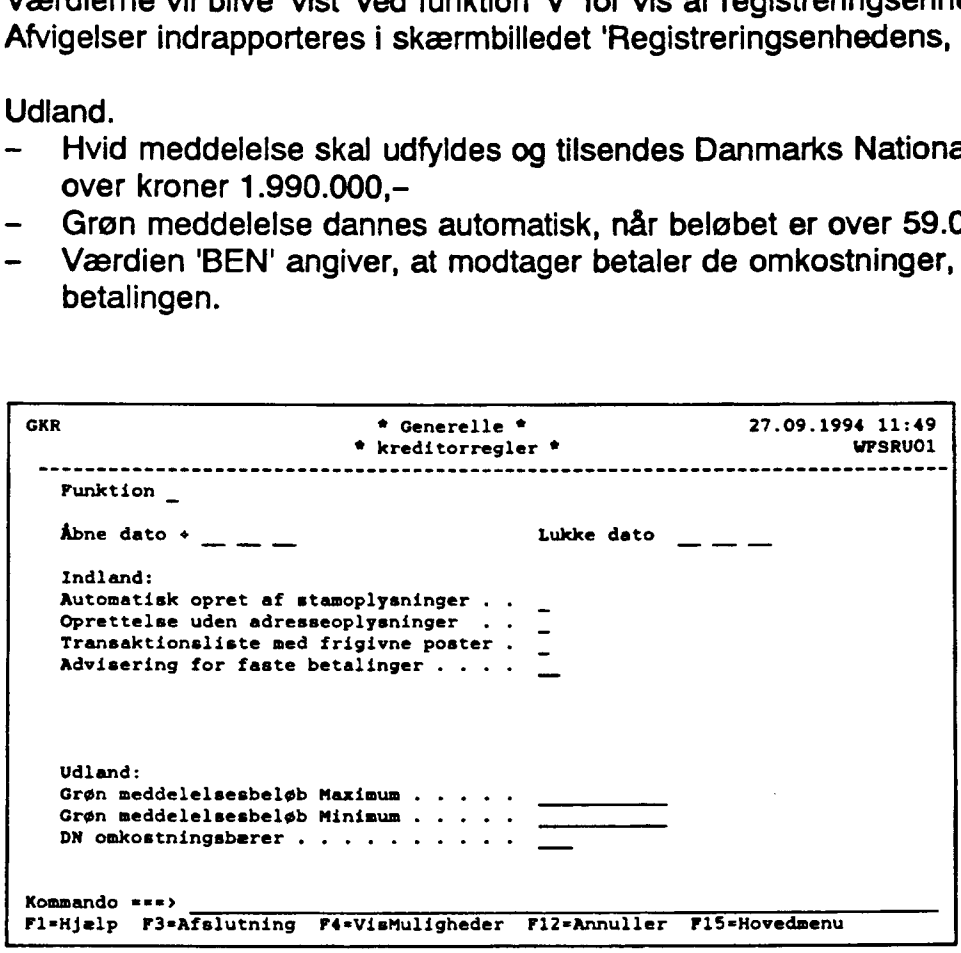

# 5.5 Registreringsenhed, Kreditorregler (RKR)

Der kan afviges fra normalværdierne med 'J' for ja, 'N' for nej, et større beløb eller en tilladt værdi.

Åbne- og Lukkedato viser, i hvilket tidsrum forekomsten er, har været eller vil være aktiv.

Historiske data, dvs. forekomster med en Åbne- og Lukkedato, der enten ligger tilbage eller frem i tid, kan 'hentes' ved i Åbne dato at taste <F4>, herefter opsættes der en POP-UP, med en oversigt over de forekomster der findes.

Den forekomst der ønskes vist, vælges og overføres ved <Send> til skærmbilledet. Funktion udfyldes med 'V', der trykkes <Send>. Herefter vises den valgte forekomst. Findes en regel på (GKR), og normalværdien ønskes benyttet af registreringsenheden, skal disse ikke indrapporteres, idet de så vil undertrykke opslaget/brugen af de generelle regler.

Det er kun 'Afsender telefonnummer', der kræves indrapporteret.

Der henvises til <F1> hjælp = 'felt' og 'skærmbilledhjælp'.

Afsendernavn.

Hvis indrapporteret, udskrives det som en yderligere information til beløbsmodtager. Kan enten være et afdelingsnavn eller navnet på en kontaktperson.

Afsender telefonnummer.

Kræves indrapporteret. Udskrives sammen med registreringsnummeret som information til beløbsmodtager.

Kan være et direkte telefonnummer til en afdeling eller til en bestemt person. Lokalnummer kan indrapporteres.

Automatisk oprettelse af stamoplysninger.

Normalværdi 'J' for ja.<br>Angiver, at der ved indrapporteringen af posteringer/betalingsordrer, ud fra kreditornummeret, automatisk, hvor det er muligt, må dannes kreditorstamoplysninger og betalingsop-<br>lysninger.

Kan foretages, når der er anvendt en kreditorident, kreditortype og -nummer, der kan benyttes ved generering af betalingsoplysning, dvs. Pengeinstituttets registreringsnummer og -kontonummer.

Er typen G=GiroBank konto og Kreditornummer er = et op til 10 cifret kontonummer, kan der foretages automatisk oprettelse, når betalingsformen er GIRO eller OCR. GiroBank kun har et registreringsnummer, 1199.

Er typen F=FIK det fællesindbetalingskort og Kreditornummer er = 8 cifre for 'Aftalenu- mmer', kan der, når betalingsformen er FIK, ligeledes foretages automatisk oprettelse.

Er typen B=Bankkonto og Kreditornummer er = et op til 10 cifret kontonummer, og betalingsformen er BANK, kræves det for øjeblikket, at der før indrapportering af be-talingsordren i et posteringsbilag, under betalingsoplysn

Er typen I=individuel eller C=CPRnummer, kan der ikke foretages automatisk oprettelse, her vil det for øjeblikket være krævet at stamoplysninger og betalingsoplysningerne er oprettet, før indrapportering af betalingsordren

Der vil blive mulighed for, i forbindelse med indrapportering i posteringsbilaget, via en POP-UP, at indrapportere manglende betalingsoplysninger.

Oprettelse uden adresseoplysning.

Normalværdi 'J' for ja.

Der er ikke krav om, at kreditoroplysninger og adresseoplysninger er oprettet inden indrapporteringen af posteringer/betalingsordrer.

Ændres værdien til 'N' for nej, vil automatisk oprettelse også skulle være 'N' for nej.

Adresseoplysning på præfrigivelsesliste.

Normalværdi 'N' for nej.

Ændres værdien til 'J' for ja, vil alle indrapporterede navn— og adresseoplysninger blive udskrevet på præfrigivelseslister.

Dette kan lette 'frigivers' kontrol af korrekt kreditoridentifikation.

Eks.: Er kreditornummeret valgt som et individuelt nummer eller et CPRnummer, kan det udskrevne 'navn' hjælpe.

Værdien er ikke afhængig af de to foregående værdier. Er navn- og adresse udfyldt udskrives de.

Transaktionsliste med frigivne poster.

Normalværdi 'J' for ja.

Værdien kan ændres, hvis kontrollerne altid udføres fuldt ud ifm. frigivelsen, og der derfor ikke er behov for dobbelt dokumentation.

Udbetalingsmaximum beløb.

Beløbet fra (KMAX) vises. Der kan ikke indrapporteres i feltet.

Minimum anvisningsbeløb.

Normalværdi =0

Alle beløb, uanset størrelsen, overføres til betaling.

Kan ændres til en værdi >0.

Advisering for maximum posteringsbeløb.

Normalværdi = 0.

Ønskes der på præfrigivelseslisten, udskrevet en advarsel, når der til en kreditor i et enkelt beløb anvises et 'bestemt' beløb, indrapporteres beløbet her.

Adviseringsfrist for faste betalinger.

Normalværdi = 6 dage.

Automatisk udsøgning af faste betalinger foretages 6 dage før seneste betalingsdato. Der dannes et bilag, der vil fremgå af 'Bilagsstatus' (BS).

Bilaget kan derfor kun dannes indenfor indeværende og ny periode på ud trækstidspunktet.

Bilaget vil være præfrigivet, evt. automatisk udskrevet på præfrigivelsesliste.

Bilaget kræver frigivelse som øvrige betalingsordrer.

e Adviseringsfristen kan være fra 6 til 17 dage.

Kreditorbetalinger via Kasseopfyldning.

Normalværdi 'N' for nej.

SR opretter en girokonto specielt til afregning af pengeoverførsler fra kreditormodulet. Ønsker registreringsenheden at benytte den girokonto, der er tilknyttet kassen, skal der rettes henvendelse herom til SR.

Den 6. oktober 1994

# Betalingssystemer i NYTSCR

# Kreditorsystemet

Afsender navn og adresse vedr. udland.

Her kan, det 'navn' der skal medsendes ved pengeoverførsel til udlandet, indrapporteres. 

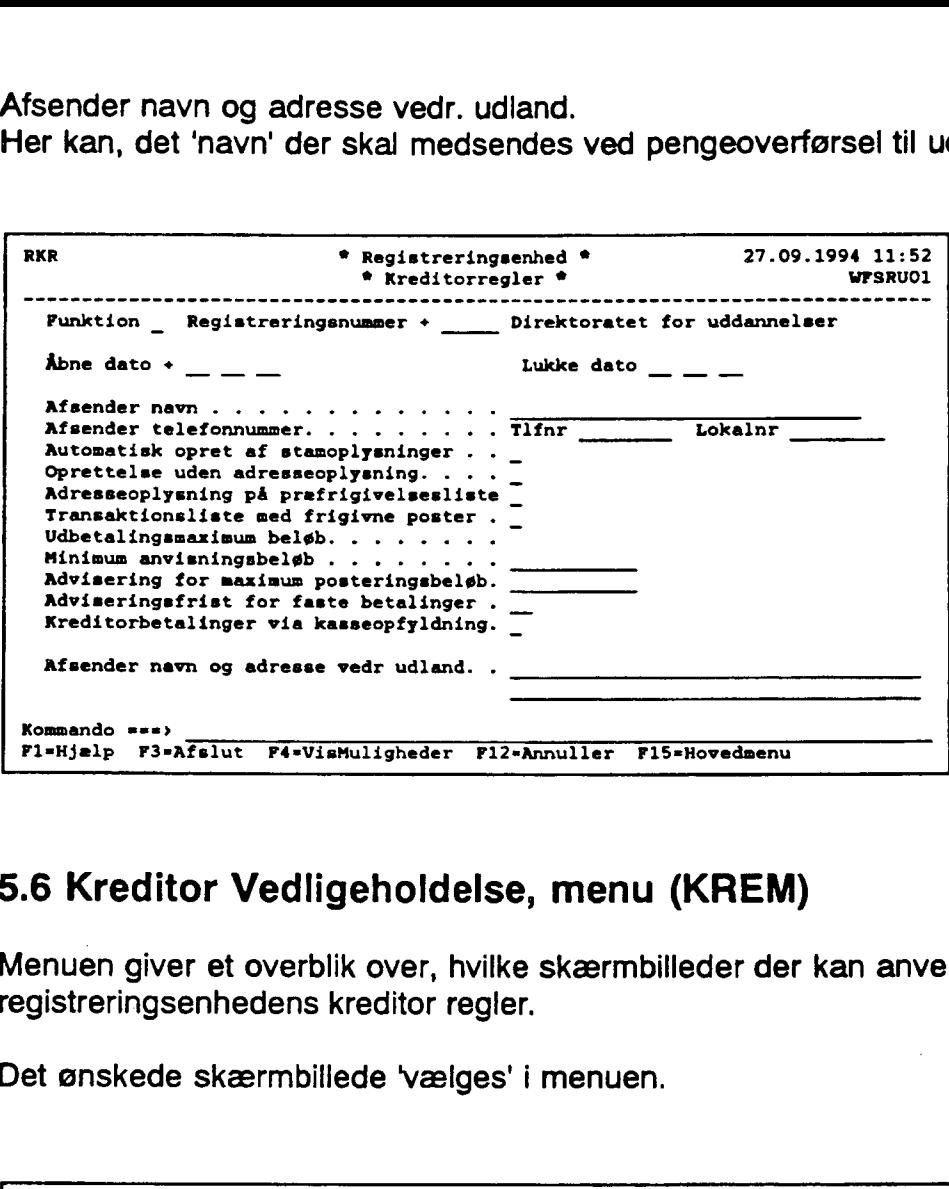

#### 5.6 Kreditor Vedligeholdelse, menu (KREM)

Menuen giver et overblik over, hvilke skærmbilleder der kan anvendes, ved oprettelse af registreringsenhedens kreditor regler.

Det ønskede skærmbillede 'vælges' i menuen.

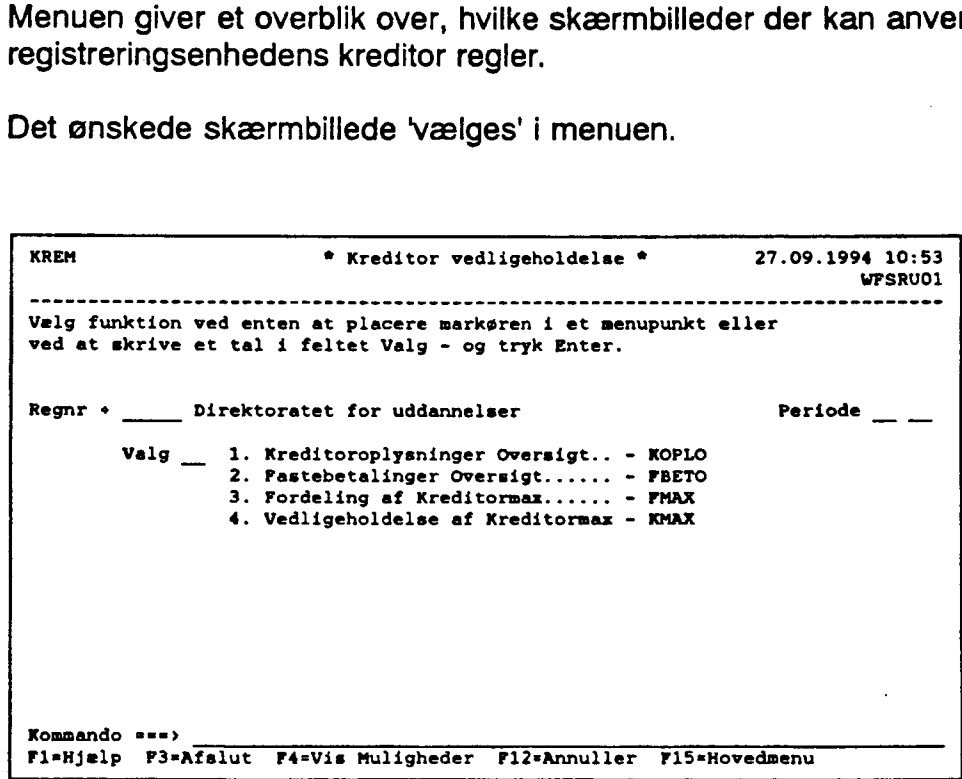

#### 5.7 Udbetalingsmaximumbeløb

Er det beløb en registreringsenhed, i løbet af et kalenderår, maximalt kan betale til sine kreditorer.

Udbetalingsmaximumbeløbet oprettes af et departement eller den/de registreringsenheder, der er bemyndiget hertil.

Indrapporteres i skærmbilledet 'Kreditor, Maximumbeløb' (KMAX) og vises i skærmbilledet 'Registreringsenhed, Kreditorregler' (RKR).

Skal være oprettet, før der kan foretages oprettelse af regler/registerdata for brug af kreditormodulet.

Der kan ikke oprettes registerdata til kreditormodulet, der er åbne udover de i (KMAX) angivne Til- og Fra Kalenderår.

# 5.7.1 Kreditor, Maximumbeløb (KMAX)

Skærmbilledet anvendes ved indrapportering og tilretning af det beløb registrerings enheden, i løbet af et kalenderår, maximalt kan betale til sine kreditorer.

Skal være oprettet, før der kan foretages oprettelse af regler/registerdata for brug af kreditormodulet.

'Fra- og Til Kalenderår', angiver det antal år, man ønsker at kunne benytte kreditor modulet.

Der kan således ikke oprettes registerdata til kreditormodulet, der er åbne udover de i (KMAX) angivne årstal.

Et årsbeløb kan indrapporteres for et eller fiere år. I skærmbilledet vises alle oprettede forekomster.

Ifm. oprettelsen skiftes der automatisk til skærmbilledet "Fordeling, Maximumbeløb' (FMAX).

Ønskes der ikke, ifm. indrapporteringen, foretaget en fordeling, evt. fordi registrerings enheden selv ønsker at fordele maximumbeløbet, returneres der til (KMAX) ved at taste <F3>. enneden, i løbet af et kalenderar,<br>Skal være oprettet, før der kan fo<br>kreditormodulet.<br>"Fra- og Til Kalenderår', angiver<br>modulet.<br>Der kan således ikke oprettes re(<br>KMAX) angivne årstal.<br>Et årsbeløb kan indrapporteres for<br>s

Til skærmbilledet "Fordeling, Maximumbeløb' (FMAX), er der i NYTSCR oprettet en speciel 'adgangsgruppe'.

'Adgangen' til skærmbilledet tildeles den, der i registreringsenheden er ansvarlig for betalinger.

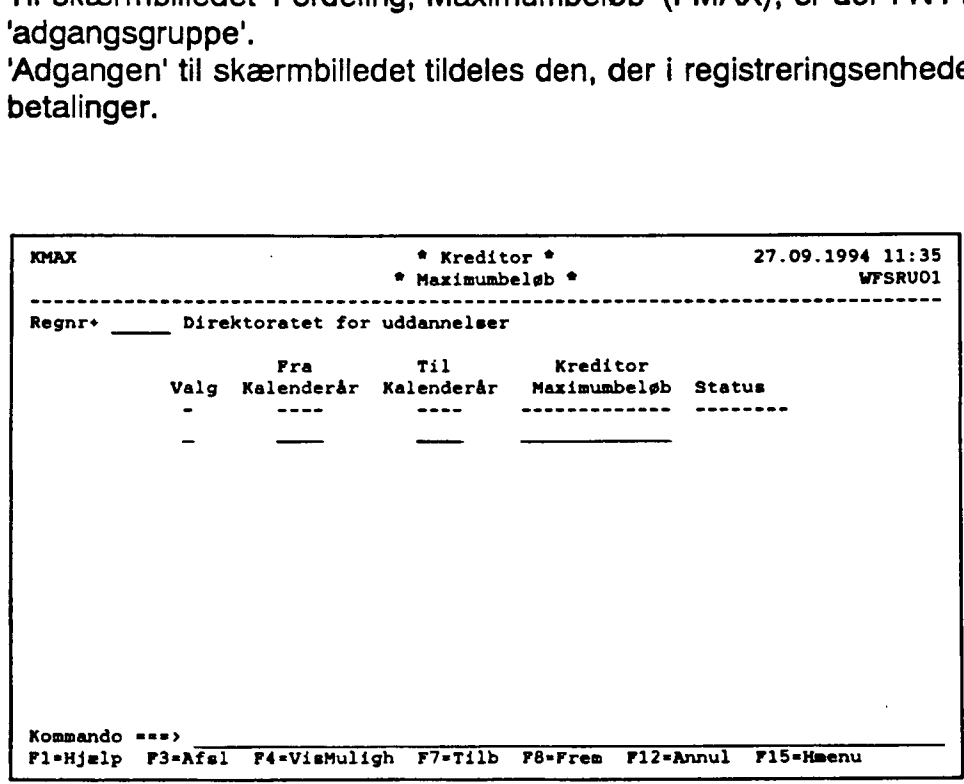

#### 5.7.2 Fordeling, Maximumbeløb (FMAX)

Anvendes til fordeling af det fra (KMAX) viste beløb på årets 12 måneder.

Fordelingen kan foretages som  $L =$  lineær eller  $M =$  manuel.

Der kan løbende "ryddes op", idet ikke forbrugte beløb i afsluttede måneder, automatisk medtages ved en ny lineær fordeling på de resterende måneder.

Er der ønsket manuel fordeling, fordi betalingsmønsteret er meget forskelligt for de enkelte måneder, skal der også foretages en manuel "oprydning"/omfordeling af ikke forbrugte beløb. '

Ajourføring af data i skærmbilledet sker ved præfrigivelse/frigivelse, iht. den ifm. posteringen indrapporterede seneste betalingsdato.

Ændres der i seneste betalingsdato ved en ompostering eller i skærmbilledet 'Ændring af ikke beløbsmæssige oplysninger" (Kl), vil det kunne medføre "flytning" af beløb fra en måned til en anden.

Skærmbilledet har en højre og en venstre side. På venstre side vises 'Årstotalen' dvs. summen. pr. dags dato, for kalenderåret og månederne januar til juni og på højre side vises ligeledes 'Årstotalen' men sammen med månederne juli til december.

Data vises altid for indeværende kalenderår, ønskes der vist data fra et tidligere eller et fremtidigt år, ændres feltet 'Kalenderår' til det ønskede år.

I feltet: 'Maximumbeløb' vises de fordelte beløb 'Betalt' vises de, til dags dato, betalte beløb 'ikke betalt' vises forskellen mellem 'Betalt' og "lalt' "alt vises det beløb der, dags dato, er præ—/frigivet beløb for 'Difference' vises forskellen mellem 'Maximumbeløb' og '"lalt', dvs. de ikke forbrugte beløb.

De indrapporterede beløb ajourføres altid med faktor EEN. De indrapporterede beløb ajourfø

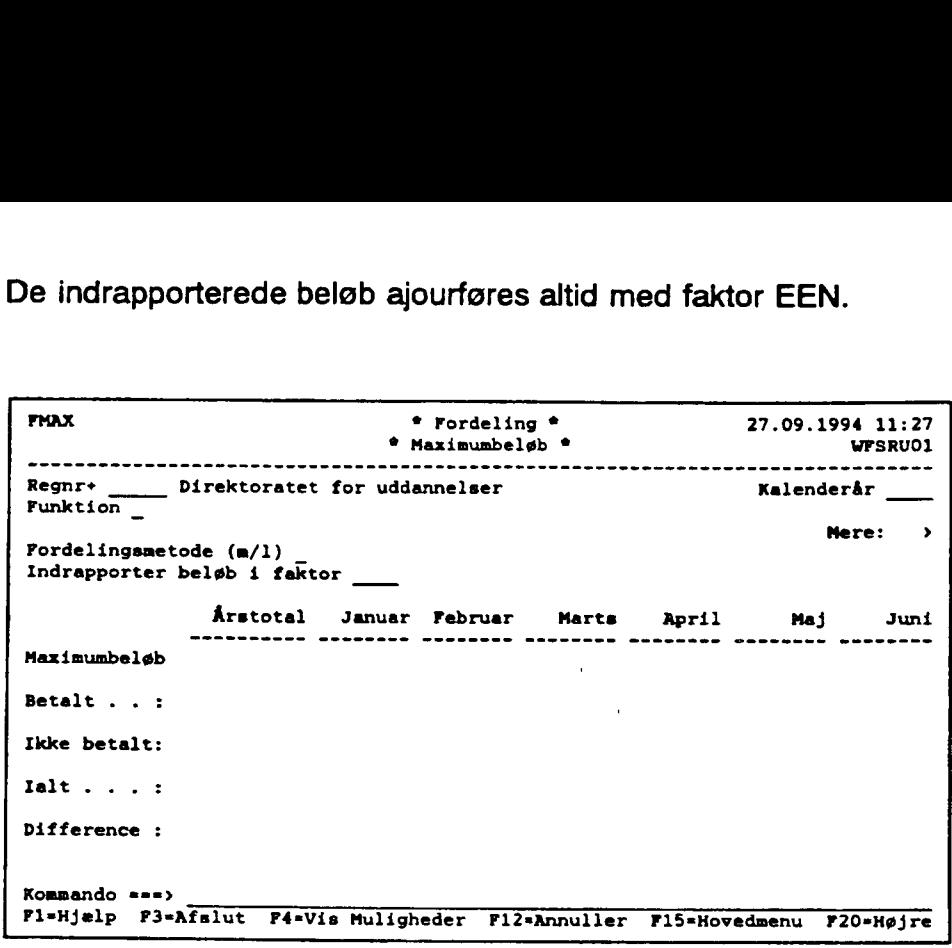

### 5.8 Kreditors registeroplysninger

En kreditors oplysninger oprettes hierarkisk/i følgende orden:

- Stamoplysninger
- Adresseoplysninger
- Betalingsoplysninger
- Faste kreditor betalingsoplysninger.

Ønskes kreditors registerdata lukket, lukkes der først på laveste niveau, dvs. Faste kreditorbetalinger før Adresseoplysninger.

Der kan dog foretages lukning af samtlige registre for en kreditor, under forudsætning af at der ikke under posteringsregisteret findes uafviklede poster.

Er denne betingelse opfyldt, testes der på registerdata, findes der en Fast kreditor betaling, med en ophørsdato der er større end lukkedato, opsættes der en POP-UP', hvor der ved indrapportering af 'J' for ja accepteres, at den Faste kreditor betaling får sat Ophørsdato=lukkedato.

Svares der 'N' for nej, annulleres den indrapporterede 'luk' af registeroplysninger.

Kreditoroplysninger (KOPL)

- Stamoplysninger
- Adresseoplysninger
- Betalingsoplysninger

I oversigtsskærmbilledet, 'Kreditor, Oversigt' (KCOPLO), kan brugeren få en oversigt over de kreditorer, der er 'aktive' for dags dato.

Kreditor 'listes' med:

- Telefonnummer

- Navn

- Åbne-/Lukkedato.

Ved indrapporteringen af posteringer/betalingsordrer kan der, ud fra kreditortype og nummer, hvor det er muligt, automatisk dannes kreditorstamoplysninger og betalingsop lysninger.

Stamoplysninger og adresseoplysninger skal være oprettet, før Faste kreditor betalinger kan oprettes.

Det samme gælder for betalingsformen PGA=postgiroanvisning/girocheck.

Betalingsoplysninger kan, hvor det er muligt ud fra kreditortype og -nummer, automatisk oprettes, ifm. indrapporteringen af posteringer/betalingsordrer.

Faste kreditor betalinger (FBET)

- Registeroplysninger (nøgle data)
- Betalingsoplysninger
- Regnskabsoplysninger

I oversigtsskærmbilledet, 'Faste betalinger, Oversigt' (FBETO), kan brugeren får en oversigt over de kreditorer der er 'aktive' for dags dato.

Kreditor 'listes' med:

- Betalingsfrekvens
- Startdato
- Ophørsdato
- Fra regnskabsperiode
- Betalingsnummer
- -— Betalingsform
- Beløb og
- Status for betalingsordrenummeret.

Navn- og adresseoplysninger (KOPL), skal altid være oprettet, før en fast kreditor betaling kan oprettes.

Udskrives, som en hjælp/dokumentation ved frigivelsen, sammen med øvrige oplysninger på præfrigivelseslisten.

Betalingsoplysninger kan, hvor det er muligt ud fra kreditortype og -nummer, automatisk oprettes, ifm. indrapporteringen af den faste kreditor betaling.

Ønskes der foretaget automatisk udskrivning af præfrigivelseslisten, indrapporteres nummeret på den printer der skal dannes data til. Præfrigivelsen vil blive foretaget pr. betalingsnummer.

Ønskes der udskrevet en samlet præfrigivelsesliste over dagens udtrukne betalinger, skal feltet 'Printer' være blankt.

Præfrigivelsen foretages manuelt og for de bilag der ønskes præfrigivet på samme liste.

Data udtrækkes iht. nøgledata, "registeroplysninger" og danner et bilag under 'Bilagsarten' BAT (Batch-kørsel) med bilagstypen KAU=kreditor, automatisk dannet bilag.

Vil fremgå af 'Bilagsstatus' (BS), fra 6 til 17 dage før seneste betalingsdato, iht den for

registreringsenheden, på (RKR), valgte adviseringsfrist.

Der henvises i øvrigt til <F1> hjælp = 'felt' og 'skærmbilledhjælp'.

# 5.8.1 Kreditoroplysninger

Kreditoroplysninger dvs.:

- Stamoplysninger
- Adresseoplysninger
- Betalingsoplysninger

Listes/vises med begrænsede oplysninger i skærmbilledet (KOPLO). Indrapporteres i skærmbilledet (KOPL).

Ved indrapporteringen af posteringer/betalingsordrer kan der, ud fra kreditormummeret, hvor det er muligt, automatisk dannes kreditorstamoplysninger og betalingsoplysninger.

### 5.8.1.1 Kreditortype og -nummer, Oversigt (KOPLO)

Viser/lister samtlige forekomster af Kreditortype og -nummer, der har en for dags dato 'aktuel' Åbne- og Lukkedato.

Sorteringen af data, er foretaget fra venstre mod højre.

Fra første linie kan der oprettes en ny forekomst eller søges på de listede data.

#### Søgning.

Ved søgning på en eksakt forekomst udfyldes Valg' med V for vis. Ved søgning, hvor data kun er delvis udfyldt, skal 'Valg' være blank.

I numeriske felter søges der, med den kendte værdi i den position, cifret vil forekomme. Øvrige, ikke kendte, cifre kan være blanke eller være udfyldt med en ". Alle forekomster, hvori den indrapporterede værdi indgår, vil blive vist.

I Alfabetiske felter skal ikke kendte karakterer, være udfyldt med %. . Udfyldes der f.eks. med And%, vil alle forekomster, der begynder med AND, blive vist.

Oprettelse af ny forekomst.

Ved oprettelse af en ny forekomst, skiftes der for videre indrapportering til skærmbilledet (KOPL), der returneres til (KOPLO) med <F3>.

Tilretning af en eller flere af de viste forekomster.

Der kan 'peges' på en eller flere af de viste forekomster, ved i 'V' at angive hvilken funktion, der ønskes udført.

Data vil herefter, i en 'kæde', blive overført til skærmbilledet (KOPL).

Når 'funktion' for første forekomst er udført, tastes <F3>, næste forekomst opsættes og så. fremdeles. Ved <F3> i sidste forekomst, returneres der til (KOPLO), kvittering for udført funktion vil være opsat med en \* i 'V' og første bogstav af den udførte funktion, f.eks. 'R' for Rettet, i feltet 'S'=Status. I numeriske felter søges der, met<br>Øvrige, ikke kendte, cifre kan væ<br>Alle forekomster, hvori den indra<br>I Alfabetiske felter skal ikke kend<br>Udfyldes der f.eks. med And%, v<br>Oprettelse af ny forekomst.<br>Ved oprettelse af en ny

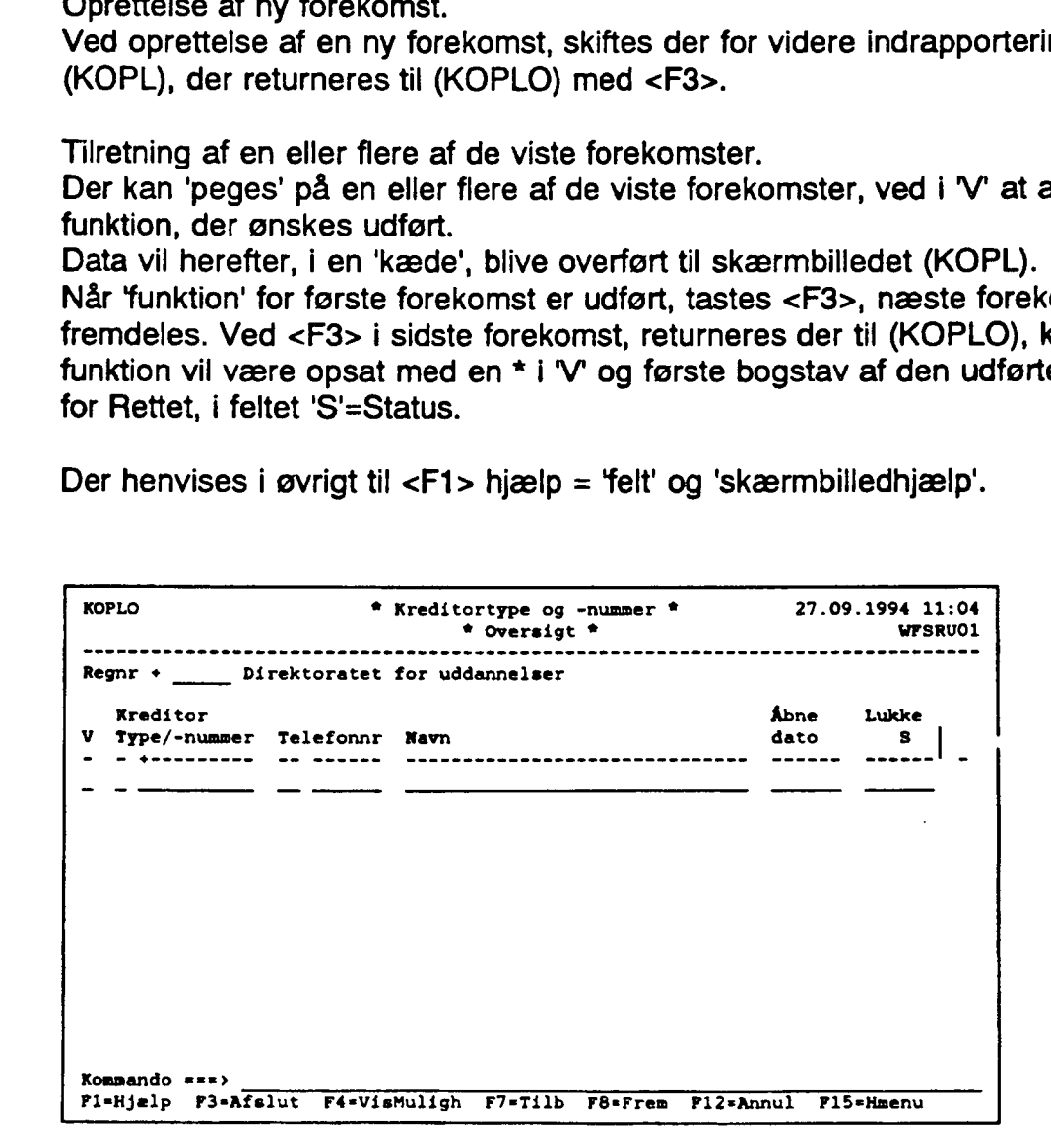

# 5.8.1.2 Kreditoroplysninger (KOPL)

I skærmbilledet kan der indrapporteres oplysninger til 3 forskellige afsnit/registre. Der kan/skal derfor udfyldes med en 'funktion', for hvert afsnit/register, hvor der er data der skal behandles. .

Der opsættes en 'Åbne- og Lukkedato', for hvert afsnit/oprettet forekomst.

Ved automatisk oprettelse vil Åbne dato være opsat, iht. seneste betalingsdato, for såvel stamoplysninger som betalingsoplysningen.

Lukkedato vil være opsat med den Lukkedato, der findes i den nærmeste forekomst på det højere niveau, dvs. lukkedato fra registreringsenheden.

Der vil således være fuldt overblik over, hvilke oplysninger, der er knyttet til kreditoriden ten og er 'aktive' for dags dato, hvornår de er oprettet og hvor længe de kan benyttes.

Der bør ved ændringer af regler, altid oprettes en ny forekomst, så de data der har været benyttet i forbindelse med registrering i kreditormodulet, altid er gemt/tilstede.

Det vil således altid kunne dokumenteres, hvornår og hvordan oprettelse, ændring, lukning eller sletning af registreringen er foretaget.

Ved oprettelse af en ny forekomst, kan der oprettes regler, der først skal træde i kraft på et senere tidspunkt.

Historiske data, dvs. forekomster med en 'Åbne- og Lukkedato' der enten ligger tilbage eller frem i tid, kan 'hentes' ved i 'Åbne dato' at taste <F4>. Herefter opsættes der en POP-UP med en oversigt over de forekomster der findes. Ved automatisk oprettelse vil Åb<br>stamoplysninger som betalingsop<br>Lukkedato vil være opsat med de<br>det højere niveau, dvs. lukkedate<br>Der vil således være fuldt overbli<br>ten og er 'aktive' for dags dato, h<br>Der bør ved ændringe

Den forekomst, der ønskes vist, vælges og overføres ved <Send> til skærmbilledet. Funktion udfyldes med 'V', der trykkes <Send>. Herefter vises den valgte forekomst.

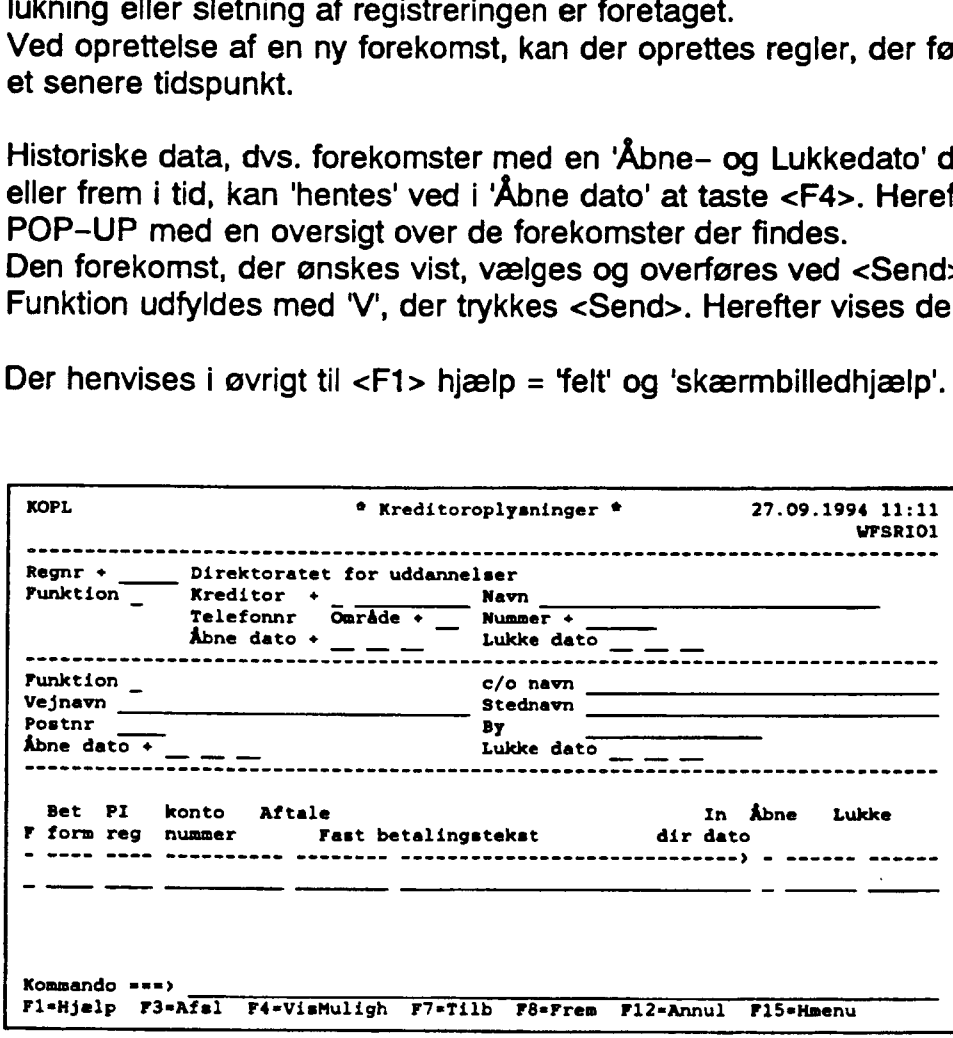

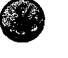

#### 5.8.2 Faste kreditor betalinger

Faste kreditor betalinger dvs.:

- Stamoplysninger
- Betalingsoplysninger
- Regnskabsoplysninger

Listes/vises med begrænsede oplysninger i skærmbilledet (FBETO). Indrapporters i skærmbilledet (FBET).

I skærmbilledet 'Faste kreditor betalinger' (FBET), kan brugeren indrapportere betalinger med en fast betalingsfrekvens.

Der kan løbende foretages rettelse i/tilretning af data.<br>Register oplysningerne skal ikke frigives.

Ved indrapporteringen af posteringer/betalingsordrer kan der, ud fra kreditortype- og nummer, hvor det er muligt, automatisk dannes betalingsoplysninger.

Kreditors stamoplysninger og navn samt adresseoplysninger skal altid være oprettet, før Faste kreditor betalinger kan oprettes.

# 5.8.2.1 Faste kreditor betalinger, Oversigt (FBETO)

I skærmbilledet vises/listes samtlige forekomster af Kreditortype og -nummer, der har en for dags dato, "aktuel" 'Åbne- og Lukkedato'.

Sorteringen af data, er foretaget fra venstre mod højre.<br>I første linie kan der oprettes en ny forekomst eller søges på de listede data.

Søgning.

Ved søgning på en eksakt forekomst udfyldes 'Valg' med 'V' for vis. Ved søgning, hvor data kun er delvis udfyldt, skal 'Valg' være blank.

I numeriske felter søges der, med den kendte værdi i den position "cifret" vil forekomme.<br>Øvrige, ikke kendte, cifre kan være blanke eller være udfyldt med en \*.<br>Alle forekomster, hvori den indrapporterede værdi indgår, vi

I Alfabetiske felter skal ikke kendte "karakterer" være udfyldt med %. Udfyldes der f.eks. med G%, vil alle forekomster der begynder med G, blive vist.

Oprettelse af ny forekomst.

Ved oprettelse af en ny forekomst, skiftes der for videre indrapportering, til skærmbilledet (FBET), der returneres til (FBETO) med <F3>. .

Tilretning af en eller flere af de viste forekomster.

Der kan "peges" på en eller flere af de viste forekomster, ved i 'V' at angive hvilken<br>funktion, der ønskes udført.<br>Data vil herefter, i en 'kæde', blive overført til skærmbilledet (FBET).<br>Når 'funktion' for første forekom

fremdeles, ved <F3> i sidste forekomst, returneres der til (FBETO), kvittering for udført funktion vil være opsat med en \* i 'V' og første bogstav af den udførte funktion, f.eks. 'R' for Rettet, i feltet 'S'=Status.

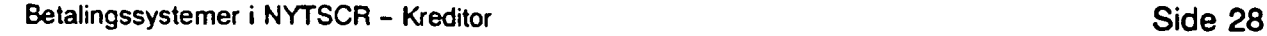

# Indholdsfortegnelse

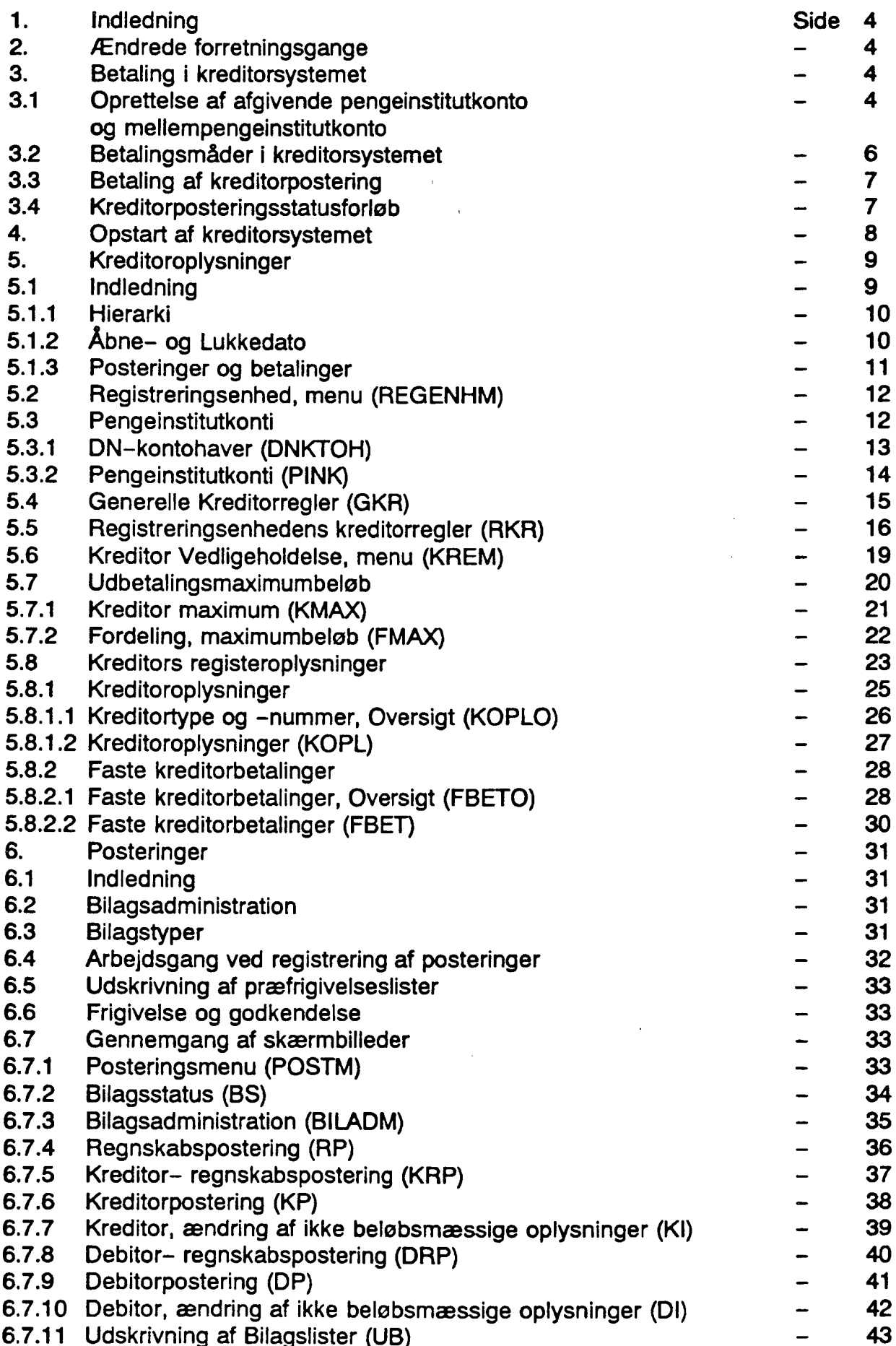

**Call** 

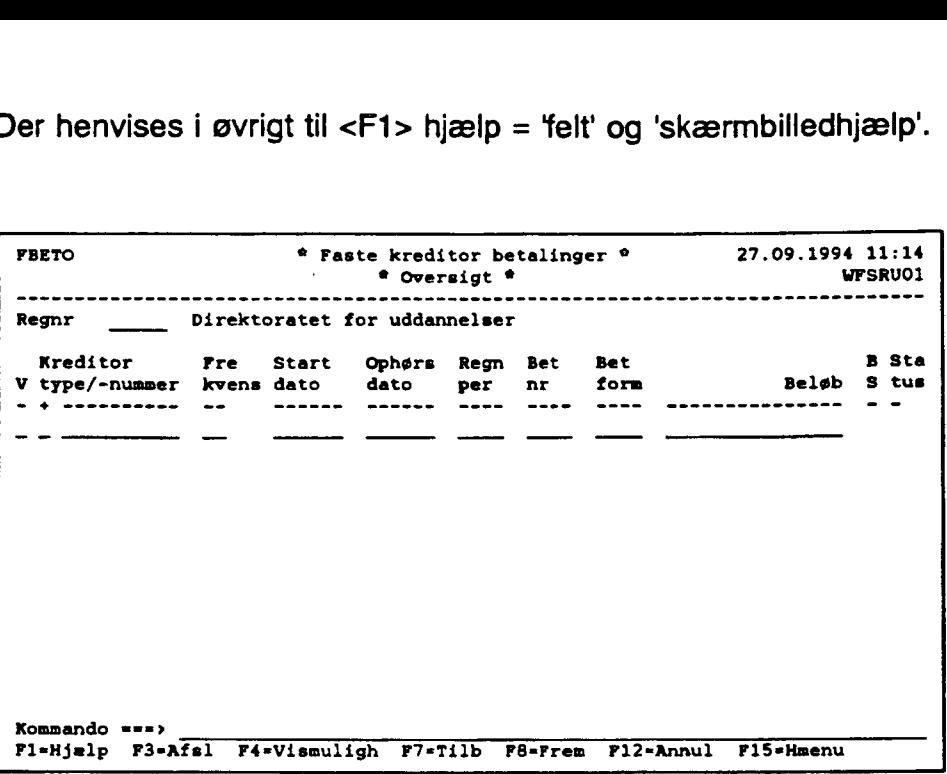

# 5.8.2.2 Faste kreditor betalinger (FBET)

Der kan oprettes flere faste betalinger, forskel i registeroplysninger, under den enkelte kreditorident.

Adskilles med et fortløbende betalingsnummer, der altid benyttes ifm. funktionerne V/RYLYS',

Ved oprettelse af en ny forekomst, funktion 'O' for opret, indrapporteres

- Registeroplysninger
	- Betalingsfrekvens
	- Betalingsstartdato
	- Fra regnskabsperiode

Ønskes der foretaget automatisk udskrivning af præfrigivelsesliste, indrapporteres nummeret på den printer, der skal dannes data til.

Der kan indrapporteres betalings- og regnskabsdata over 90 linier.

Betalingsordren skal afsluttes med <F6>, før der kan foretages udtræk til betaling.

Der bør ved ændringer af regler, altid oprettes en ny forekomst, så de data der har været benyttet i forbindelse med registrering i kreditormodulet, altid er gemt/tilstede. Det vil således altid kunne dokumenteres, hvornår og hvordan oprettelse, ændring, - Fra regnskabsperiode<br>
Ønskes der foretaget automatisk<br>
nummeret på den printer, der ska<br>
Der kan indrapporteres betalings<br>
Betalingsordren skal afsluttes me<br>
Der bør ved ændringer af regler,<br>
benyttet i forbindelse med r

lukning eller sletning af registreringen er foretaget.

Ved oprettelse af en ny forekomst, kan der oprettes regler der først skal træde i kraft på et senere tidspunkt.

Historiske data, dvs. forekomster med en Åbne- og Lukkedato der enten ligger tilbage eller frem i tid kan 'hentes' ved i Åbne dato at taste <F4>, herefter opsættes der en POP-UP, med en oversigt over de forekomster der findes.

Den forekomst der ønskes vist vælges, og overføres ved <Send> til skærmbilledet. Funktion udfyldes med 'V', der trykkes <Send>, herefter vises den valgte forekomst.

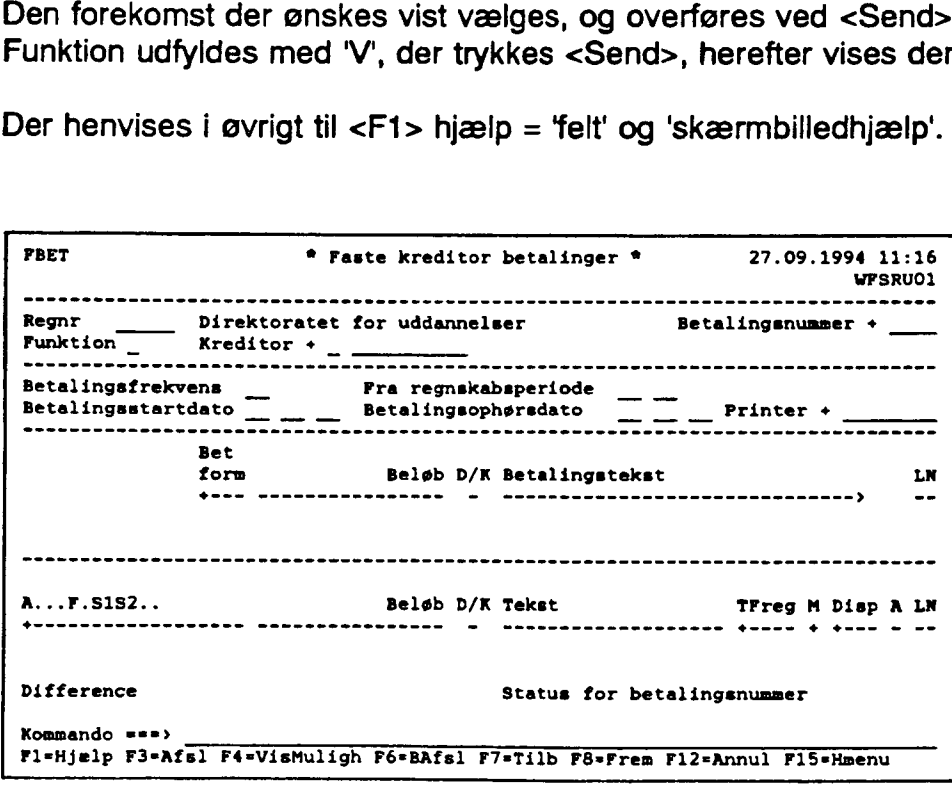

# 6. Posteringer

# 6.1 Indledning

Posteringsvejledningen indeholder både kreditor- og debitorposteringer. Dette er af<br>hensyn til gennemgangen af skærmbilleder, og hvorledes det under et bilag er muligt at<br>kombinere debitor-, kreditor- og regnskabspostering

med store bogstaver efter skærmbilledets navn. Funktionstaster anføres i <> tegn. Sidst i vejledningen findes de beskrevne skærmbilleder med en forklaring til hvert enkelt skærmbillede. Beskrivelse af de enkelte felter, er ikke beskrevet i brugervejledningen. Er der behov for forklaring til et felt, fås dette i NYTSCR ved at anvende <F1> i de enkelte felter.

Der kan forekomme følgende posteringer:

- Kreditorbilag, der anvendes ved udbetaling til kreditor eller ompostering, registrering af<br>kreditnotaer mv.<br>- Debitorbilag, der anvendes ved opkrævning af debitorer eller ompostering, registrering
- af kreditnotaer mv.
- Regnskabsbilag, der anvendes ved registrering af beløb på konti eller omposteringer.

Regnskabsposteringer kan sendes fra et regnr til et andet. Her anmodes institutionerne om at fremsende kopi af bilag, faktura e.l. til den registreringsenhed, der bogføres på.

# 6.2 Bilagsadministration

Posteringer samles i bilag. NYTSCR fører kontrol med, at et bilagsnummer i en serie kun anvendes en gang inden for et finansår. En bilagsserie går fra 000001 til 999999.<br>Et bilag svarer til fx en eller flere fakturaer. En

- i skærmbilledet 'Bilagsadministration' (BILADM) er det muligt, at "gemme" et bilag-<br>sinterval til en bestemt type af bilag. Ønsker man fx, at kreditorbilag skal ligge i<br>intervallet 000001 004000, styrer systemet, at bi
- i skærmbilledet 'Bilagsstatus' (BS), er det også muligt at administrere sin bilagsrække-<br>følge, dog ikke i samme omfang som i skærmbilledet 'Bilagsadministration' (BILADM).<br>Hvis kun 'Bilagsstatus' (BS) anvendes til admin

#### 6.3 Bilagstyper

Til et bilagsnummer knyttes en type. Typen angiver, hvilke typer af posteringer, der kan indgå i bilaget. Følgende typer findes:

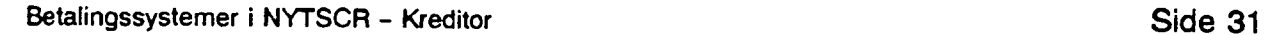

- KRE. Bilaget kan indeholde kreditor—, debitor— og regnskabsposteringer. Denne type bilag skal frigives.
- KAU. Bilaget indeholder kreditor- og regnskabsposteringer, og er dannet automatisk p.g.a. en fast betaling. Denne type bilag skal frigives.
- DEB Bilaget kan indeholde debitor— og regnskabsposteringer.
- DAU Bilaget indeholder debitor- og regnskabsposteringer, og er dannet automatisk p.g.a. en fast opkrævning.
- RGN Bilaget indeholder kun regnskabsposteringer.
- RES. Bilagsnummeret er reserveret. Bruger har endnu ikke besluttet, hvilke posteringer, bilaget skal indeholde. Der kan ikke tastes posteringer når typen er RES. RES kan ændres til KRE, DEB eller RGN.

#### 6.4 Arbejdsgang ved registrering af posteringer

Bilag kan registreres på følgende måder:

- I 'Bilagsstatusbilledet' (BS) oprettes det ønskede antal bilag. Her er det afgørende om<br>der er anvendt 'Bilagsadministration' (BILADM). Hvis der anvendes bilagsadministration<br>(BILADM), skal der ved oprettelse af bilag ik

Hvis billedvalg udfyldes, kommer man direkte fra 'Bilagsstatusbilledet' (BS) til det<br>ønskede posteringsbillede. I posteringsbilledet vil felterne regnr, funktion, bilagsnummer og bilagstype være udfyldt, og posteringer kan indrapporteres.

- Posteringsbilag kan vælges fra menuen, dog er det så kun feltet registreringsnummer<br>som er udfyldt. Derefter skal brugeren udfylde funktion, vælge bilagsnummer og evt.<br>type, og først efter tryk på <Enter> er det muligt a

Ved afslutning af bilag med tasten <F6> (bilags afslutning) er typen afgørende for hvilken status bilaget får:

- Bilag med typerne KRE og KAU får status 'præfrigivet'. Bilag med typerne DEB og RGN får status 'godkendt'.
- 

I skærmbilledet 'Bilagsstatus' (BS) kan man løbende få en oversigt over:

- hvilke bilag, der er oprettet og endnu ikke frigivet eller godkendt (frigivne og godkendte bilag står i bilagsstatus dagen ud).
- hvert bilag er angivet med aktuel status.
- det er for hvert bilag muligt at se, hvilke posteringer bilaget indeholder. Under et bilag er det muligt, at kombinere skærmbilleder. Det er bilagstypen, som afgør, hvilke poste- ringer et bilag kan indeholde.

### 6.5 Udskrivning af præfrigivelsesliste

Udskrivning af præfrigivelseslister foretages fra skærmbilledet 'Udskrivning af bilagslister' (UDB). Har man mere end en printer, kan man vælge, hvilken printer man ønsker at anvende.

#### 6.6 Frigivelse og godkendelse

Frigivelse af kreditorbilag sker altid i 'Bilagsstatusbilledet' (BS). Hvis der ved indrap- portering af debitor— og regnskabsposteringer ikke er foretaget godkendelse <F6> (bilags afslutning), kan godkendelse også foretages i 'Bilagsstatusbilledet' (BS). Når bilag er frigivet eller godkendt, er posteringerne overgivet til videre behandling i NYTSCR. Når bilag er frigivet eller godkendt er der ingen mulighed for at rette i de enkelte bilag. Skal man standse en betaling, opkrævning eller flytte beløb fra en konto til en anden, gøres dette ved ompostering. COSANYMING ar prænigweisesliste<br>(UDB). Har man mere end en pri<br>anvende.<br>6.6 Frigivelse og godkenc<br>Frigivelse af kreditorbilag sker alt<br>portering af debitor- og regnskat<br>afslutning), kan godkendelse ogs<br>Når bilag er frigive

#### 6.7 Gennemgang af skærmbilleder

#### 6.7.1 Posteringsmenú (POSTM)

'Posteringsmenú giver et overblik over, hvilke posteringsskærmbilleder som findes. Fra menuen kan det ønskede skærmbillede vælges.

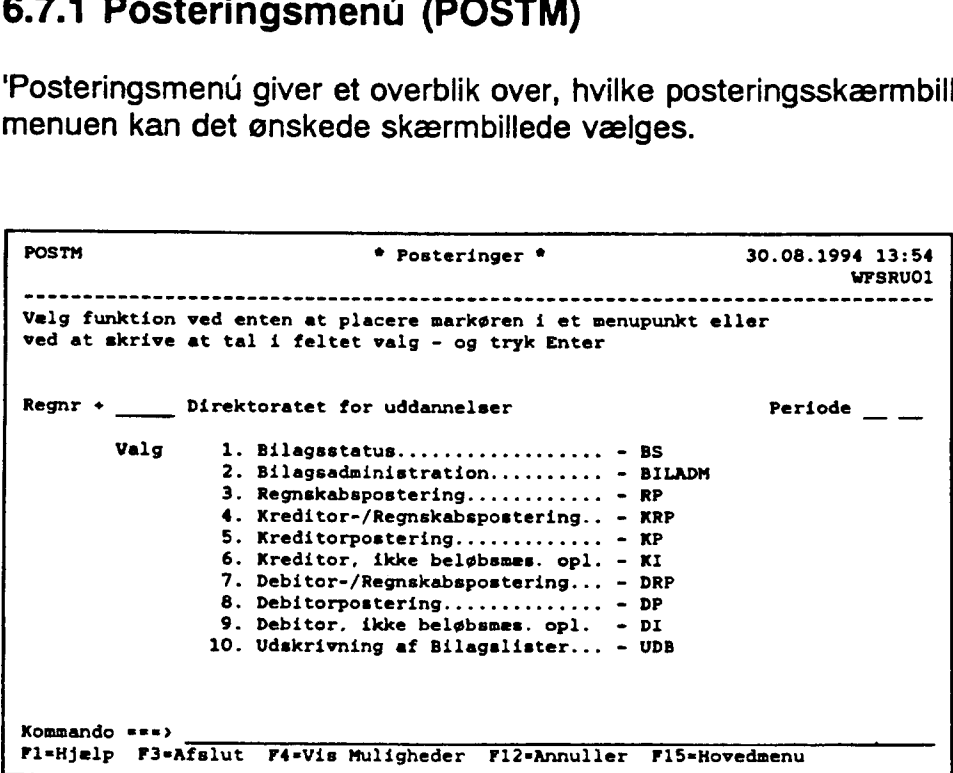

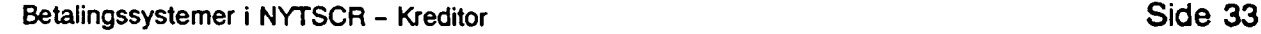

#### 6.7.2 Bilagsstatus (BS)

I skærmbilledet 'Bilagsstatus' kan brugeren administrere og frigive bilag, samt få en oversigt over bilagenes aktuelle status. Skærmbilledet er et listebillede, hvor der arbejdes med enkelte bilag eller bilagsintervaller.

Første linie er en arbejdslinie og er altid blank, herfra er det muligt at udføre alle funktioner. Samtidig er det muligt fra første linie at anvende søgning på felterne TYPE, PER-SONKODE og STATUS.

Arbejdes der fra første linie til posteringsskærmbillederne, returneres der aldrig til 'Bilagsstatus' (BS). Når der arbejdes fra anden linie og nedaf, arbejdes der i kæder, dvs. den/de funktioner som er udfyldt udføres, og der returneres til 'Bilagsstatus' (BS). 6.7.2 Bilagsstatus (BS)<br>
I skærmbilledet 'Bilagsstatus' kar<br>
oversigt over bilagenes aktuelle s<br>
med enkelte bilag eller bilagsinte<br>
Første linie er en arbejdslinie og<br>
er. Samtidig er det muligt fra førs<br>
SONKODE og STATU

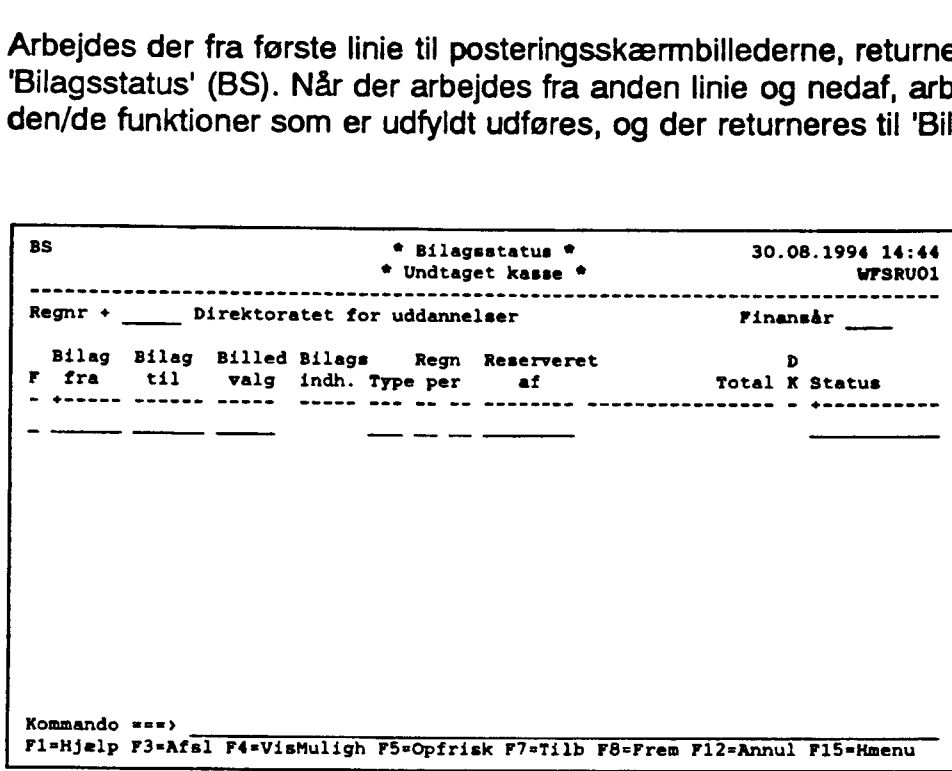

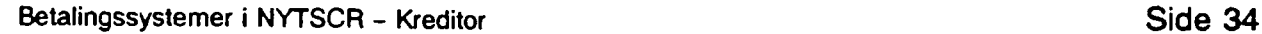

# 6.7.3 Bilagsadministration (BILADM)

I skærmbilledet 'Bilagsadministration' (BILADM) afsættes et bestemt interval af bilags numre til en type bilag. Dette kan være særdeles hensigtsmæssigt, hvis man anvender faste betalinger eller faste opkrævninger. Disse bilag dannes automatisk nogle dage før (brugerbestemt) opkrævnings- eller seneste betalings dato oprinder. Hvis der på dannelsestidspunktet, ikke er afsat en bilagsnummerserie til disse posteringer, vil systemet anvende det næste ledige bilagsnummer i den enkelte registreringsenheds bilagsnum merserie. 6.7.3 Bilagsadministration<br>
I skærmbilledet 'Bilagsadministration<br>
numre til en type bilag. Dette kar<br>
faste betalinger eller faste opkræ<br>
(brugerbestemt) opkrævnings- el<br>
sestidspunktet, ikke er afsat en b<br>
anvende det næ

Det anbefales derfor, at tildele nummerserien for minimum de typer af bilag som dannes automatisk. 

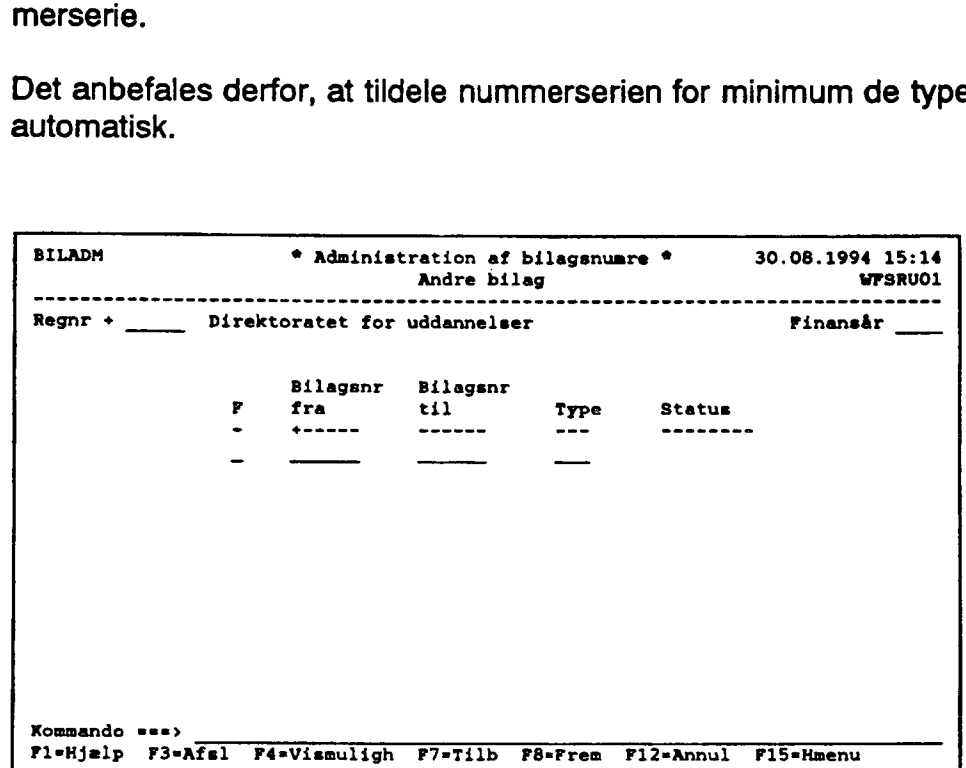

# 6.7.4 Regnskabspostering (RP)

Skærmbilledet 'Regnskabspostering' (RP) anvendes til registrering af beløb på konti, om postering eller udligning mellem konti.

Regnskabsposteringer kan sendes fra et regnr til et andet (TIL/FRA-REGISTRERING). Anvender regenheden dispositioner, skal der til den enkelte regnskabspostering angives, hvilken disposition der skal delafvikles eller totalafvikles. 6.7.4 Regnskabspostering<br>Skærmbilledet 'Regnskabspostering<br>postering eller udligning mellem I<br>Regnskabsposteringer kan sende<br>Anvender regenheden dispositior<br>hvilken disposition der skal delafi<br>Skærmbilledet kan anvendes sa

Skærmbilledet kan anvendes sammen med skærmbillederne 'Debitorpostering' og 'Kredi torpostering', afhængig af bilagets type.

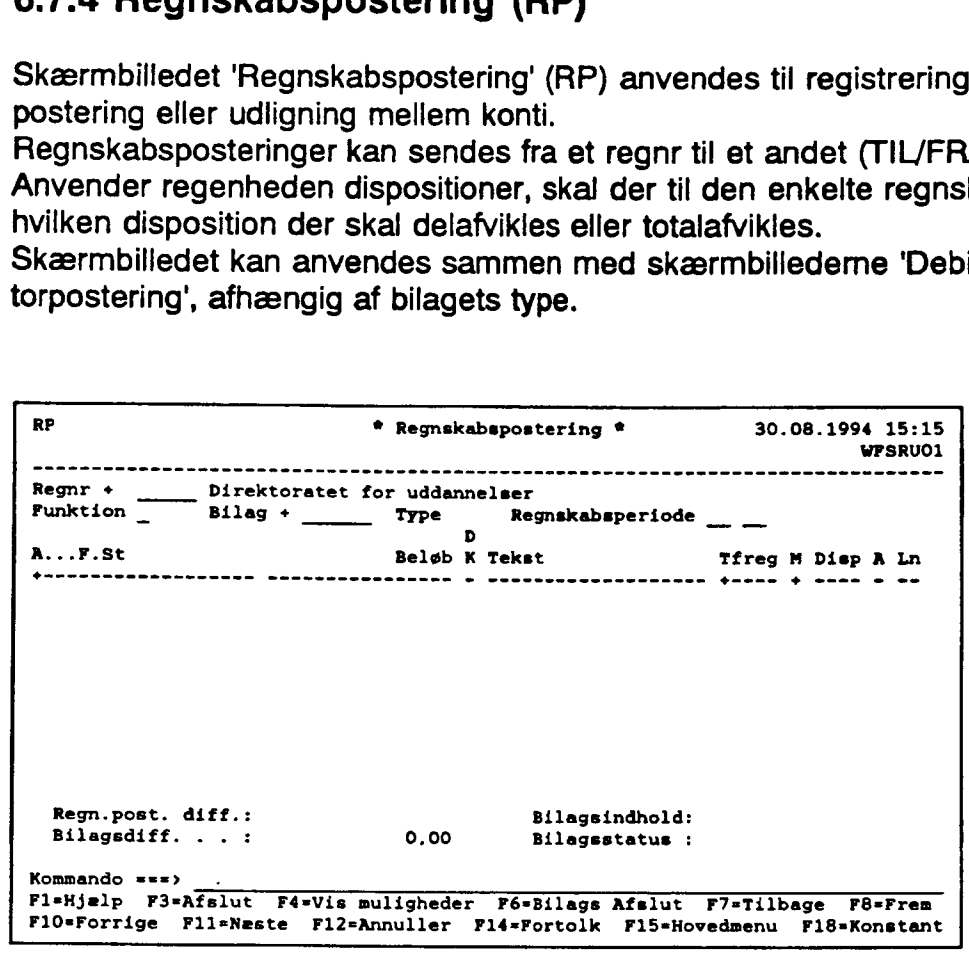

### 6.7.5 Kreditor- regnskabspostering (KRP)

Skærmbilledet 'Kreditor- regnskabspostering' (KRP) anvendes ved udbetaling eller kreditnota til en enkelt kreditor, samt kontering til den eller de konti, hvorpå beløbet skal bogføres. **6.7.5 Kreditor- regnskabs**<br>Skærmbilledet 'Kreditor- regnska<br>kreditnota til en enkelt kreditor, sa<br>bogføres.<br>I øverste del af skærmbilledet inc<br>konteringsoplysninger.<br>Ved <F6> (bilags afslutning) vil b<br>Hvis man ved indrapp

| øverste del af skærmbilledet indtastes kreditoroplysningerne, den efterfølgende del er til konteringsoplysninger.

Ved <F6> (bilags afslutning) vil bilaget blive præfrigivet.

Hvis man ved indrapportering når 100 % af maximumbeløbet, vil man ved <F6> (bilags afslutning) blive stoppet med en fejl.

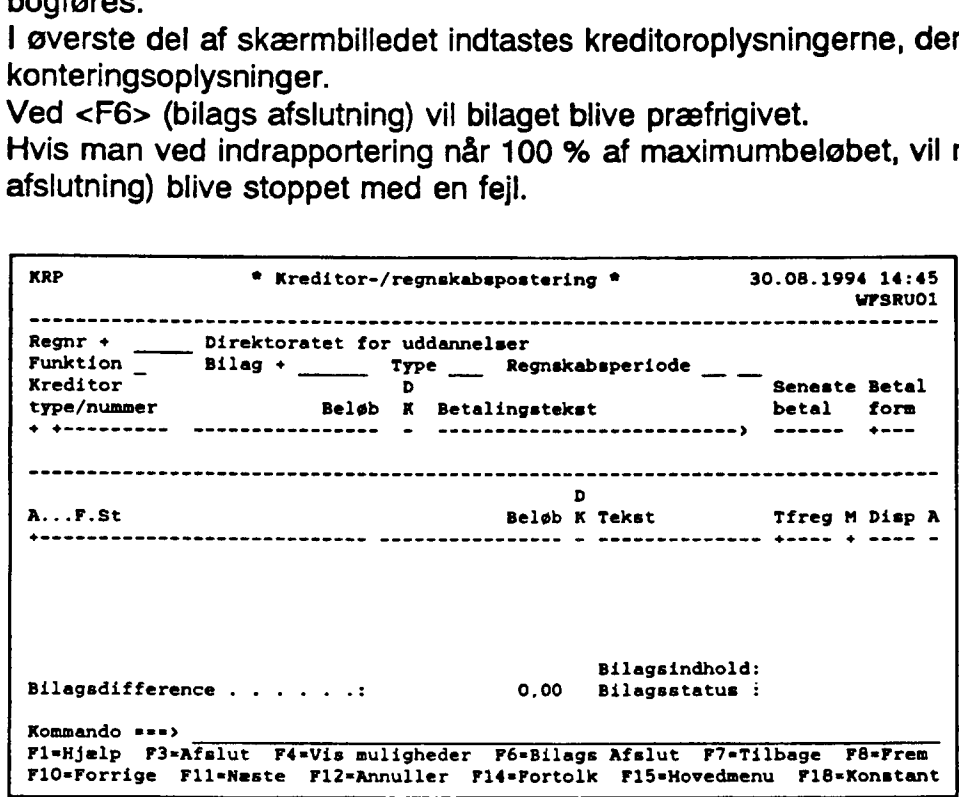

# 6.7.6 Kreditorpostering (KP)

Skærmbilledet 'Kreditorpostering' (KP) anvendes ved udbetaling, ompostering eller<br>kreditnota til kreditor. Der er i skærmbilledet mulighed for at indrapportere til flere kredi-<br>torer med samme bilagsnummer.<br>I skærmbilledet

- P = Postering, udbetaling/kreditnota. Ved denne posteringstype påvirkes kreditor-<br>maximum, som kan ses i skærmbilledet 'Fordelings maximumsbeløb' (FMAX), og<br>indgår i år til dato køb, som kan ses i 'Forespørgsel kreditor –
- M = Modpostering, tilbageførsel af et tidligere frigivet bilag, som endnu ikke er kommet<br>til udbetaling. Ved denne posteringstype påvirkes kreditormaximum, som kan ses i<br>skærmbilledet 'Fordelings maximumsbeløb' (FMAX), og
- B = Betaling, udligning af, et tidligere frigivet bilag som endnu ikke er kommet til<br>udbetaling, eller udligning af kreditnota. Ved denne posteringstype påvirkes<br>kreditormaximum, som kan ses i skærmbilledet 'Fordelings max maximum, som kan ses i<br>
indgår i år til dato køb, so<br>
varekøb' (FPV).<br>
M = Modpostering, tilbageførse<br>
til udbetaling. Ved denne i<br>
skærmbilledet 'Fordelings<br>
dato køb, som kan ses i 'f<br>
(FPV). Ved denne type fol<br>
B = Bet

Hvis man ved indrapportering når 100 % af maximumbeløbet, vil man ved <F6> (bilags afslutning) blive stoppet med en fejl.

Skærmbilledet kan kombineres med skærmbillederne 'Regnskabspostering' (RP) og 'Debitorpostering' (DP).

Ved <F6> (bilags afslutning) bliver bilaget præfrigivet.

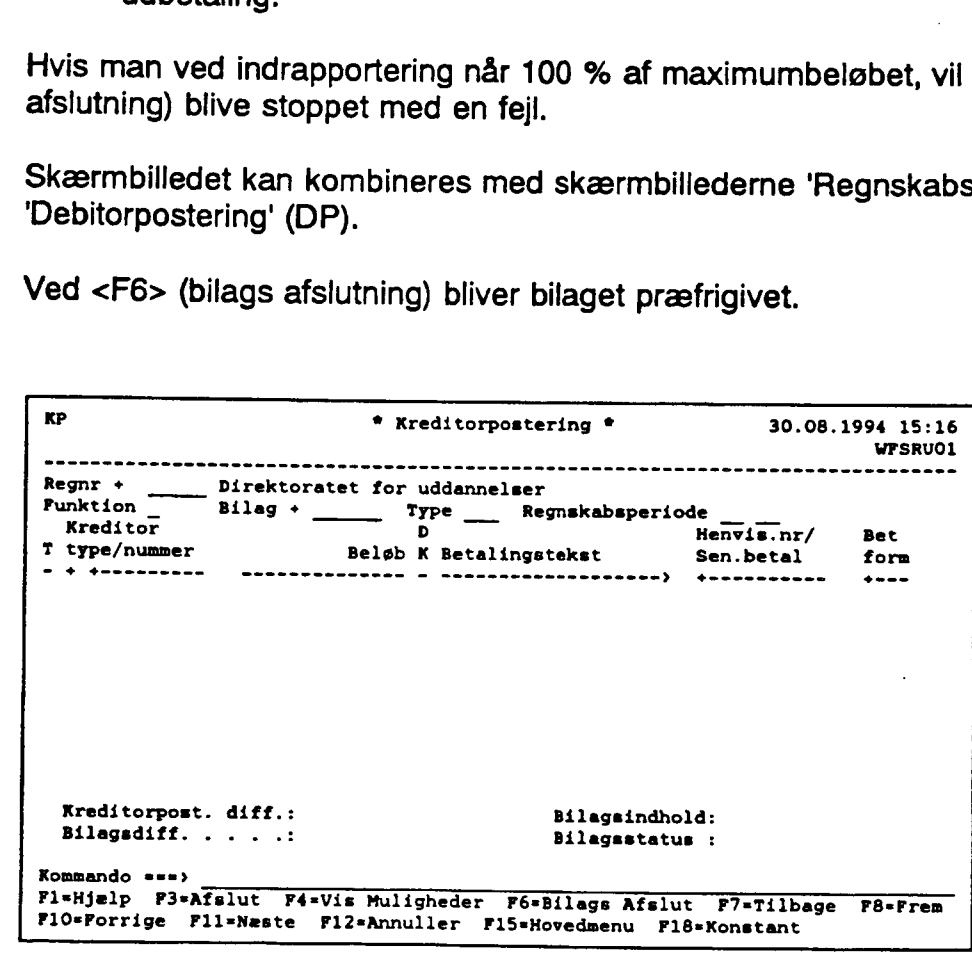

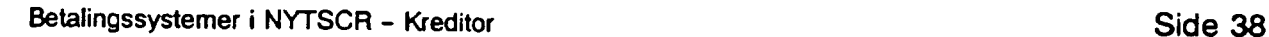

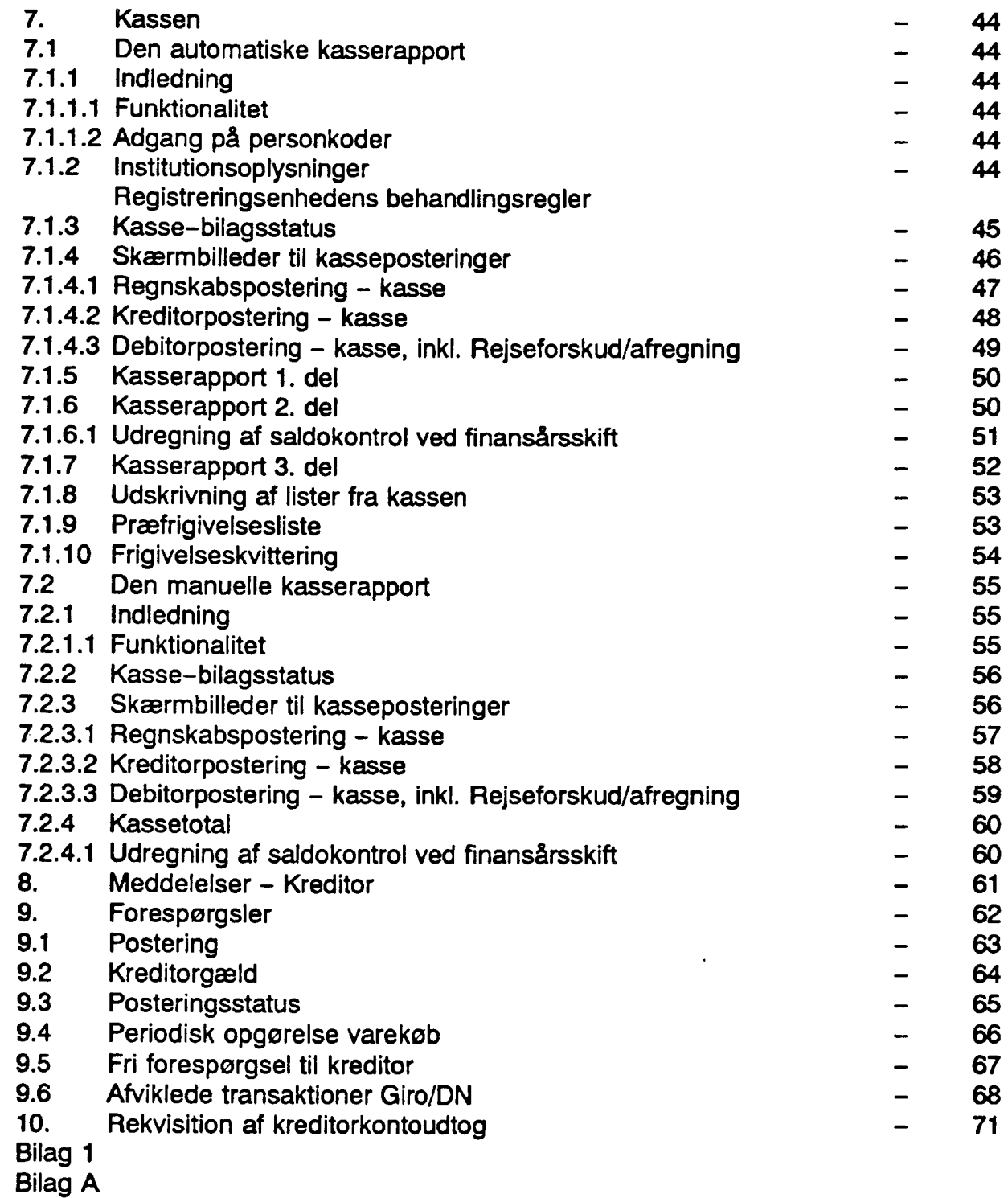

 $\bar{z}$ 

 $\hat{\mathcal{A}}$ 

- Bilag B, eksempel 1
- Bilag B, eksempel 2
- Bilag B, eksempel 3
- Bilag B, eksempel 4
- Bilag C, eksempel 1
- Bilag C, eksempel 2

#### 6.7.7 Kreditor, ændring af ikke beløbsmæssige oplysninger (Kl)

Skærmbilledet 'Kreditor, ændring af ikke beløbsmæssige oplysninger' (Kl) anvendes til at rette i et tidligere frigivet bilag, som endnu ikke er kommer til udbetaling. Der kan rettes i følgende felter:

Seneste betalingsdato Betalingsform Betalingstekst

For at rette i et tidligere frigivet bilag, skal henvisningsnummeret tastes på det bilag, der ønskes ændret. Når Kreditortype og nr. er tastet, kan pop-up'en 'Åbne-/ og fejlmarkeret posteringer' kaldes. Dette gøres ved i f 6.7.7 Kreditor, ændring af<br>
oplysninger (KI)<br>
Skærmbilledet 'Kreditor, ændring<br>
rette i et tidligere frigivet bilag, sc<br>
følgende felter:<br>
Seneste betalingsdato<br>
Betalingsform<br>
Betalingstekst<br>
For at rette i et tidligere

Ved <F6> (bilags afslutning) bliver bilaget præfrigivet.

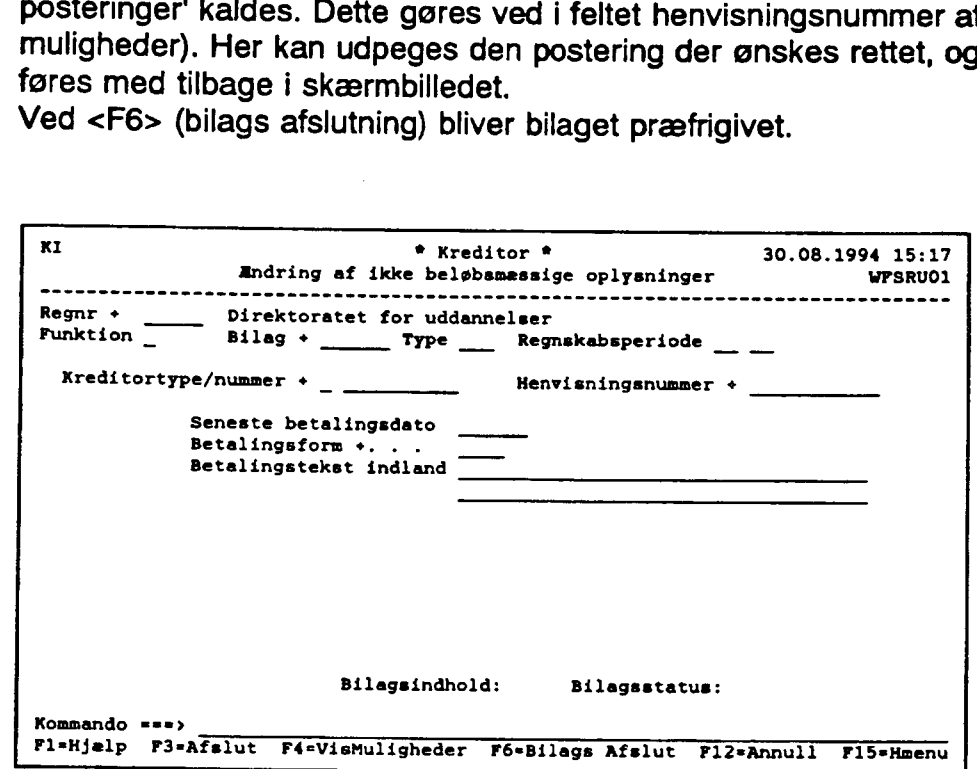

# 6.7.8 Debitor- regnskabspostering (DRP)

Skærmbilledet 'Debitor- regnskabspostering' (DRP) anvendes ved opkrævning eller kreditnotat af en enkelt debitor, samt kontering til den eller de konti, hvorpå beløbet skal bogføres. 6.7.8 Debitor- regnskabsp<br>Skærmbilledet 'Debitor- regnskabsp<br>kreditnotat af en enkelt debitor, s<br>bogføres.<br>I øverste del af skærmbilledet ind<br>konteringsoplysninger.<br>Ved <F6> (bilags afslutning) vil b

I øverste del af skærmbilledet indtastes debitoroplysningerne. Den efterfølgende del er til konteringsoplysninger. f skærmbil<br>sninger.<br>ags afslutni<br>\* <sub>Pebitor</sub>

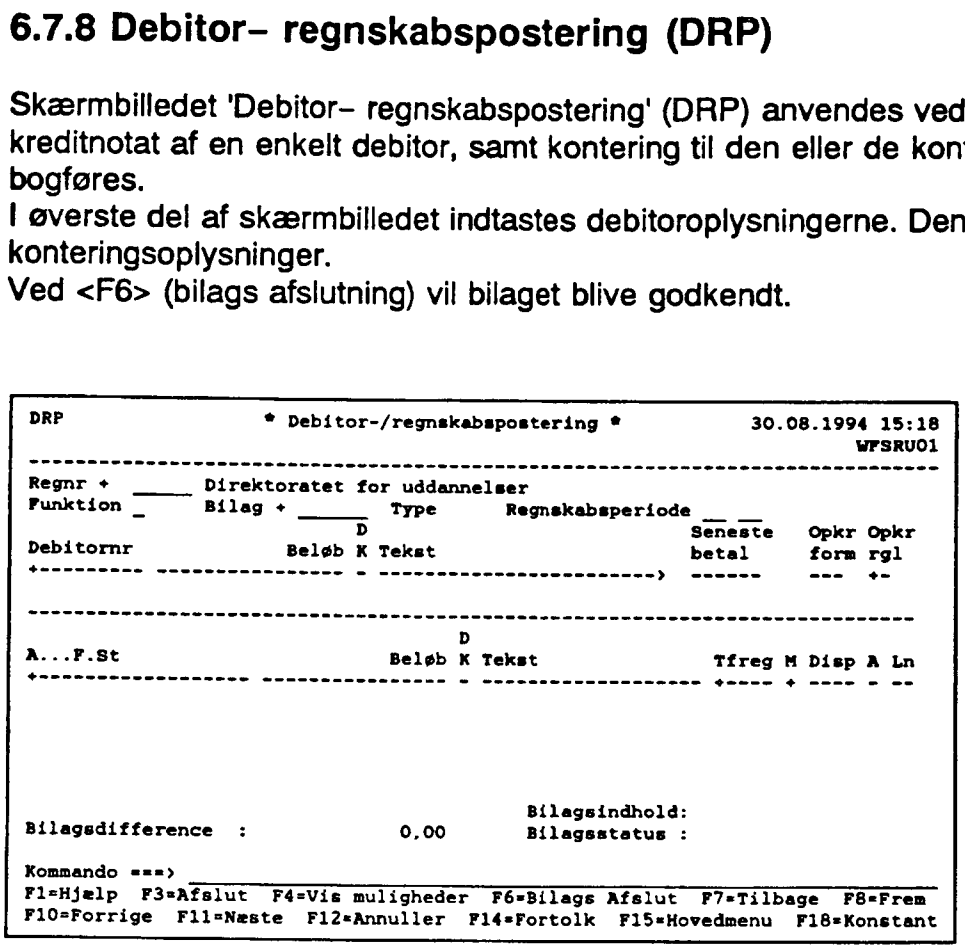
## 6.7.9 Debitorpostering (DP)

Skærmbilledet 'Debitorpostering' (DP) anvendes ved opkrævning, ompostering eller<br>kreditnota af debitor/kreditor. Der er i skærmbilledet mulighed for at indrapportere til flere debitorer med samme bilagsnummer.

I skærmbilledet angives med en posteringstype (feltet T) hvilken slags postering der<br>indrapporteres. Der kan anvendes følgende typer:

 $P =$  Postering, opkrævning/kreditnota, år til dato salg påvirkes.

 $M =$  Modpostering, tilbageførsel af, et tidligere godkendt bilag som endnu ikke er kommet til opkrævning. Ved denne type påvirkes år til dato salg. Ved denne type foretages der ingen opkrævning.

- B = Betaling, udligning af, en af systemet kendt debitorpostering eller udligning af kreditnota. År til dato salg påvirkes ikke. Ved denne type foretages der ingen opkrævning.
- F = Rejseforskud anvendes til fejlrettelse af rejseforskud. Hvis der via kassen er godkendt et bilag med forkert CPR-nummer. Typen anvendes til at ompostere til det korrekte CPR-nummer. År til dato salg påvirkes ikke. I skærmbilledet angives med en indrapporteres. Der kan anvende<br>  $P =$  Postering, opkrævning/kre<br>  $M =$  Modpostering, tilbageførse<br>
kommet til opkrævning. Ve<br>
foretages der ingen opkrævning.<br>  $B =$  Betaling, udligning af, en
- $A =$  Rejseafregning anvendes til rejseafregninger og fejlrettelse af rejseafregninger. År til dato salg påvirkes ikke.

Skærmbilledet kan kombineres med skærmbillederne 'Regnskabspostering' (RP) og 'Kreditorpostering' (KP).

Ved <F6> (bilags afslutning) bliver bilaget godkendt.

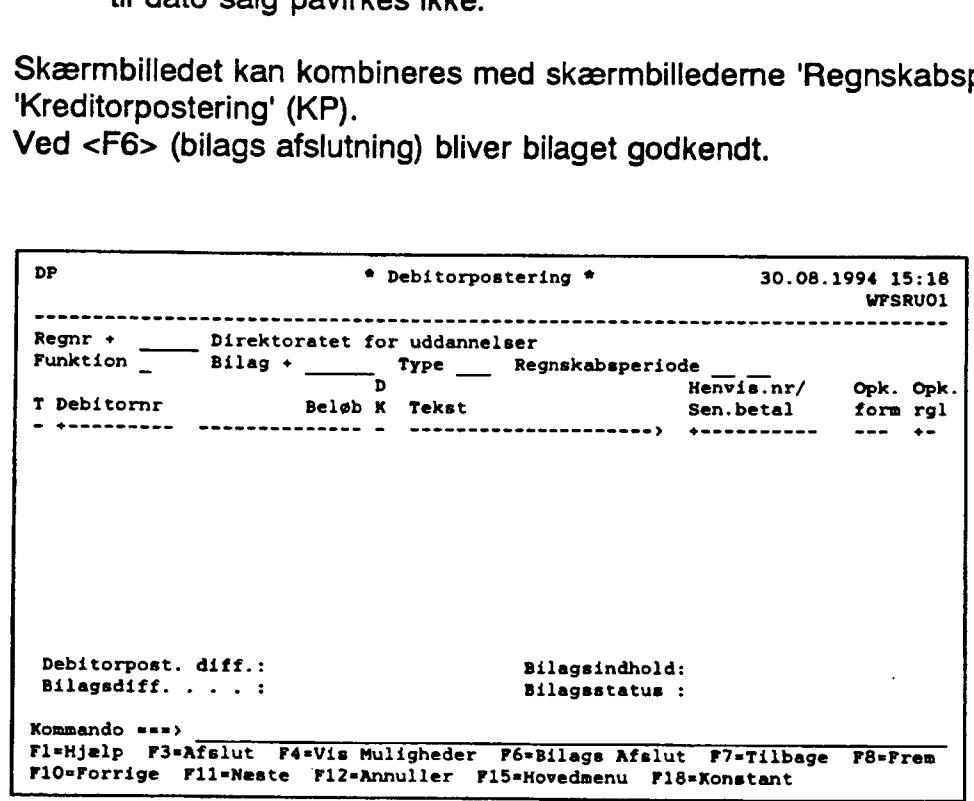

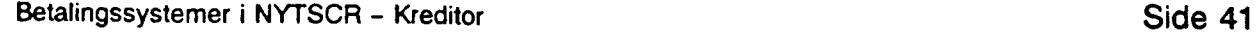

#### 6.7.10 Debitor, ændring af ikke beløbsmæssige oplysninger (DI)

Skærmbilledet 'Debitor, ændring af ikke beløbsmæssige oplysninger' (DI) anvendes til at rette i et tidligere godkendt bilag, som endnu ikke er blevet opkrævet. Der kan rettes i følgende felter:

Seneste betalingsdato Opkrævningsform Opkrævningsregel Opkrævningstekst

For at rette i et tidligere godkendt bilag, skal henvisningsnummeret tastes på det bilag, der ønskes ændret. Når Debitornummer er tastet, kan pop—up'en "Åbne-/ og fejlmarkeret posteringer' kaldes. Dette gøres ved i feltet henvisningsnummer at trykke <F4> (vis muligheder). Den postering der skal rettes udpeges, og henvisningsnummeret føres med tilbage i skærmbilledet. 6.7.10 Debitor, ændring a<br>Skærmbilledet 'Debitor, ændring<br>rette i et tidligere godkendt bilag,<br>følgende felter:<br>Seneste betalingsdato<br>Opkrævningsform<br>Opkrævningstekst<br>For at rette i et tidligere godkend<br>der ønskes ændret.

Ved <F6> (bilags afslutning) bliver bilaget godkendt.

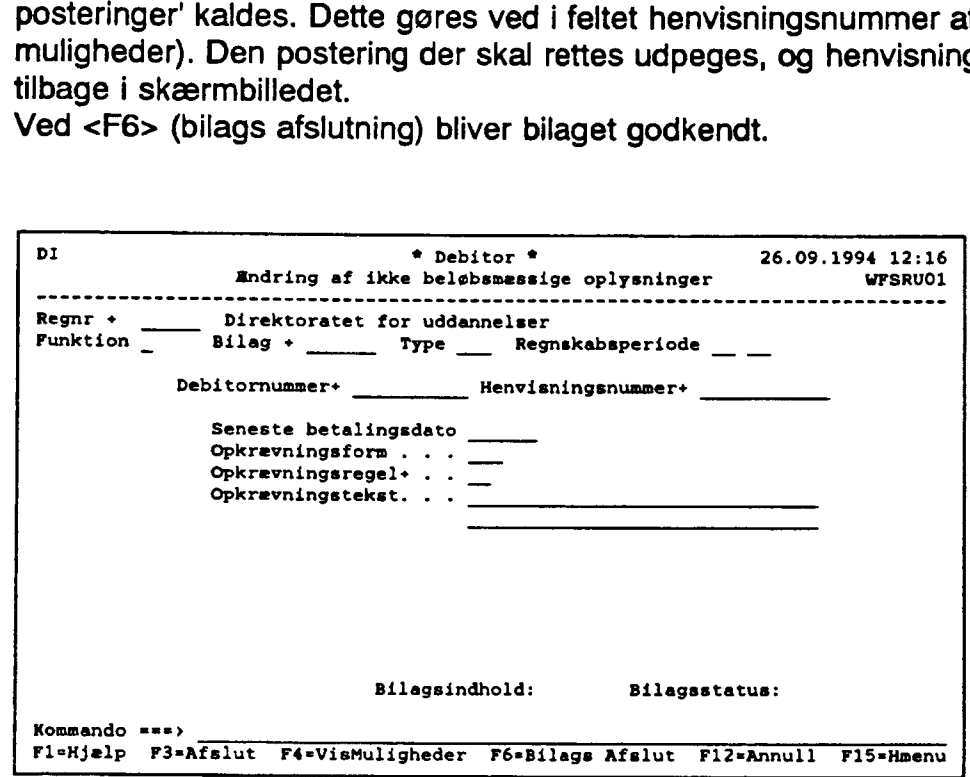

## 6.7.11 Udskrivning af Bilagsliste (UDB)

Skærmbilledet 'Udskrivning af bilagsliste' (UDB) anvendes til udskrivning af lister for almindelige posteringsbilag. Ved udskrivning af lister for kassebilag, anvendes skærmbil- ledet (UDK) som findes i kassemenu'en.

Der kan foretages følgende valg:

1. Udskrivning af præfrigivelsesliste.

Hvis der ved dette valg ikke angives bilagsnummer, vil systemet sørge for at alle bilag, som i bilagsstatus (BS) har status 'præfrigivet', vil blive udskrevet på samme præfri- givelsesliste.

Hvis der angives bilagsnummer, vil kun de bestilte bilag blive præfrigivet. Hvis man på præfrigivelsestidspunktet når 80 % af maximumbeløbet, vil dette fremgå af præfrigivel— seslisten.

- 2. Gentagelse af præfrigivelsesliste. Få genudskrevet præfrigivelseslister. Listenummeret på det ønskede listenummer skal angives, listenummeret er udskrevet på transaktionslisten. 1. Udskrivning af præfrigivelsesl<br>
Hvis der ved dette valg ikke<br>
som i bilagsstatus (BS) har s<br>
givelsesliste.<br>
Hvis der angives bilagsnumm<br>
præfrigivelsestidspunktet når<br>
seslisten.<br>
2. Gentagelse af præfrigivelsesli<br>
Få
- 3, Gentagelse af frigivelsesliste. Få genudskrevet frigivelseslister. Listenummeret på det ønskede listenummer skal angives, listenummeret er udskrevet på transaktionslisten.
- 4. Udskrivning af journalprint. Udskrivning af bilag på en liste. Samtlige posteringer under et bilag vil blive udskrevet.
- 5. Manglende frigivelsesliste.

Dette punkt anvendes KUN, hvis bilag ikke får tildelt et frigivelseslistenummer, og dermed ikke bliver udskrevet på en frigivelsesliste.

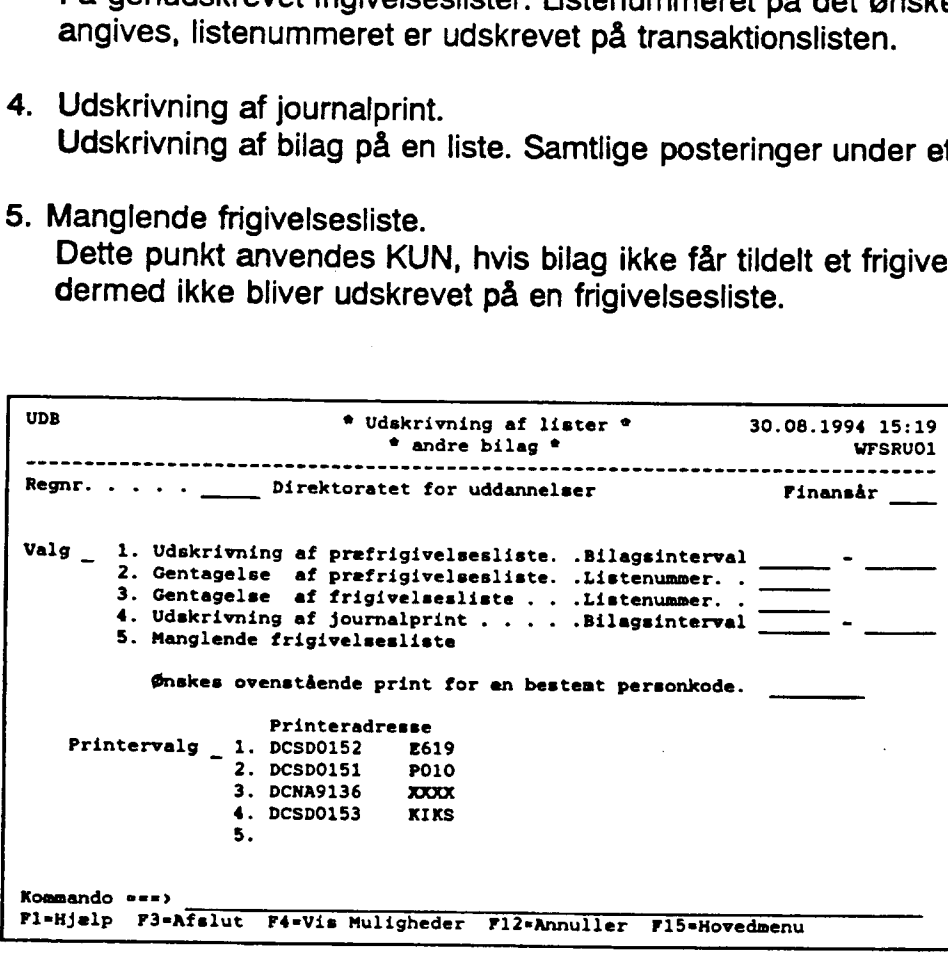

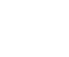

# 7. Kassen

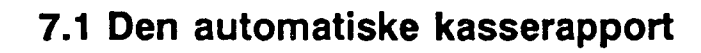

#### 7.1.1 Indledning

Den automatiske kasserapport tilgodeser de brugere, som løbende vil indrapportere til kassen via terminal og ved afslutning af kasserapporten ønsker, at få selve kasserapporten udskrevet automatisk.

Dette vil bl.a. kunne hjælpe kassereren, da kassebogen P10/P101 på papir, ikke kræves udfyldt ved valg af automatisk kasserapport.

#### 7.1.1.1 Funktionalitet

Institutionen vælger selv, om de ønsker at anvende den automatiske kasserapport. Brugeren vil automatisk være opsat til at anvende den manuelle form for kasserapport.

Ønskes automatiske kasserapport anvendt, skal institutionsoplysninger på skærmbilledet 'Registreringsenhed' (REGNR3) rettes i feltet Automatisk kasserapport til 'J' for Ja og samtidig tage stilling til, hvordan udskriften af kasserapporten skal ske. Derefter kan indrapportering til kasserapporten påbegyndes.

Kasserapportens oplysninger er fordelt på 3 skærmbilleder og danner grundlag for selve udskriften af den automatiske kasserapport. —

Det skal bemærkes, at den automatiske kasserapport skal præfrigives, udskrives og frigives.

Alle skærmbilleder og udskrifter er vist og forklaret på de følgende sider.

#### 7.1.1.2 Adgang på personkoder

Adgang til indrapportering og frigivelse sker automatisk, dvs. det kontrolleres i systemet, at det ikke er den samme personkode der bestilier præfrigivelseslisten og frigiver den automatiske kasserapport.

#### 7.1.2 Institutionsoplysninger

'Registreringsenhed: Behandlingsregler' (REGNR3)

| skærmbilledet vælger institutionen selv, om de ønsker at anvende den automatiske kasserapport. Dette vælges i de to sidste felter. Brugeren kan selv rette i skærmbilledet.

Feltet Automatisk kasserapport har normalværdien 'N' for Nej til Automatisk kasserapport, men kan ændres til 'J' for Ja, hvis man vil anvende den automatiske kasserapport.

Det skal bemærkes, at man ikke er bundet af sit valg, det kan til en hver tid ændres, hvis man ønsker at ændre tilbage fra automatisk kasserapport til manuel kasserapport eller

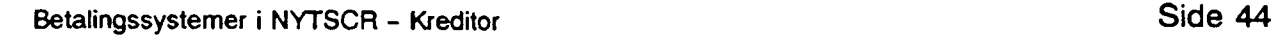

omvendt, blot skal man have afsluttet en kasserapport, før man kan ændre institutionsop lysninger vedr. valg af manuel/automatisk kasserapport.

Feltet Kassespecifikation har normalværdien 'N' for Nej til Kassespecifikation, men kan ændres til 'J' for Ja. Valget har betydning for, hvordan man ønsker at få vist og udskrevet kasserapporten.

- Er Kassespecifikation Nej, vises/udskrives summen pr. bilag (nettobeløbet) i felterne indbetalt eller udbetalt i kasserapporten.
- Er Kassespecifikation Ja, vises/udskrives bilagene med alle linier og beløb i felterne indbetalt eller udbetalt i kasserapporten.

Feltet kan løbende ændres til det, der skal gælde generelt for institutionens kasserapporter.

Det skal bemærkes, at man også kan ændre feltet Kassespecifikation på Kasserapportens 1. del (K1) og på Udskrivningsbilledet til kassen, her hedder feltet blot Specifikation. Vælges der en anden specifikation i disse to skærmbilleder, end den man har på instituti onsoplysningerne, gælder valget kun for den kasserapport, man er i gang med. vendt, blot skal man have afslutte<br>inger vedr. valg af manuel/autom<br>et Kassespecifikation har normal<br>dres til 'J' for Ja. Valget har betyd<br>serapporten.<br>ir Kassespecifikation Nej, vises/ud<br>dbetalt eller udbetalt i kasserapp ibetalt eller udbe<br>| kan løbende æl<br>|-<br>| kal bemærkes, a<br>| (K1) og på Uds<br>| es der en anden<br>| sigmangerne, gæl<br>| sigmangerne, gæl

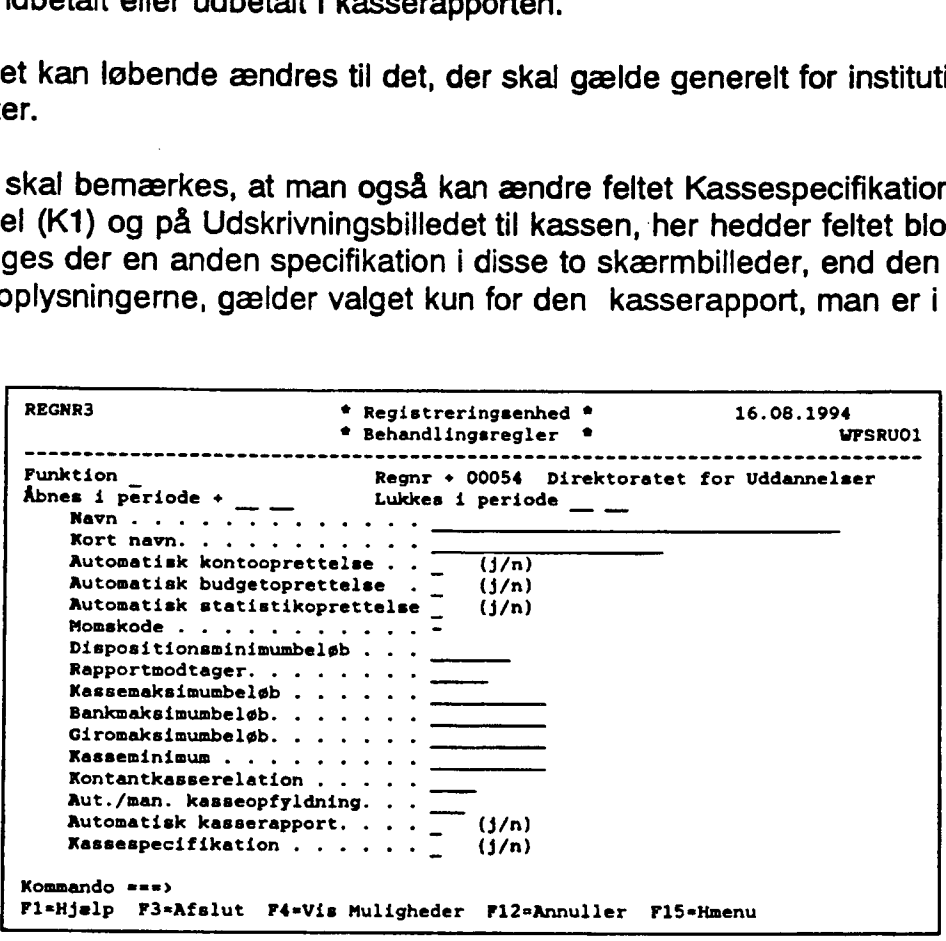

#### 7.1.3 Kasse-bilagsstatus (KS)

Skærmbilledet viser status over alle bilag i en kasserapport…

Frigivelsen sker ved, at taste 'F' i funktionsfeltet udfor den kasserapport der skal frigives eller ved at taste 'F' og kasserapportnummer i den første linie på skærmbilledet.

Man kan oprette, rette, slette, vise, annullere bilag og annullere præfrigivelsen i 'Kassebilagsstatus' (KS).

Man kan endvidere søge i felterne: Bilagsnummer, Kasserapportnummer, Måned i regn skabsperioden, Reserveret af, og i Status.

I feltet Automatisk kasserapport kan man se, om man har valgt at anvende den automatiske kasserapport ved 'J' for Ja eller 'N' for Nej.

Anvendelse af den automatiske kasserapport, kan kun vælges på Institutionsoplysningerne: Registreringsenhed billede 3 (REGNR3). endelse af den automatiske kasserap<br>erne: Registreringsenhed billede 3 (f

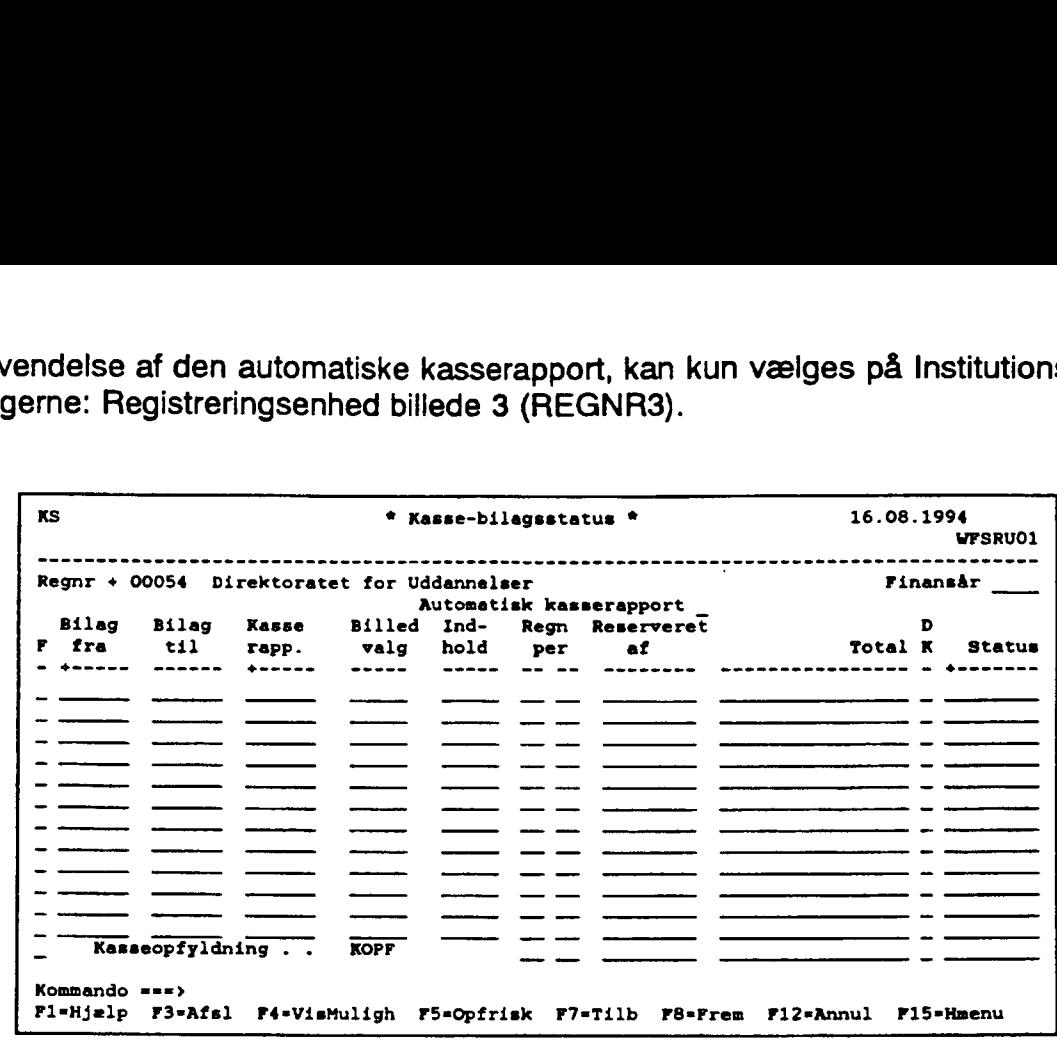

### 7.1.4 Skærmbilleder til Kasseposteringer generelt

- Regnskabspostering Kasse (RPK)
- Kreditorpostering Kasse (KPK)
- Debitorpostering Kasse (DPK)

Disse 3 skærmbilleder anvendes til registreringer af udgifter og indtægter via Kasse, Bank og Giro. Det er de samme slags posteringer uanset, om man indrapporterer til den manuelle eller til den automatiske kasserapport.

Skærmbillederne til kasseposteringer via den automatiske kasserapport indeholder 2 felter mere, som fremkommer efter bilagsnummer og kasserapportnummer:

Feltet Kto.nr skal udfyldes med det pengekontonummer, der skal berøres. Det kunne fx være 9110 Kontantkassen evt. med fri specifikation og segmenter.

Øverste tekstfelt kan udfyldes alt efter, om man ønsker kasserapporten vist/udskrevet linievis eller som en sum pr. bilag dvs.:

- Er specifikation Nej, vises den tekst, der er indrapporteret øverst i fx Kasse Regnskabspostering.

Hvis der ikke er indrapporteret i det øverste tekstfelt, hentes den første indrapporterede tekst, der findes i bilaget. Ellers vil feltet være blankt.

- Er specifikation Ja, vises den tekst, der er indrapporteret for hver linie under bilaget.

Det skal bemærkes at, man under samme bilagsnr. og kasserapportnr. både kan have kreditorposter, debitorposter og regnskabsposteringer på samme måde, som andre bilag end kassen.

Funktionsfeltet kan udfyldes med 'R' for Registrer/Ret, 'V' for Vis og som noget nyt 'S' for slet af en side.

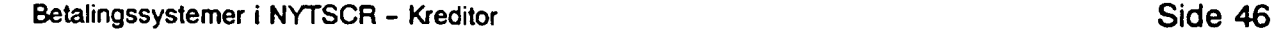

# 7.1.4.1 Regnskabspostering Kasse (RPK)

Skærmbilledet anvendes til indbetalinger/udbetalinger via kassen, 4.1 Regnskabspostering<br>
ermbilledet anvendes til indbetaling<br>
egten/udgiften skal registreres på skal registreres på den relevante regnskabskonto.

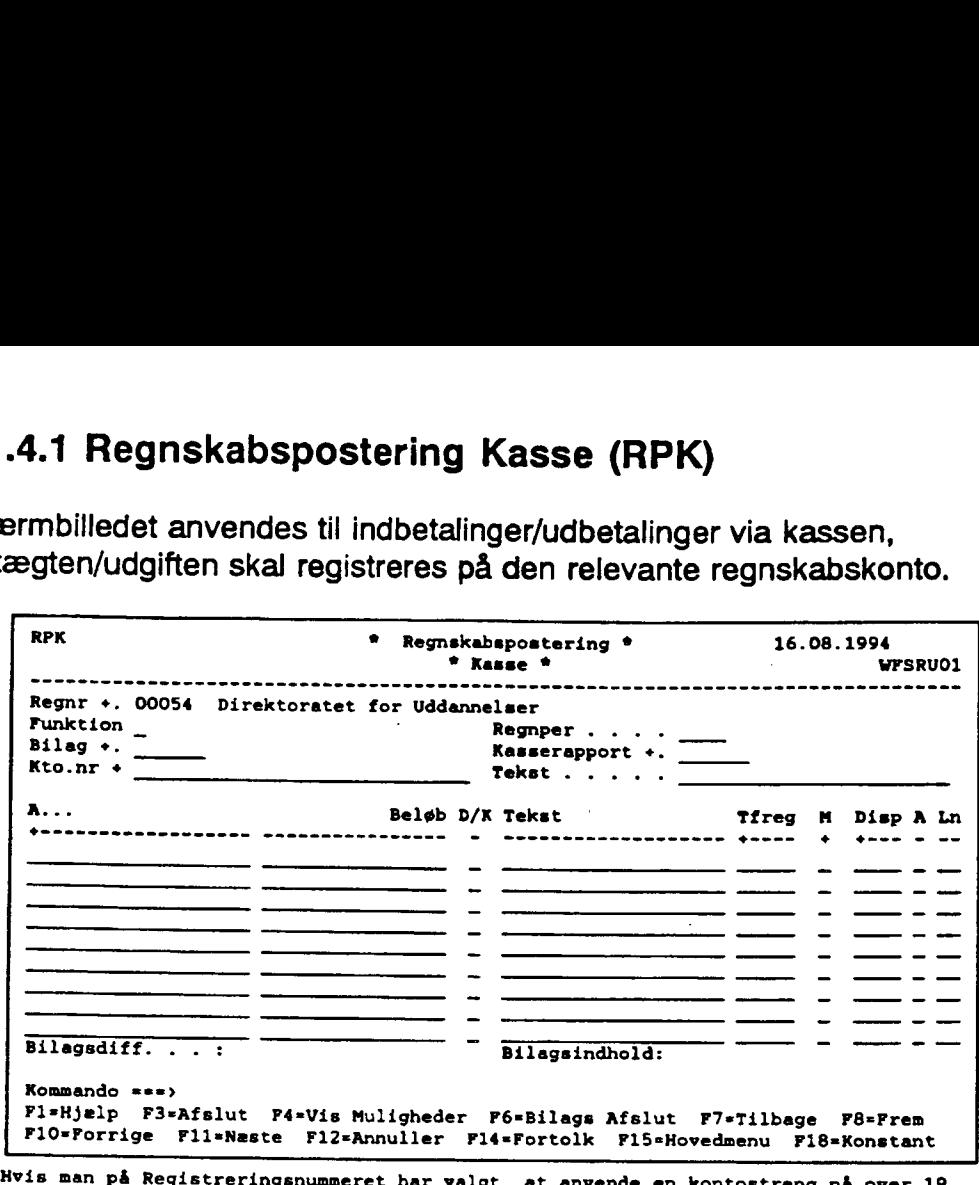

man på Registreringsnummeret har valgt, at anvende en kontostreng på over 19 karakterer. fremkommer automatisk et tilsvarende skærmbillede til en længere kontostreng.

# 7.1.4.2 Kreditorpostering Kasse (KPK)

Skærmbilledet anvendes til registrering af udbetalinger til kreditorer. I kassen kan man ikke udbetale til kreditorer via kreditorsystemet, dette styres via feltet T for posteringstype.

Posteringstyper som findes i kassen er følgende:

'B' for Betaling anvendes, hvis kasse kreditorposteringen skal udligne en faktura der findes i kreditorsystemet. Udligningen sker via henvisningsnr. Posteringen vil påvirke kreditormaximum beløbet.

'M' for Modpostering anvendes, ved tilbageførsel af en faktura der findes i kreditorsy— stemet. Tilbageførsien sker via henvisningsnr. Posteringen påvirker kreditormaximum beløbet.

T for Intern kreditorpostering anvendes, hvis der aldrig har været en faktura/udbetalings-<br>ordre i kreditorsystemet, som skal udlignes.<br>T-posteringer skal der altid være 2 af, een i kredit og een i debet således at selve<br>k **1.4.2 Kreditorpostering Kas**<br>
Sermbilledet anvendes til registrerire<br>
a udbetale til kreditorer via kreditor<br>
steringstyper som findes i kassen<br>
for Betaling anvendes, hvis kasse<br>
es i kreditorsystemet. Udligningen<br>
ditor

i kredit påvirker kreditormax.

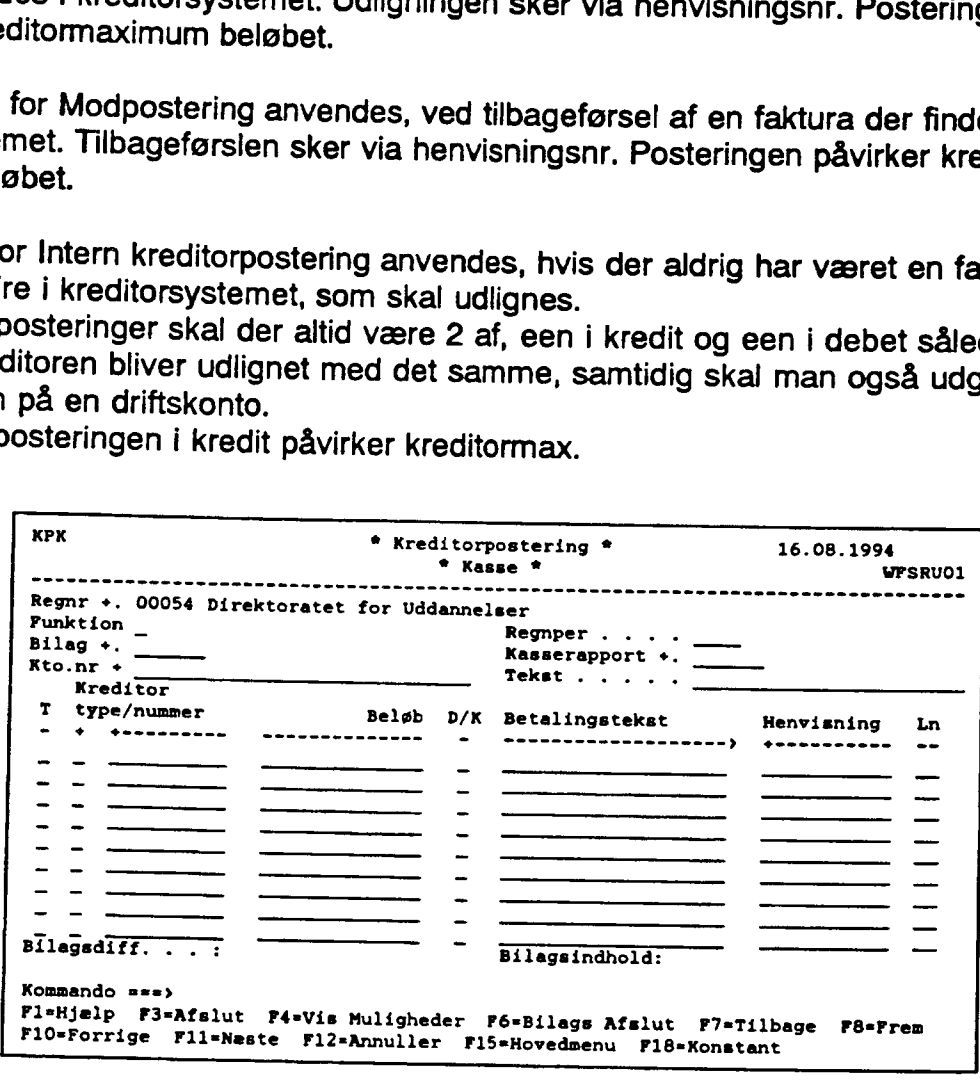

# 1. Indledning

Formålet med brugervejledningen er at give brugeren en samlet oversigt over de faciliteter, som forefindes i kreditorsystemet.

Oversigten omfatter oprettelse af kreditoroplysninger, indrapportering af kreditorposterin ger, betalingsformer, forespørgsel til kreditorpostering og kreditoroplysninger mv.

Eventuelle spørgsmål i forbindelse med brugervejledningen kan rettes til SCR-info'en.

# 2. Ændrede forretningsgange

Institutionerne vil som noget nyt få ansvaret for egne pengeinstitutkonti, som opfyldes dagligt med det samlede kreditorbetalingsbeløb, som institutionen udbetaler via kreditor-<br>systemet.

Administrationen af disse pengeinstitutkonti varetages ligeledes af institutionerne, som<br>også får tilsendt uddata mv. direkte fra betalingsformidler (pt. GiroBank).

Samtidig bliver kreditorforvaltningen moderniseret ved, at fejlrettelse mv. kommer til at foregå i en speciel meddelelsesdel, hvor brugeren kan se fejl og meddelelser, som fremkommer ved de daglige kreditorkørsler, der ivæ

Brugeren skal dagligt undersøge, om der er fejl eller meddelelser i meddelelsessystemet, som kræver opfølgning. Fejl kræver egentlig ompostering, mens meddelelser kan slettes med det samme. Når fejlene er rettet, forsvinde

Af opståede fejl, som brugeren skal foretage fejlrettelse af, kan nævnes: Lukkede eller<br>ikke åbnede girokonti, tilbagekaldte betalinger i GiroBank, ikke hævede postgiroanvis–<br>ninger (PGA) mfl.

Der henvises iøvrigt til afsnit 8, hvor meddelelsessystemet er nærmere beskrevet.

Alt dette bevirker, at forretningsgangene i institutionerne skal ændres. Tillige skal de nye<br>forretningsgange indarbejdes i regnskabsinstruksen, jf. Finansministeriets cirkulære af 10.<br>september 1984 om udarbejdelse af ins tilrettelæggelse.

# 3. Betaling i kreditorsystemet

#### 3.1 Oprettelse af afgivende pengeinstitutkonto og mellempengeinstitutkonto

Ved systemets start er GiroBank A/S den korresponderende bank, som varetager kreditorsystemets betalingsformidling.

# 7.1.4.3 Debitorpostering Kasse (DPK), inkl. Rejseforskud/afregning

Skærmbilledet anvendes til registrering af rejseforskud og rejseafregning samt indbetaling fra debitor, som fx indbetaler til kassen på check i stedet for at anvende det opkræv- ningskort der er udsendt fra systemet. **4.3 Debitorpostering Kass**<br>
ermbilledet anvendes til registrerin<br>
debitor, som fx indbetaler til kasse<br>
gskort der er udsendt fra systemet<br>
man registrerer rejseforskud, rejs<br>
vide feltet T for posteringstype me<br>
or Rejse

Når man registrerer rejseforskud, rejseafregning eller indbetaling på en debitor, skal man udfylde feltet T for posteringstype med en af følgende:

'F' for Rejseforskud, hvor der skal anvendes en dato for hvornår man forventer personen hjem.

'A' for Rejseafregning der via henvisningsnr. udligner rejseforskudet.

'B' for Betaling anvendes, hvis posteringen skal udligne en opkrævning der findes i debitorsystemet. Udligningen sker via henvisningsnr.

'M' for Modpostering anvendes, ved tilbageførsel en opkrævning der findes i debitorsys- temet. Tilbageførslen sker via henvisningsnr.

'T' for Intern debitorpostering anvendes, hvis der aldrig har været en opkrævning/indbeta— lingsordre i debitorsystemet, som skal udlignes.

'"'-posteringer skal der altid være 2 af, een i debet og een i kredit, således at selve debitoren bliver udlignet med det samme, samtidig skal man også indtægtsfører på en<br>driftskonto. . 

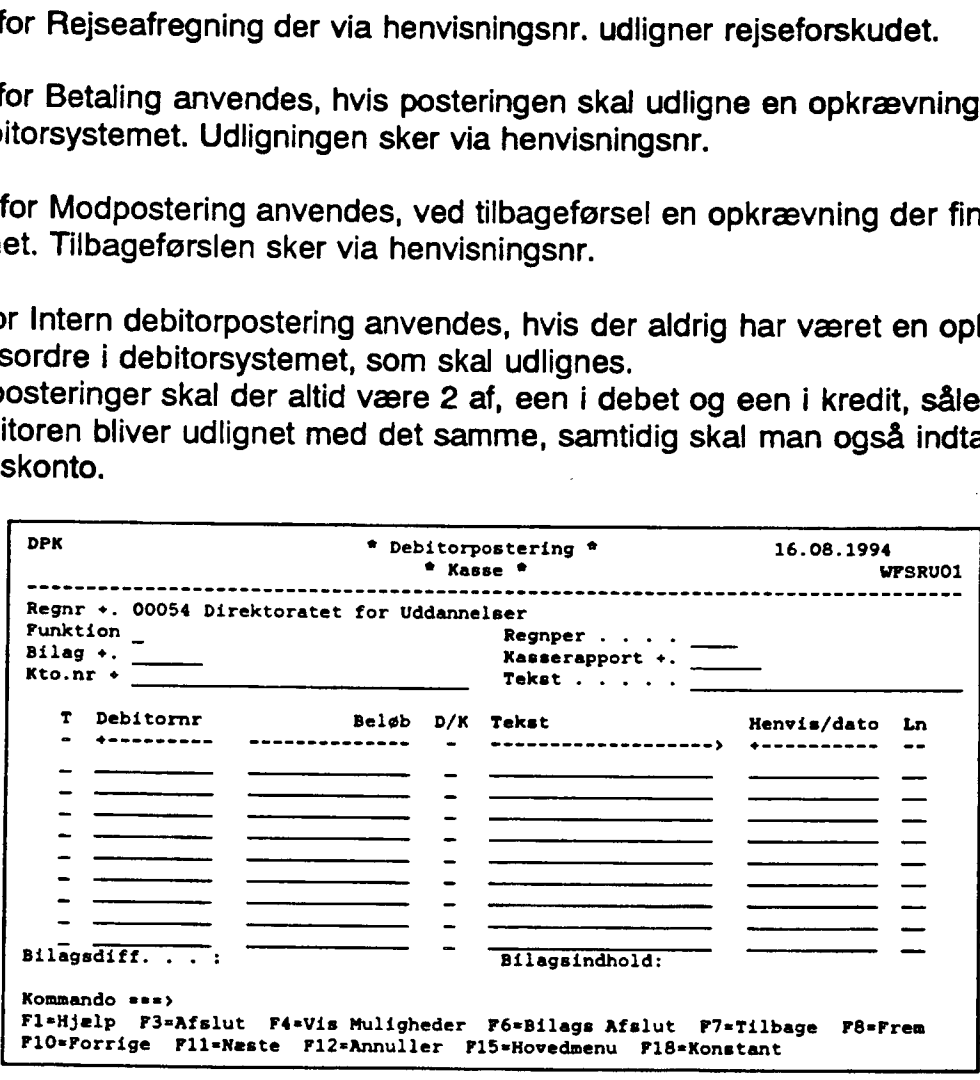

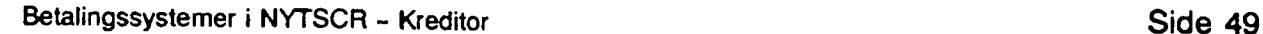

## 7.1.5 Kasserapport 1. del (K1)

Skærmbilledet viser alle bilag med indtægter og udgifter, der er indrapporteret under kasserapporten. Man kan vælge i feltet Specifikation, hvordan bilagene skal vises i skærmbilledet.

Der vil altid være en normalværdi i Specifikationsfeltet enten et 'N' for Nej til Specifikation (bilagene vises/udskrives som summen af et bilag) eller et 'J' for Ja til Specifikation (bilagene vises/udskrives linievis). **5 Kasserapport 1. del (K1)**<br>
ermbilledet viser alle bilag med inc<br>
apporten. Man kan vælge i feltet S<br>
det.<br>
vil altid være en normalværdi i Sp<br>
gene vises/udskrives som summe<br>
gene vises/udskrives linievis).<br>
e vælges ge

Dette vælges generelt på institutionsoplysningerne for registreringsnummeret (REGNR3). Man kan løbende vælge en anden specifikation, end den der er valgt på institutionsoplys- ningerne.

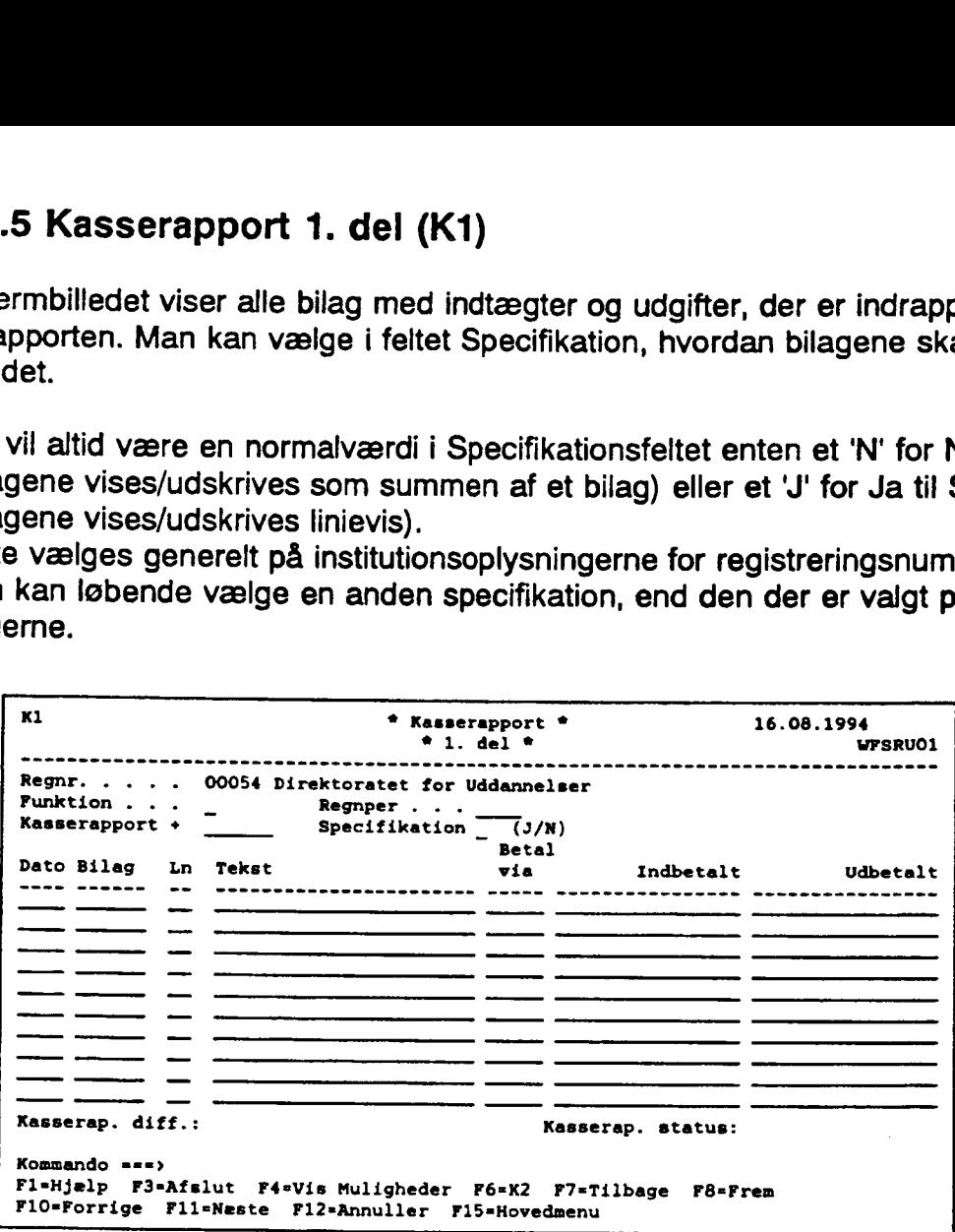

#### 7.1.6 Kasserapport 2. del (K2)

Skærmbilledet svarer til skærmbilledet 'Kassetotal' (KT) i den manuelle kasserapport, hvor man ser bevægelserne totalt på pengekonti, samt en automatisk udregning af saldoen.

Skærmbilledet vil automatisk være udfyldt med de regnskabskonti der er indrapporteret øverst i fx skærmbilledet til 'Regnskabspostering Kasse' (RPK).

Eksempel:

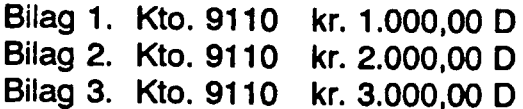

I skærmbilledet opsættes automatisk regnskabskonto 9110 kr. 6.000,00 i Kredit.

De automatiske opsatte konti og beløb kan ikke rettes. Hvis konti og/eller beløb ikke er korrekt, skal man rette på de indrapporterede posteringsskærmbilleder til kassen. Derefter slår rettelsen automatisk igennem på 'Kass

Hvis man skal flytte penge fra fx Bank til Kasse, udfyldes kontonumret og beløb samt en evt. tekst.

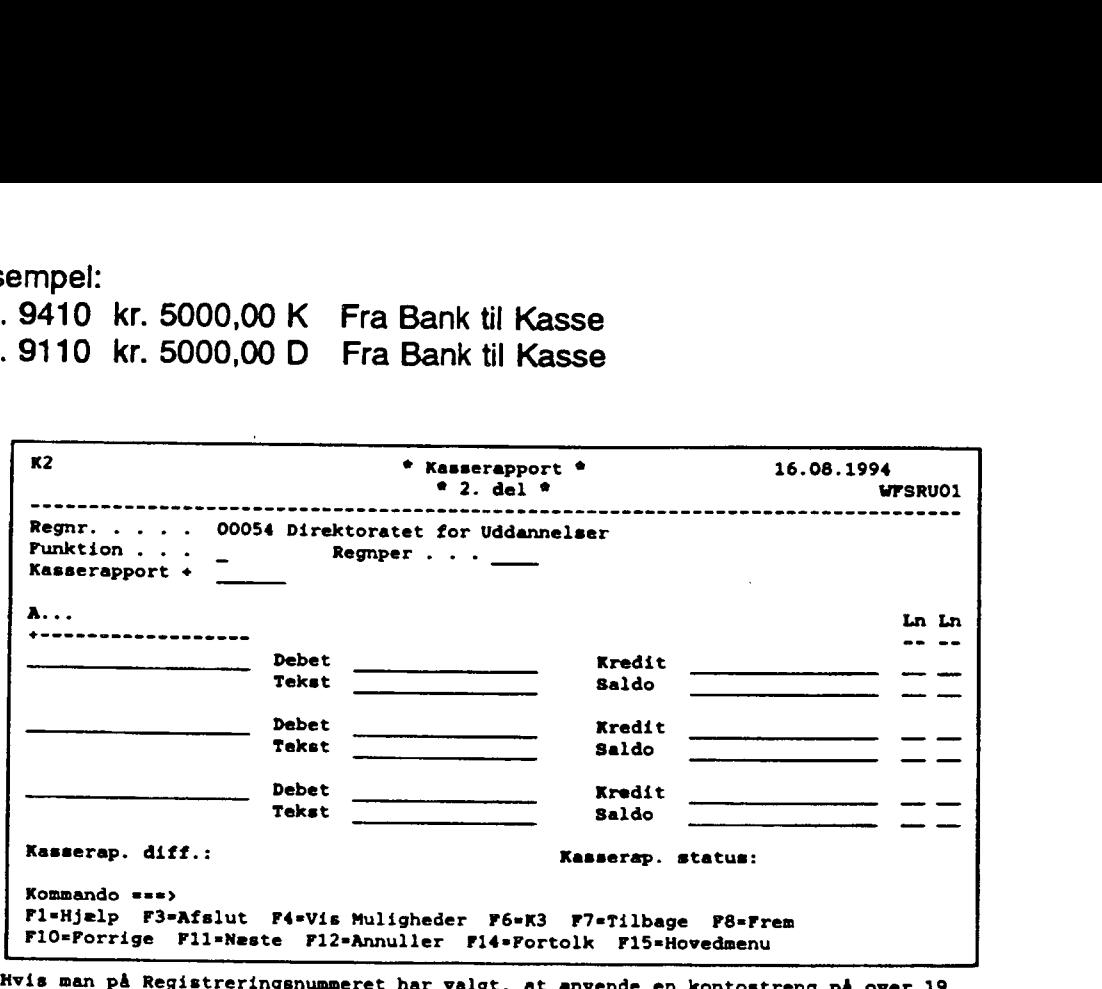

man på Registreringsnummeret har valgt, at anvende en kontostreng på over 19 karakterer, fremkommer automatisk et tilsvarende skærmbillede til en længere kontostreng.

## 7.1.6.1 Udregning af saldokontroltal ved finansårsskift

Saldokontroltallet bliver udregnet på samme måde i den manuelle kasserapport og i den automatiske kasserapport.

Man skal inden finansårsskift sikre sig, at man har den korrekte beholdningsoverførsel på<br>sin kontostruktur. Dette kan ses og vælges i skærmbilledet 'Kontostruktur' (STRUKTUR).

Hvis man har valgt Nej til beholdningsoverførsel på fri specifikation, vil saldokontroltallet<br>på fri specifikation vise årets bevægelse, da beholdningen kun overføres til artskontoen, fx<br>konto 9110.

Hvis man har valgt Ja til beholdningsoverførsel på fri specifikation, bliver saldokontroltallet udregnet fra beholdningen for fri specifikation.

Har der været ændret i karakterantallet på den fri specifikation ved overgang til nyt år, vil saldokontroltallet på fri specifikation være lig årets bevægelse.

Det skal bemærkes at anvender man segmenter på kasse-, bank- og girokonti, hvor der er valgt beholdningsoverførsel, bliver saldokontrollen kun udregnet til og med fri specifi-<br>kation ved overgang til nyt år alt efter valge

Dvs. udregning af saldokontrol ser helt bort fra valget af beholdningsoverførsel på seg- menter vedrørende kasse—, bank- og girokonti.

Institutionen kan ompostere beholdningen, hvis den ikke er overført til det forventede niveau.

#### 7.1.7 Kasserapport 3. del (K3)

'Kasserapport 3. del' (K3) er sidste del til kasserapporten, som er en opgørelse over de konti der er anvendt i 'Kasserapportens 2. del' (K2) dvs. Kasse, Bank, Giro og Danmarks Nationalbank (DN) konti.

I feltet Sidst anvendte automatiske kasserapport, kan man vælge med J/N om man ønsker, at se den forrige automatiske kasserapport's opgørelse.

Feltet vil altid vise automatiske kasserapporter, aldrig manuelle kasserapporter.

Er der valgt 'N' som også er normalværdien, skal man indrapportere opgørelsen for den aktuelle kasserapport.

Er der valgt 'J', får man vist opgørelsen fra sidste kasserapport, derefter overskriver man, med den nye opgørelse fra den aktuelle kasserapport. Det skal bemærkes, at ved valg 'J' vil det være muligt at få sidste automatiske kasserapport's opgørelse med ud på udskriften af kasserapporten. Ionaibank (DN) konti.<br>
tet Sidst anvendte automatiske ka<br>
tet Sidst anvendte automatiske kasse<br>
ter valgt 'N' som også er normalva<br>
telle kasserapport.<br>
ler valgt 'J', får man vist opgørelse<br>
i den nye opgørelse fra den ak

Negative beløb indrapporteres med – minus foran.<br>Der skal gøres opmærksom på, at kasserapporten ikke kan godkendes, såfremt der er<br>difference imellem egen udregning og ny saldo.

Ved afslutning af kasserapporten trykker man <F6>, og kasserapporten er præfrigivet, hvis der ikke er difference i kasserapporten.

Præfrigivelseslisten skal udskrives fra skærmbilledet 'Udskrivning af lister vedr. kasse' (UDK).

Selve frigivelsen sker fra skærmbilledet 'Kasse-bilagsstatus' (KS).

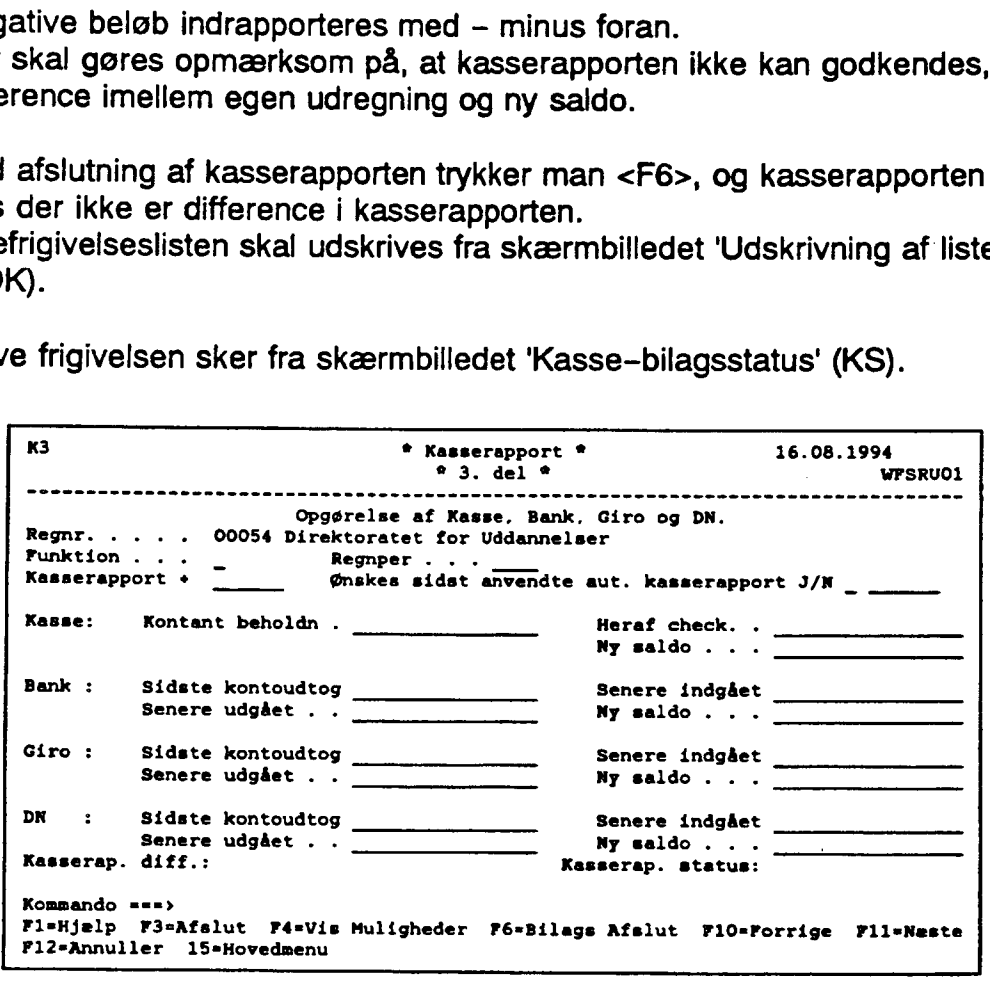

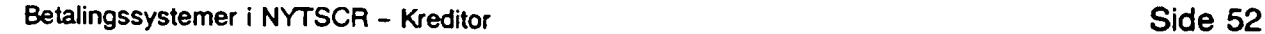

# 7.1.8 Udskrivning af lister fra kassen (UDK)

Skærmbilledet anvendes først og fremmest til udskrivning af præfrigivelsesliste på den/de ønskede kasserapport(er) og har samme funktionalitet som udskrivningsbilledet (UDB) til kreditorer. **.8 Udskrivning af lister fra**<br>
ermbilledet anvendes først og fremetelledet anvendes først og fremetele kasserapport(er) og har san<br>
iltorer.<br>
s udskrivelse af præfrigivelse ønslagter ander bedre kasserapporter.<br>
endes pu

Hvis udskrivelse af præfrigivelse ønskes, vælges punkt 1. Man kan vælge at udfylde kasserapportinterval med en enkelt kasserapport eller et interval af kasserapporter.

Anvendes punkt 1 uden udfyldelse af kasserapportinterval, vil alle kasserapporter med status 'Præfrigivet' blive udskrevet på præfrigivelseslisten.

Når præfrigivelseslisten bliver udskrevet, får listen tildelt et fortløbende nummer inden for et finansår.

Man kan gentage præfrigivelsesliste ved punkt 2 og frigivelseskvitteringen ved punkt 3.<br>Det skal bemærkes, at frigivelsen sker fra 'Kasse-bilagsstatus' (KS).<br>Frigivelseskvitteringen giver også et fortiøbende nummer inden f

Ønskes journalprint af en kasserapport, vælges det i punkt 4.

Hvis frigivelseskvitteringen ikke har fået et nummer, og ikke er udskrevet, kan man opfriske frigivelsen ved valg 5.

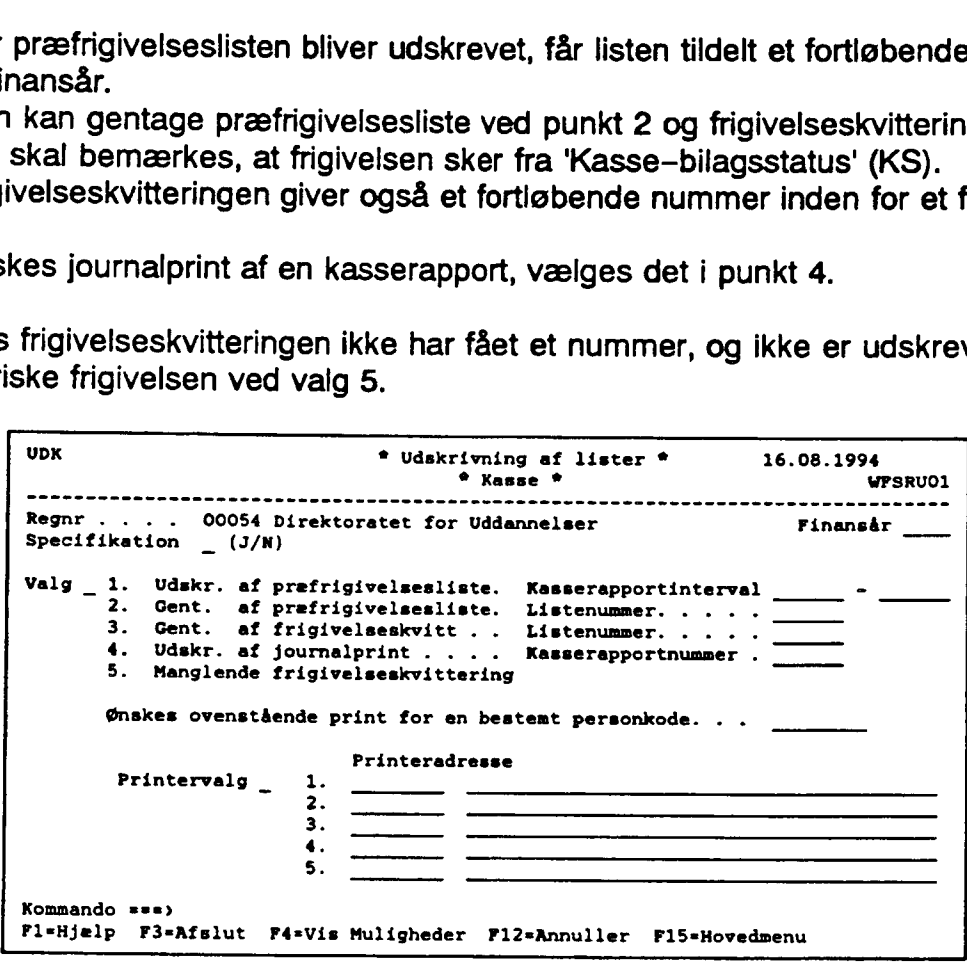

## 7.1.9 Præfrigivelsesliste

Præfrigivelseslisten er det, der svarer til P10/P101 i den manuelle kasserapport.<br>Listen kan vise den forrige automatiske kasserapport, der er indrapporteret og dens<br>beholdning på Kasse, Bank, Giro og DN (Danmarks National

Derefter vises datoen med bilagene. Man har valgt om listen skal indeholde en sum pr. bilag eller udskrives med alle linier under et bilag. Dette styres ved valg af specifikation. Betales via, viser om det er Kasse, Bank, Giro og/eller evt. DN (Danmarks Nationalbank), der er berørt af indbetalinger og udbetalinger. Oplysningerne er hentet fra skærmbilledet: 'Kasserapportens 1. del' (K1).

Kontodelen viser, hvilke regnskabskonti der er konteret på.<br>Har der været flytninger fra eksempelvis Bank til Kasse, vises flytningerne med den tekst, der evt. er indrapporteret for posteringen. todelen viser, hvilke regnskabsker<br>der været flytninger fra eksempe<br>evt. er indrapporteret for posterir<br>sninger er hentet fra skærmbille<br>elig vises opgørelserne over Kas<br>sningerne er hentet fra skærmbi 

Oplysninger er hentet fra skærmbilledet: 'Kasserapportens 2. del' (K2).

Endelig vises opgørelserne over Kasse, Bank, Giro og evt. DN. Oplysningerne er hentet fra skærmbilledet: 'Kasserapport 3. del' (K3).

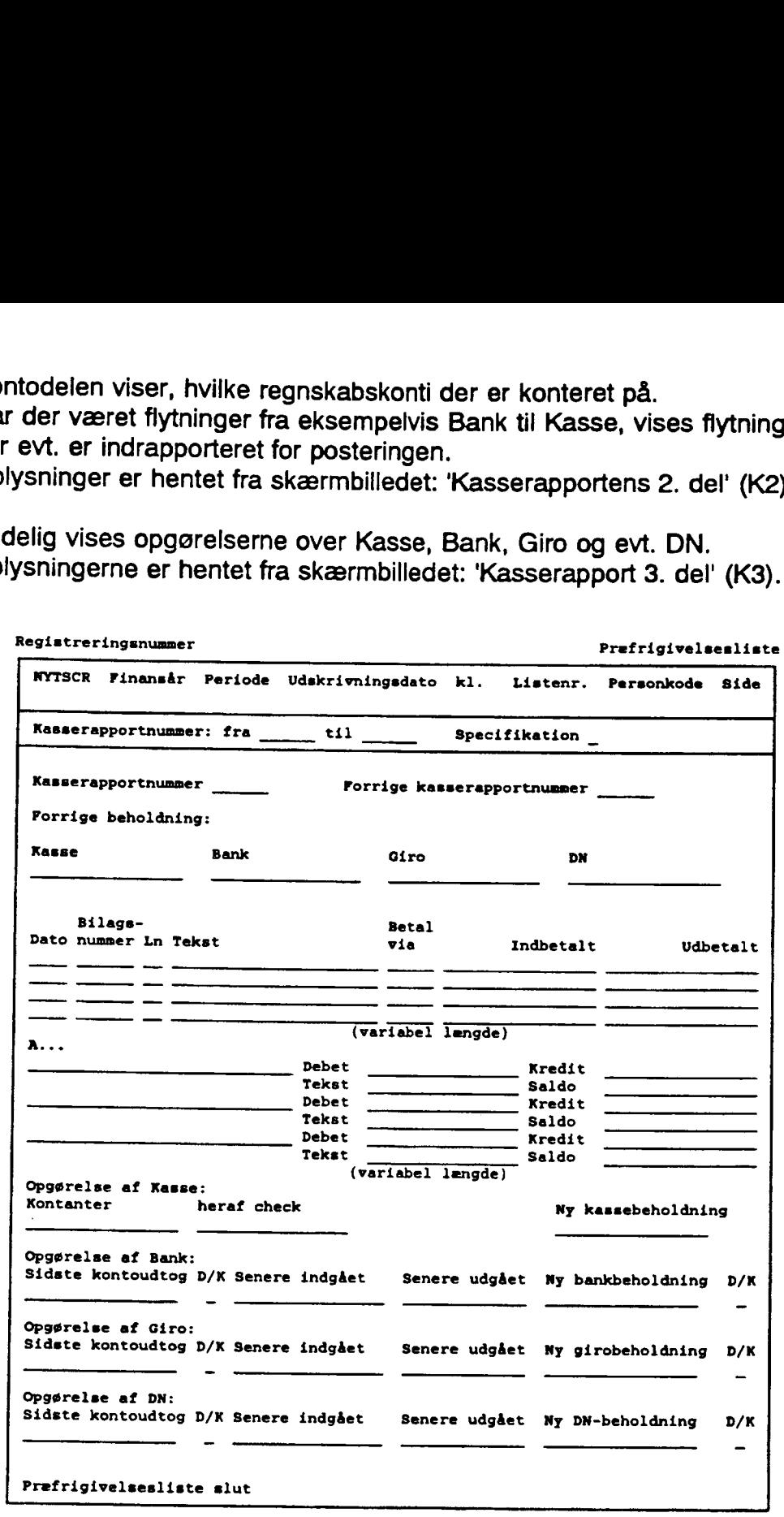

# 7.1.10 Frigivelseskvittering

Frigivelsen indeholder oplysninger, om hvilket Kasserapportiummer og Præfrigivelses- listenummer der er frigivet. Samtidig vises den nye beholdning på Kasse, Bank, Giro og DN (Danmarks Nationalbank).

Ved frigivelsen er der beregnet en kasseopfyldning til Bank og/eller Giro. Dette beløb vil være udskrevet på frigivelseskvitteringen, men kasseopfyldningen kan være undertrykt eller rettet efter frigivelsen.

Man kan kun gå ud fra, at beløbet på frigivelseskvitteringen er korrekt, hvis opfyldnings— beløbet ikke er rettet/undertrykt efter frigivelsen.

Præfrigivelseslisten og Frigivelseskvitteringen skal opbevares lige så længe som den manuelle kasserapport P10/P101 dvs. 5 år. frigivelseslisten og Frigivelseskvi<br>uelle kasserapport P10/P101 dv:<br>Registreringsnummer

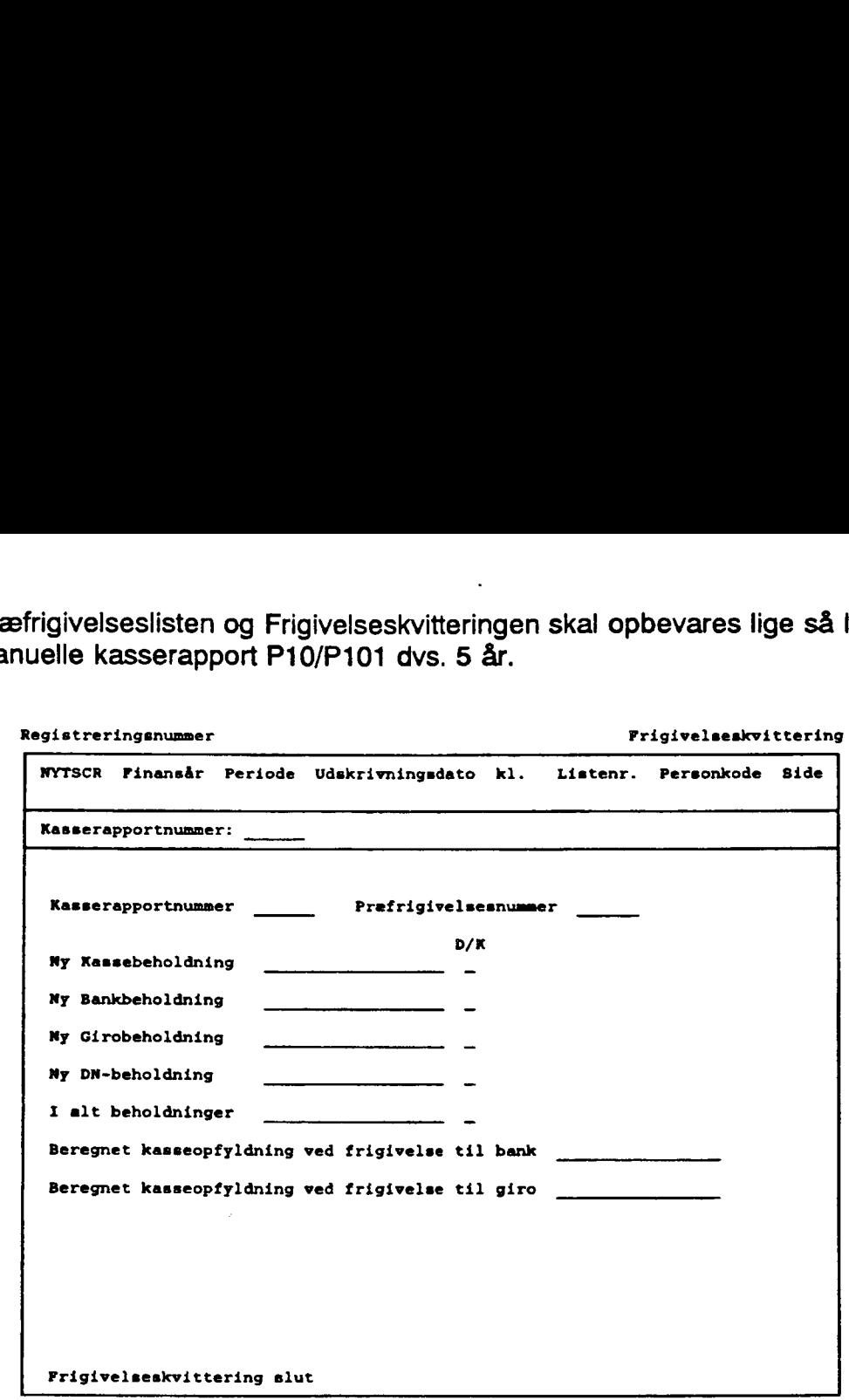

#### 7.2 Den manuelle kasserapport

#### 7.2.1 Indledning

Ved anvendelse af den manuelle kasserapport ska! der udfyldes en kassebog P10/P101 af kassereren.

Når kassebogen er underskrevet og kontrolleret skal den indtastes af registreringsfunkti onenbogholderiet/regnskabskontoret.

Denne manuelle kasserapport skal ikke præfrigives og frigives i systemet, det er den blevet ved kontrollen af kassebogen.

#### 7.2.1.1 Funktionalitet

Institutionen vil automatisk være opsat til at anvende den manuelle form for kasserapport. Ønsker man at anvende den automatiske kasserapport, henvises til afsnittet om den Automatiske kasserapport.

Kasserapportens registreringer af indbetalinger og udbetalinger, er fordelt på 3 skærmbilleder samt en total for kasse-, bank- og girokonti. Alle skærmbilleder til den manuelle kasserapport er vist og forklaret på de følgende sider.

Hvis man ønsker at få udskrevet hele sin kasserapport, kan man i skærmbilledet til udskrivning af kasselister, vælge journalprint.

## 7.2.2 Kasse-bilagsstatus (KS)

Skærmbilledet viser status over alle bilag i en kasserapport. Man kan oprette, rette, slette, vise, og annullere bilag i skærmbilledet. Man kan endvidere søge i felterne: Bilagsnummer, Kasserapportnummer, Måned i regnskabsperioden, Reserveret af, og i Status. 2 Kasse-bilagsstatus (KS)<br>
ermbilledet viser status over alle bilag<br>
i kan oprette, rette, slette, vise, og a<br>
i kan endvidere søge i felterne: Bilag<br>
osperioden, Reserveret af, og i Statu<br>
tet Automatisk kasserapport kan

I feltet Automatisk kasserapport kan man se, om man har valgt, at anvende den automatiske kasserapport ved 'J' for Ja ellers står der 'N' for Nej dvs. manuel kasserapport. Anvendelse af den automatiske kasserapport, kan kun vælges på Institutionsoplysninger: 'Registreringsenhed billede 3' (REGNR3).

Det skal bemærkes, at man ikke er bundet af sit valg. Det kan til en hver tid ændres, hvis man ønsker at skifte fra fx automatisk kasserapport til manuel kasserapport eller omvendt. Blot skal man have afsluttet en kasserapport, før man kan ændre institutionsoplysninger

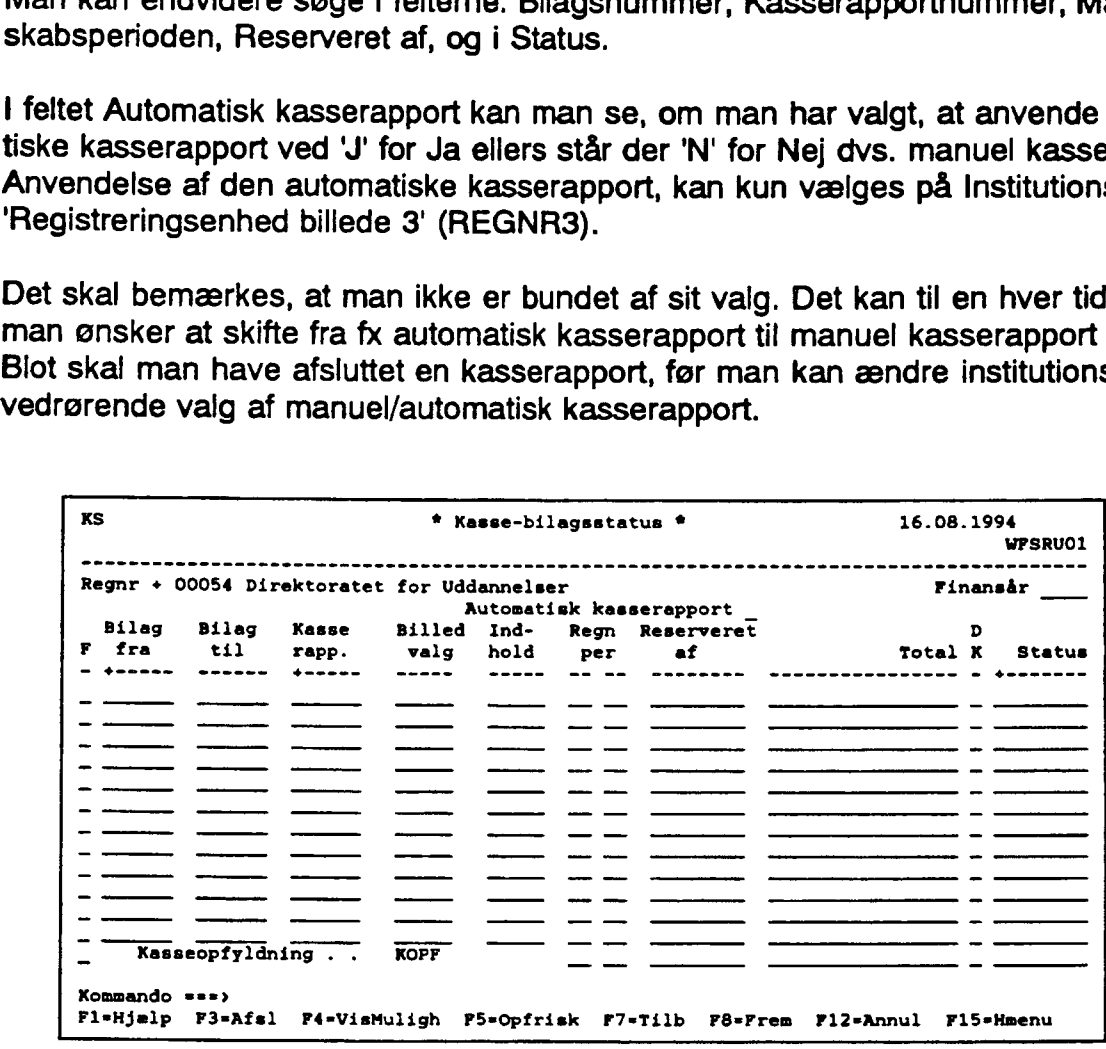

#### 7.2.3 Skærmbilleder til Kasseposteringer generelt

- Regnskabspostering Kasse (RPK)
- Kreditorpostering Kasse (KPK)
- Debitorpostering Kasse (DPK)

Ovenstående 3 skærmbilleder anvendes til registreringer af udgifter og indtægter via Kasse, Bank og Giro. Det er de samme slags posteringer uanset, om man indrapporterer til den manuelle eller til den automatiske kasserapport.

Skærmbillederne til kasseposteringer via den automatiske kasserapport indeholder 2 felter mere, som fremkommer efter bilagsnummer og kasserapportnummer.

Det skal bemærkes at, man under samme bilagsnr. og kasserapportnr. både kan have kreditorposter, debitorposter og regnskabsposteringer på samme måde, som andre bilag end kassen.

Funktionsfeltet kan udfyldes med 'R' for Registrer/Ret, 'V' for Vis og som noget nyt 'S' for slet af en side.

## 7.2.3.1 Regnskabspostering Kasse (RPK)

e

Skærmbilledet anvendes til indbetalinger/udbetalinger via kassen, indtægten/udgiften skal registreres på den relevante regnskabskonto. 3.1 Regnskabspostering Kommbilledet anvendes til indbetaling<br>egten/udgiften skal registreres på

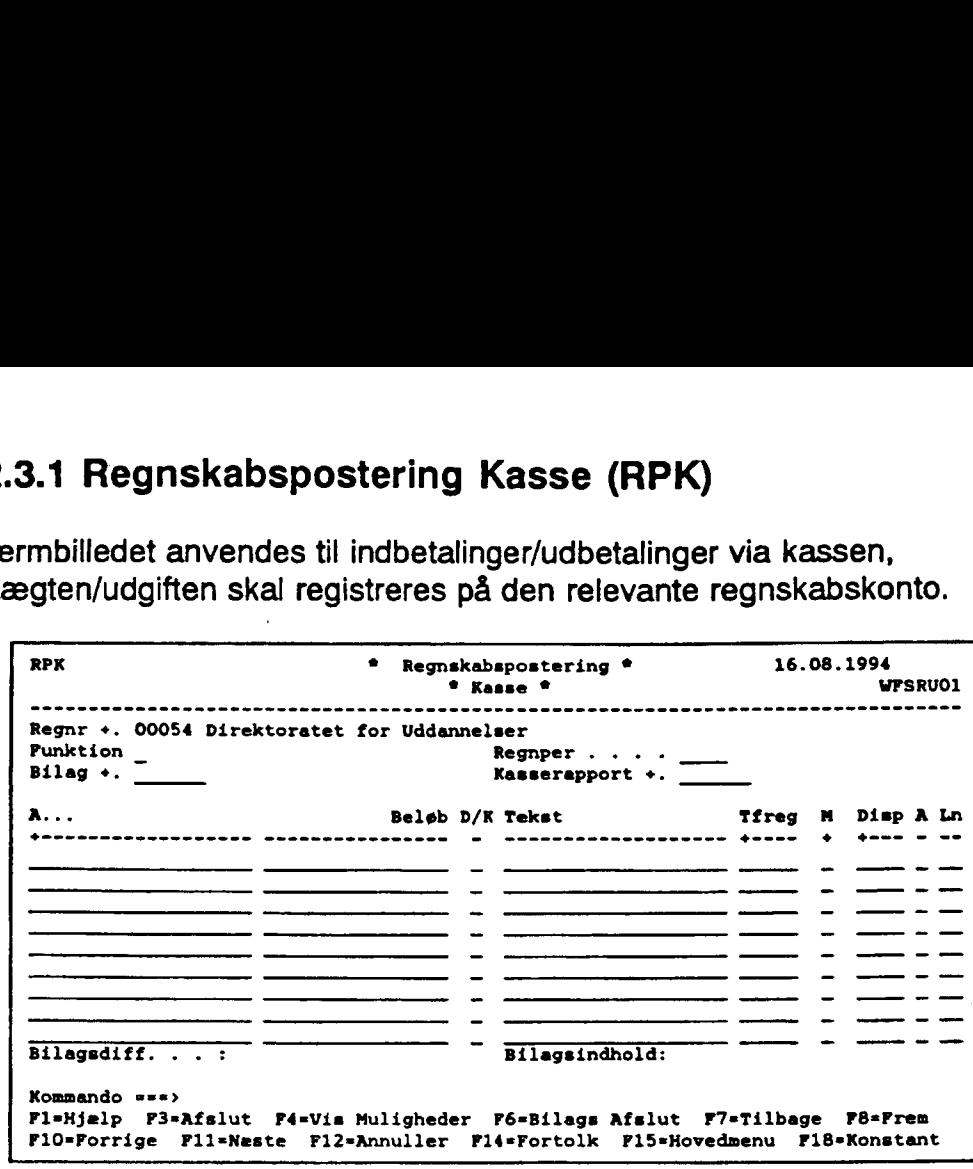

.<br>Hvis man på Registreringsnummeret har valgt, at anvende en kontostreng på over 19<br>karakterer, fremkommer automatisk et tilsvarende skærmbillede til en længere kontostreng.

## 7.2.3.2 Kreditorpostering Kasse (KPK)

Skærmbilledet anvendes til registrering af udbetalinger til kreditorer. I kassen kan man ikke udbetale til kreditorer via kreditorsystemet, dette styres via feltet T for posteringstype.

Posteringstyper som findes i kassen er følgende:

'B' for Betaling anvendes, hvis kasse kreditorposteringen skal udligne en faktura der findes i kreditorsystemet. Udligningen sker via henvisningsnr. Posteringen vil påvirke kreditormaximum beløbet.

'M' for Modpostering anvendes, ved tilbageførsel af en faktura der findes i kreditorsy stemet. Tilbageførslen sker via henvisningsnr. Posteringen vil påvirke kreditormaximum beløbet.

'I' for Intern kreditorpostering anvendes, hvis der aldrig har været en faktura/udbetalings ordre i kreditorsystemet, som skal udlignes.

'"-posteringer skal der altid være 2 af, een i kredit og een i debet således af selve kreditoren bliver udlignet med det samme, samtidig skal man også registrere udbetalingen på en driftskonto. **3.2 Kreditorpostering Kas**<br>
srmbilledet anvendes til registrerin<br>
udbetale til kreditorer via kreditor<br>
teringstyper som findes i kassen e<br>
or Betaling anvendes, hvis kasse<br>
es i kreditorsystemet. Udligningen<br>
litormaximu

""'-posteringen i kredit påvirker kreditormax.

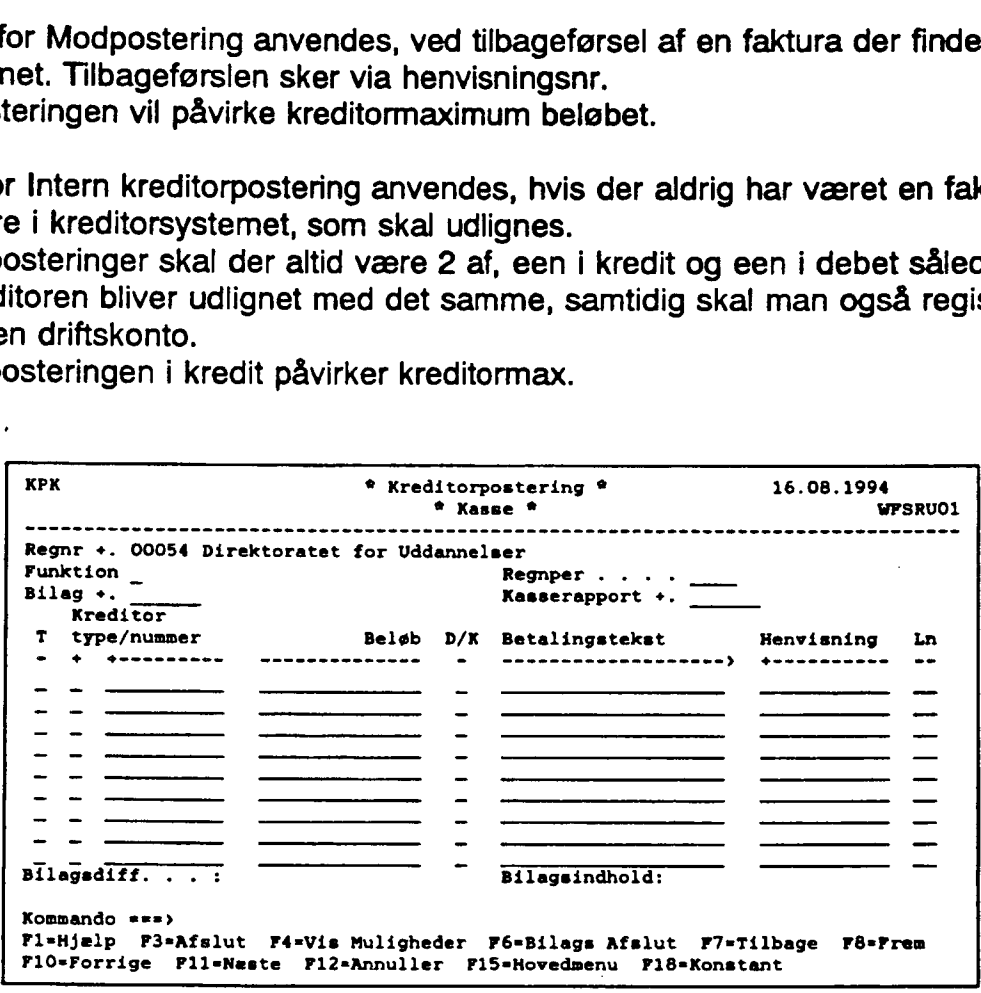

Derfor er den afgivende pengeinstitutkonto og mellempengeinstitutkonto begge en girokonto, som herefter kaldes henholdsvis "afgivende girokonto" og "mellemgirokonto".

En afgivende girokonto benyttes ved institutionens betaling til kreditorer mv.

En mellemgirokonto benyttes, når der til en Danmarks Nationalbankkonto er knyttet flere udbetalende institutioner (fiere afgivende girokonti).

Samtlige udbetalende myndigheder i NYTSCR vil have en afgivende girokonto, som benyttes ved betaling af institutionens kreditorer mv. Opfyldning af den afgivende girokonto svarer altid til dagens betalinger.

Udbetalende statsinstitutioner der ikke har selvstændig likviditet, vil få den afgivende girokonto opfyldt med dagens betalinger fra Statens Regnskabsdirektorats mellem girokonto.

Herudover vil institutioner med selvstændig likviditet, når der til likviditetsområdet er flere underliggende institutioner, som foretager udbetaling via kreditorsystemet, have en mellemgirokonto.

Mellemgirokontoen, som er af teknisk karakter, benyttes ved overførsel fra institutionens Danmarks Nationalbankkonto og ved overførsel til de enkelte afgivende girokonti. Herudover vil der i enkelte tilfælde henstå saldi på mellemgirokontoen ved tilbageførsler af fejl fra GiroBank A/S.

Uanset hvilket registreringsnummer inden for et likviditetsområde, der foretager en betalingsforretning trækkes pengene på den Danmarks Nationalbankkonto knyttet til det pågældende likviditetsområde.

Når der inden for et likviditetsområde kun findes en udbetalende myndighed, flyttes pengene fra institutionens Danmarks Nationalbankkonto direkte til institutionens afgivende girokonto, hvorfra kreditorbetalingerne foregår.

Når der er flere udbetalende myndigheder inden for et likviditetsområde, flyttes pengene fra det registreringsnummer i NYTSCR, som har Danmarks Nationalbankkonto til en "Mellemgirokonto", Fra "Mellemgirokontoen" flyttes pengene herefter til de registrerings numres afgivende girokonti, der har kreditorbetalinger.

Der henvises i øvrigt til bilag 1, hvor konteringsgangene er nærmere beskrevet.

Tildeling af girokonti foregår i samarbejde mellem institutionerne og SR.

De nærmere regler for oprettelse og anvendelse af girokonti fremgår af bilag X (eftersendes).

Der vil som hovedregel skulle benyttes en særskilt girokonto som afgivende pengeinstitutkonto ved afvikling af kreditorbetaling via NYTSCR's kreditorsystem.

Undtagelsesvis vil der dog efter samråd med Statens Regnskabsdirektorat være mulighed for at benytte den samme girokonto både til kasseopfyldning og kreditorforvaltning.

### 7.2.3.3 Debitorpostering Kasse (DPK), inkl. Rejseforskud/afregning

Skærmbilledet anvendes til registrering af rejseforskud og rejseafregning samt indbetaling<br>fra debitor, som fx indbetaler til kassen på check i stedet for at anvende det opkræv-<br>ningskort der er udsendt fra systemet.<br>Når m

'F' for Rejseforskud, hvor der skal anvendes en dato for hvornår man forventer personen hiem.

'A' for Rejseafregning der via henvisningsnr. udligner rejseforskudet.

'B' for Betaling anvendes, hvis posteringen skal udligne en opkrævning der findes i debitorsystemet. Udligningen sker via henvisningsnr.

'M' for Modpostering anvendes, ved tilbageførsel af en opkrævning der findes i debitorsy-<br>stemet. Tilbageførslen sker via henvisningsnr.

'' for Intern debitorpostering anvendes, hvis der aldrig har været sendt en opkræv ning/indbetalingsordre ud fra debitorsystemet, som skal udlignes. "I'—posteringer skal der altid være 2 af, een i kredit og een i debet, således at selve debitor og postering bliver<br>udlignet med det samme, samtidig skal man også registrere indtægten på en driftskont **.3.3 Debitorpostering Kass**<br>
ermbilledet anvendes til registrerin<br>
debitor, som fx indbetaler til kasse<br>
skort der er udsendt fra systemet<br>
man registrerer rejseforskud, rejseforskud, rejseforskud, hvor der skal anv<br>
n.<br> udlignet med det samme, samtidig skal man også registrere indtægten på en driftskonto.

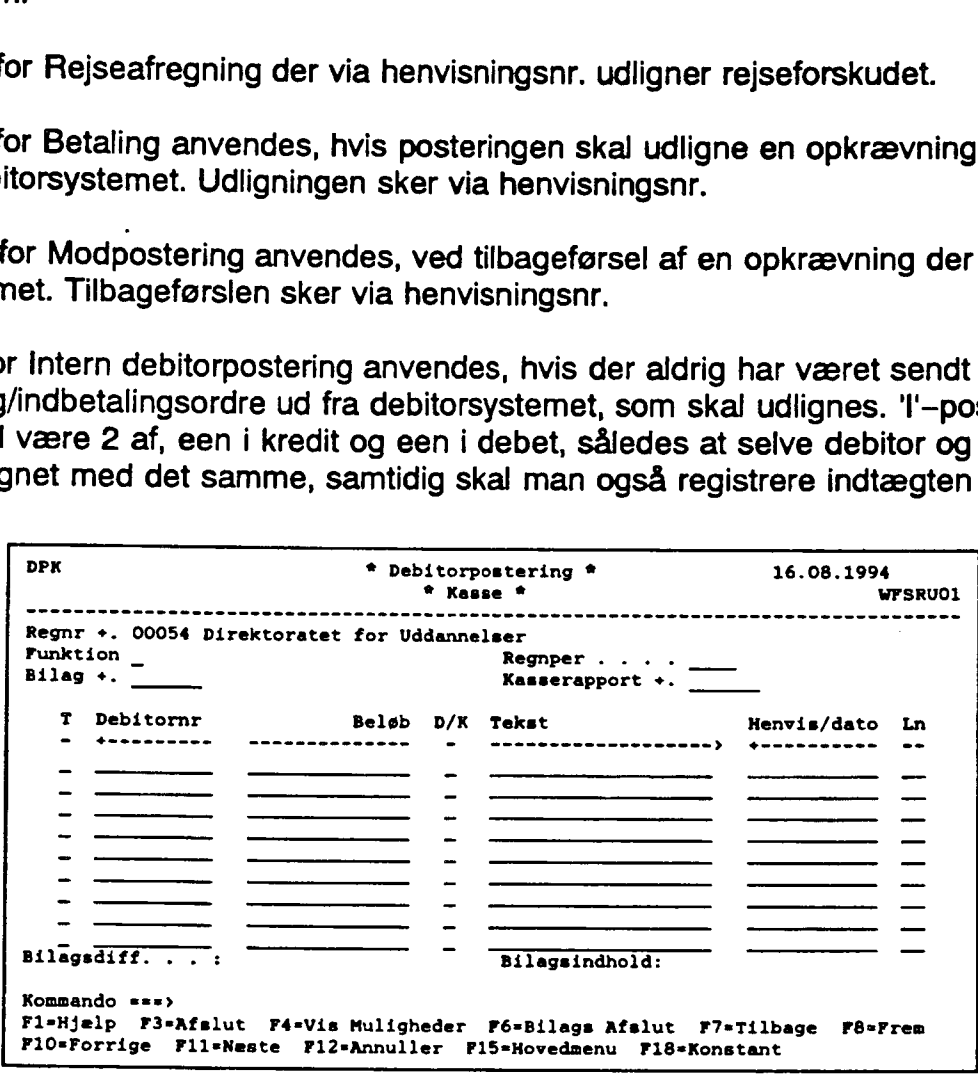

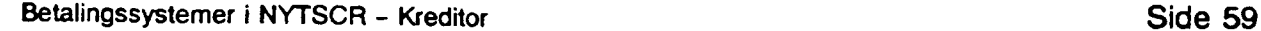

### 7.2.4 Kassetotal (KT)

I skærmbilledet indrapporterer man bevægelserne for kasse- bank- og girokonti. Man kan vælge at indrapportere saldokontroltallet som er den fysiske beholdning for pengekonti. Hvis saldokontroltallet ikke stemmer overens med det systemet har udregnet, ændres saldokontroltallet automatisk, samtidig fremkommer en meddelelse om, at saldokontroltallet ikke stemmer med det indtastede. 4 Kassetotal (KT)<br>
sermbilledet indrapporterer man be<br>
ge at indrapportere saldokontroltal<br>
i saldokontroltallet ikke stemmer o<br>
okontroltallet automatisk, samtidig<br>
ske stemmer med det indtastede.<br>
i kasserapporten stemme Frambilledet indrapp<br>
at indrapportere<br>
saldokontroltallet<br>
kontroltallet autor<br>
de stemmer med<br>
stasserapporten st<br>
saller 'G' for Godke<br>
an rettes og slett<br>
Fr

Hvis kasserapporten stemmer kan den godkendes med <F6> i skærmbilledet 'Kassetotal' (KT) eller 'G' for Godkend udfor kasserapporten i skærmbilledet 'Kasse-bilagsstatus' (KS). Der kan rettes og slettes mv. i kasserapporten så længe status ikke er lig Godkendt. 

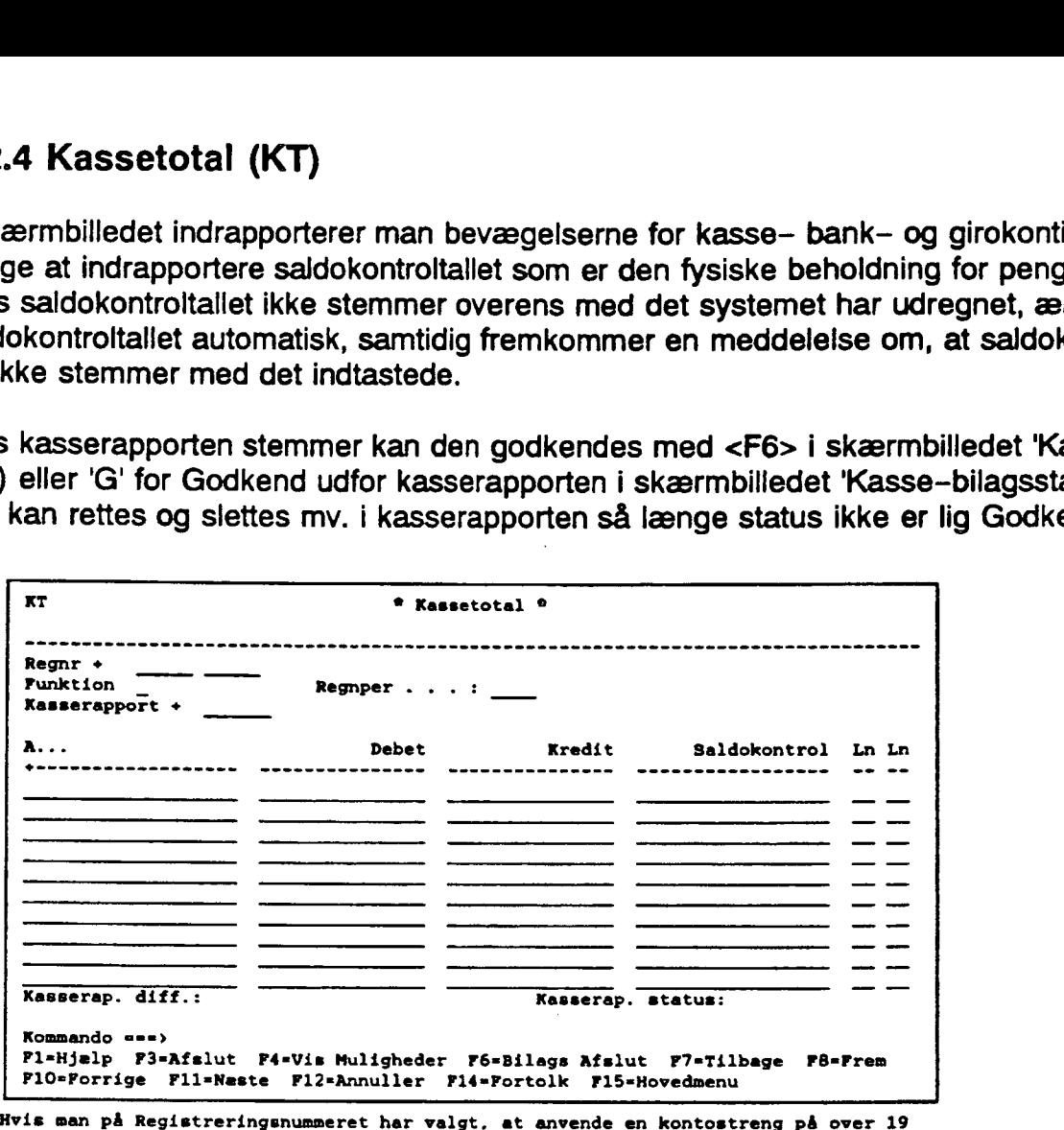

Hvis man på Regigstreringsnummeret karakterer, fremkommer automatisk et tilsvarende skærmbillede til en længere kontostreng.

## 7.2.4.1 Udregning af saldokontroltal ved finansårsskift

Saldokontroltallet bliver udregnet på samme måde i den manuelle kasserapport og i den automatiske kasserapport.

Man skal inden finansårsskift sikre sig, at man har den korrekte beholdningsoverførse! på sin kontostruktur. Dette kan ses og vælges i skærmbilledet 'Kontostruktur' (STRUKTUR).

Hvis man har valgt Nej til beholdningsoverførsel på fri specifikation, vil saldokontroltallet på fri specifikation vise årets bevægelse, da beholdningen kun overføres til artskontoen, fx konto 9110.

Hvis man har valgt Ja til beholdningsoverførsel på fri specifikation, bliver saldokontroltallet udregnet fra beholdningen for fri specifikation.

Har der været ændret i karakterantallet på den fri specifikation ved overgang til nyt år, vil saldokontroltallet på fri specifikation være lig årets bevægelse.

Det skal bemærkes, at anvender man segmenter på kasse-' bank- og girokonti hvor der er valgt beholdningsoverførsel, bliver saldokontrollen kun udregnet til og med fri specifikation ved overgang til nyt år alt efter valget af beholdningsoverførsel og/eller ændring af karakterantallet på den fri specifikation.

Dvs. udregning af saldokontrol ser helt bort fra valget af beholdningsoverførsel på segmenter vedrørende kasse-, bank- og girokonti.

Institutionen kan ompostere beholdningen, hvis den ikke er overført til det forventede niveau.

# 8. Meddelelser – Kreditor (MEDKRE)

Meddelelser — Kreditor' (MEDKRE) anvendes til at se informations— og fejlmeddelelser for kreditorposteringer. Hvis en kreditorpostering ikke kan afvikles korrekt, vil den blive fejlmarkeret og vist i dette skærmbillede. Dagligt skal brugeren sikre sig, at der ikke optræder fejlmeddelelser, På skærmbilledet kan man hurtigt se, om der er fejlmarkerede posteringer, og hvorfor de er fejlmarkeret. Efterhånden som problemerne bliver løst, oftest gennem omposteringer, vil de fejlmarkerede posteringer blive fjernet igen fra skærmbilledet. Bemærk at 'Meddelelser - Kreditor' (MEDKRE) arbejder med ét finansår ad gangen. I forbindelse med finansårsskift skal der ses på det aktuelle finansår og det foregående for at sikre sig, at der ikke ligger fejlmarkerede posteringer fra det tidligere år. Dvs. udregning af saldokontrol s<br>menter vedrørende kasse-, ban<br>Institutionen kan ompostere beh<br>niveau.<br>8. Meddelelser – Kreditor' (MEDKI<br>kreditorposteringer. Hvis en kreditorposteringer. Hvis en kreditorposteringer. Hvis e **Meddelelser – Kreditor' (MEDHeditorposteringer.** Hvis en kreditorposteringer. Hvis en kreditor<br>
ilmarkeret og vist i dette skættræder fejlmeddelelser. På s<br>
steringer, og hvorfor de er fe<br>
iledet. Bemærk at 'Meddelels<br>
il

Meddelelser – Kreditor

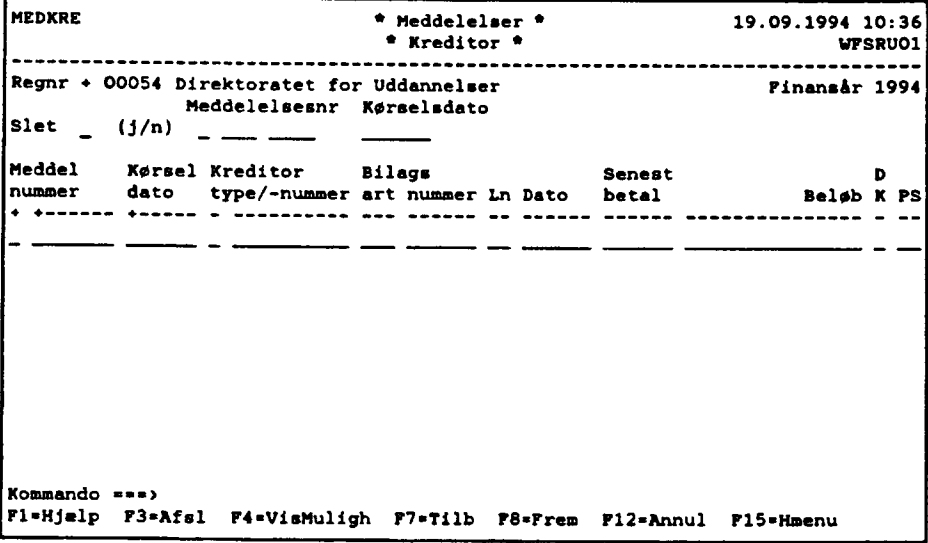

Første felt under overskriften 'Meddel nummer' indeholder et 'I' for informationsmeddelelse eller et 'F' for fejlmeddelelse. Yderligere kan ses, om der er tale om en indenlandsk eller en udenlandsk betaling, idet de indenlandske meddelelser starter med 'KRE', mens de udenlandske meddelelser starter med 'UDB'. Dernæst følger meddelelsesnummeret, og man kan se, hvad det dækker over, ved at bruge F4-popup'en i et af felterne med over skriften 'Meddel nummer" i søgelinien. Man vil så få en oversigt over samtlige meddelelser i meddelelsessystemet (incl. debitormeddelelser), og ved at søge efter det aktuelle meddelelsessystem og meddelelsesnummer i popup'ens søgelinie, kan man se den relevante fejltekst.

| skærmbilledet findes en søgelinie, som kan hjælpe til at finde netop den postering, som man har brug for. Ved at angive søgekriterier på denne linie kan man udsøge de posteringer, som svarer til et specifikt søgekriterie. Hvis man fx angiver et bestemt beløb i feltet 'Beløb' som søgekriterie, så vil alle posteringer med et beløb lig med det søgte blive vist. Bemærk, at dette skærmbillede kun tillader, at man udfylder ét søgekriterie ad gangen.

Ved fjernelse af meddelelser skelnes der mellem fejlmeddelelser og informationsmed-<br>delelser. Fejlmeddelelserne kan kun fjernes ved ompostering. Når der omposteres<br>forsvinder posteringen og meddelelsen fra meddelelsesskærm længere har behov for at se dem.

Samtlige informationsmeddelelser kan fjernes ved at svare 'J' i 'Slet' og 'l' i feltet med-<br>delelsestype (det første felt under overskriften 'Meddelelsesnr'). Ønskes en begrænsning i<br>sletningen til kun at omfatte bestemte sesnummer og kørselsdato), udfyldes med den ønskede kombination af slettekriterier. Informationsmeddelelserne, slettes automatisk 40 dage fra kørselsdatoen.

Oversigt over meddelelser i kreditorsystemet:

- Manglende indløsning af PGA
- Pi-konto eksisterer ikke/beløbet kan ikke anvises
- Kreditnota kan ikke modregnes
- Manglende dækning til udbetaling på PI-konto
- Betalingsanmodning er tilbagekaldt/annulleret
- 
- 6. Afgivende konto er spærret for udbetaling 11... Der mangler frigivelse ved ændring af kreditoroplysning 1. Manglende indløsning af PGA<br>
2. PI-konto eksisterer ikke/beløbet kan ikke anvist<br>
3. Kreditnota kan ikke modregnes<br>
4. Manglende dækning til udbetaling på PI-konto<br>
5. Betalingsanmodning er tilbagekaldt/annulleret<br>
6. A
- 13... Udsøgt beløb er mindre end minimumsanvisningsbeløb
- 16. Manuel postering er ikke afviklet
- 

Herudover er der også informationsmeddelelser til brugeren: 1... Der er udskrevet specifikationsliste til kreditor

Vedrørende KOKO er der følgende meddelelser:

15. Kreditoroplysninger er rettet, poster skal omposteres

PGA'en tilbageføres og der tages stilling til om kreditor skal have pengene evt ved anden betalingsform.

# 9. Forespørgsler

Når en kreditorpostering er oprettet på et bilag, og bilaget siden er frigivet, fjernes<br>posteringerne fra bilagsstatus-skærmbilledet til næste indrapporteringsdag. Der er<br>således ikke længere mulighed for at se posteringer billederne, og man må derfor følge posteringerne på anden vis. I kreditorsystemet findes en række skærmbilleder, som kan hjælpe een til at se posteringernes fortsatte livsforløb.<br>Disse skærmbilleder er forespørgselsskærmbi

Det skal bemærkes, at selv om posteringerne bliver afviklet, slettes de ikke i forespørgselssystemet. Der er således mulighed for at gå tilbage i tiden og undersøge posteringers livsforløb. Foreløbig forventes afviklede posteringer at blive liggende i den aktive database i ca. 5 år, men denne tidsgrænse vil evt. senere blive ændret således, at den bliver institutionsbestemt.

### 9.1 Postering

I 'Forespørgsel til kreditor — Postering' (FKP) angives en kreditor for at få de tilhørende posteringer vist. Billedet anvendes til at liste den seneste posteringsstatusværdi over de frigivne kreditorposteringer for en specifik kreditor i en registreringsenhed. Felterne regi-<br>streringsnummer og kreditortype og -nummer skal derfor altid udfyldes.<br>Forespørgsel til kreditor - Postering (venstre side)<br>FRE streringsnummer og kreditortype og -nummer skal derfor altid udfyldes. 9.1 Postering<br>I 'Forespørgsel til kreditor – Pos<br>posteringer vist. Billedet anvend<br>frigivne kreditorposteringer for el<br>streringsnummer og kreditortype<br>Forespørgsel til kreditor – Poste

Forespørgsel til kreditor — Postering (venstre side)

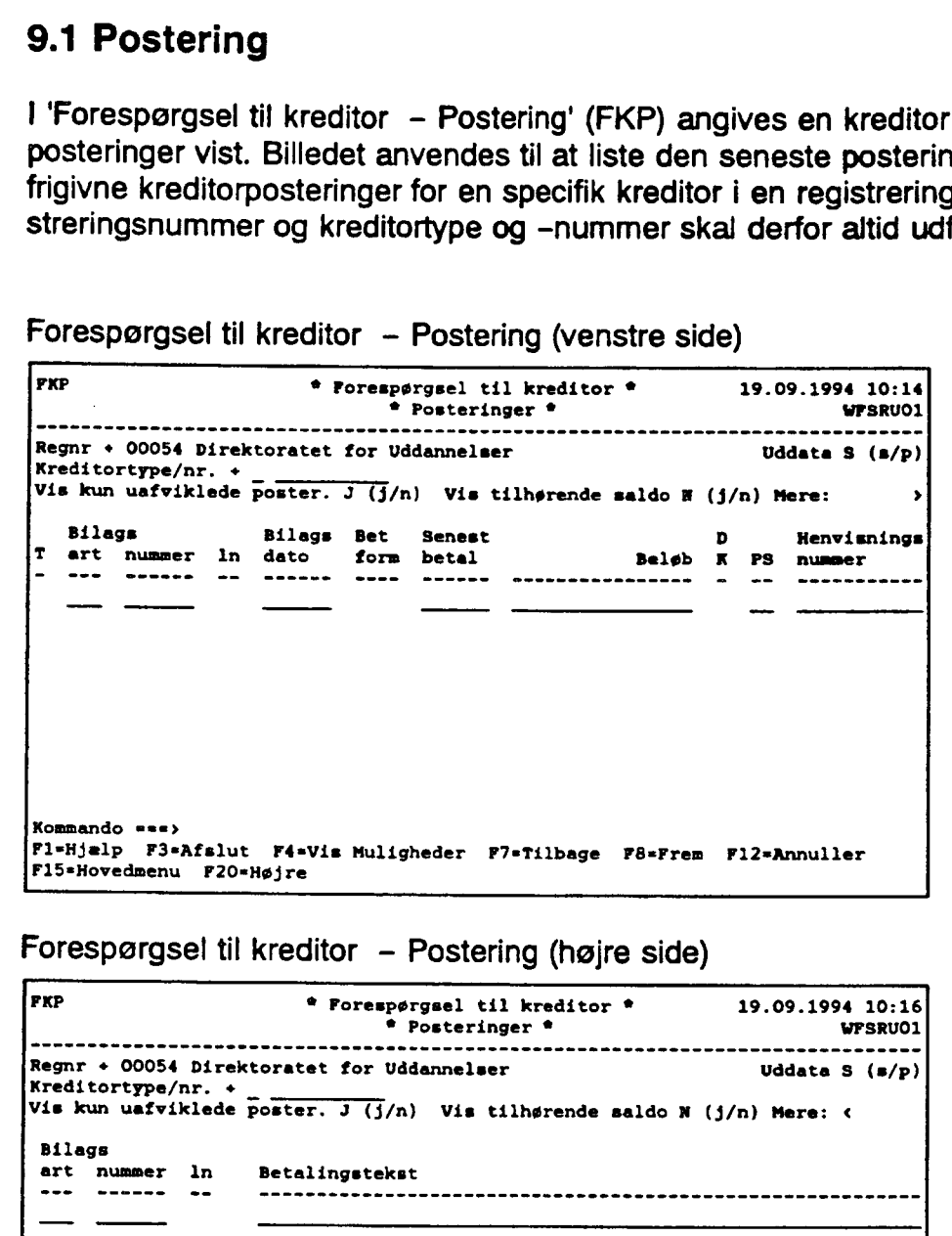

Forespørgsel til kreditor - Postering (højre side)

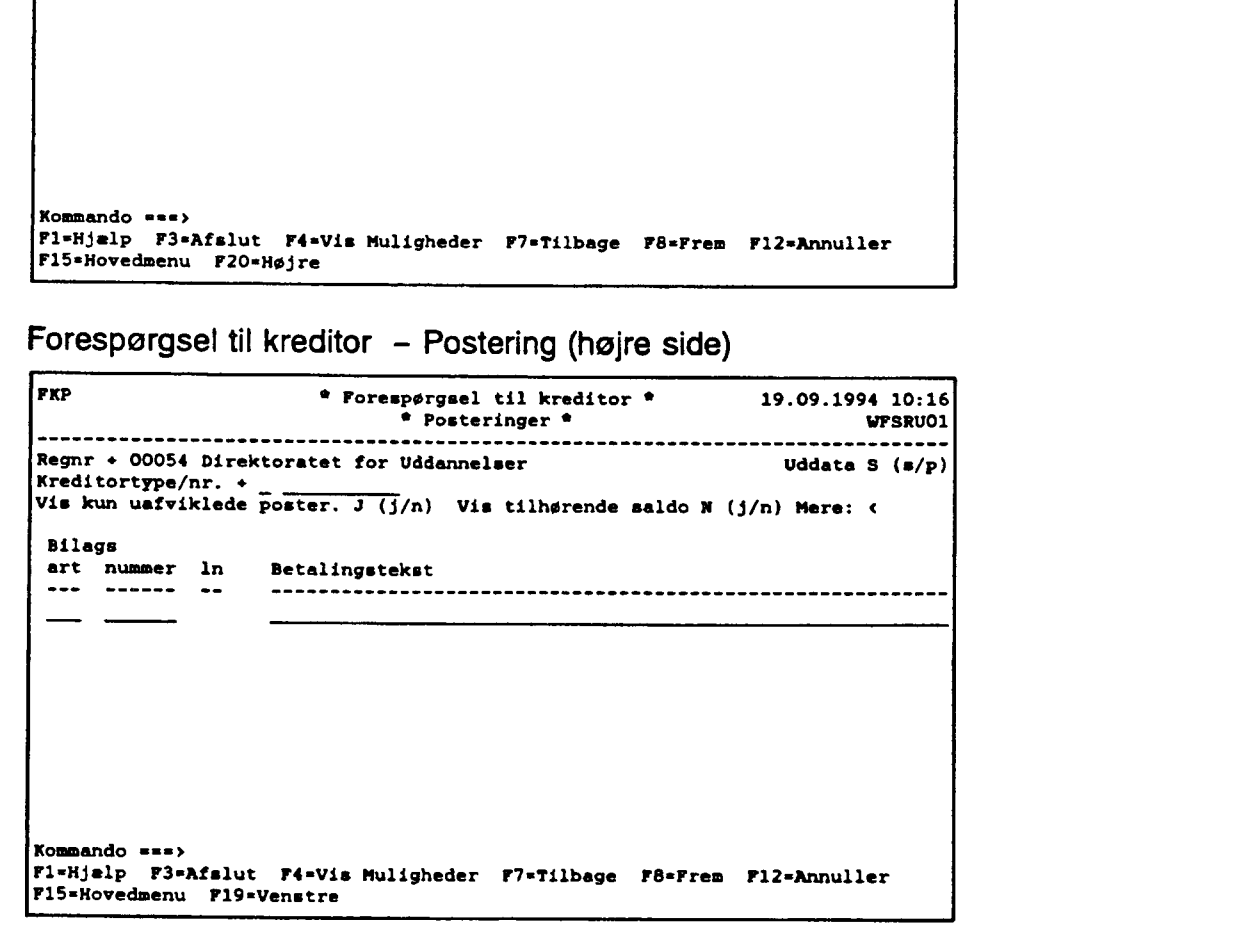

Når der trykkes på <ENTER> uden angivelse af andre kriterier end registreringsnummer og kreditortype og -nummer, vil skærmbilledet liste alle de posteringer, som er frigivet og endnu ikke afviklet, dvs. betalt med modtaget kvittering fra betalingsformidler. Posterin-<br>gerne vil blive vist i kronologisk rækkefølge, startende med de nyeste posteringer. Ønskes alle detaljer om posteringerne er det nødvendigt at se både venstre og højre side af skærmbilledet.

Afviklede posteringer kan ses ved at svare 'N' for nej i feltet Vis kun uafviklede posteringer'. Så vises samtlige frigivne posteringer for den aktuelle kreditor.

I skærmbilledet er der en søgelinie, som kan hjælpe til at finde netop den postering, som ønskes. Ved at angive søgekriterier på denne linie kan man sortere uddata, således at de posteringer der ligger nærmest kriteriet, står øverst på skærmbilledet. Hvis man fx angiver et bestemt beløb i feltet 'Beløb' som søgekriterie, så vil alle posteringer med et beløb lig med eller større end det søgte, blive vist, sorteret efter beløbsstørrelse. Bemærk at der er grænser for, hvilke søgekriterier man kan kombinere. Brug evt. 'F1 = Hjælp' i de forskel lige søgefelter for at se de lovlige kombinationer.

Feltet 'Uddata' er som udgangspunkt udfyldt med 'S' for skærm, men dette kan ændres til 'P' for printer, hvorved den aktuelle kreditors posteringer vil komme ud på den lokalprinter, som står som brugerens standardprinter (ændring af standardprinter kan ske gennem kontakt til SR's terminalinformation). Bemærk, at søgekriterier angivet i søgelinien ikke påvirker udskriften. Udskriften tager dog hensyn til, om man har svaret ja eller nej i feltet Vis kun uafviklede poster'. et bestemt beløb i feltet 'Beløb'<br>
et bestemt beløb i feltet 'Beløb'<br>
med eller større end det søgte,<br>
grænser for, hvilke søgekriterier<br>
lige søgefelter for at se de lovlig<br>
Feltet 'Uddata' er som udgangs<br>
"P' for printer

Kreditorens saldo kan ses ved at udfylde 'Vis tilhørende saldo' med et 'J' for ja. Derved fremkommer et særskilt skærmbillede 'Forespørgsel til kreditor — kreditorgæld' (FKG), og dette skærmbillede er fra starten udfyldt med den aktuelle kreditors type og nummer.

#### 9.2 Kreditorgæld

I "Forespørgsel til kreditor — Kreditorgæld' (FKG) angives en kreditor for at se den aktuelle gæld, dvs. kreditorens aktuelle saldo.

Forespørgsel til kreditor — Kreditorgæld

```
FKG * Porespørgsel til kreditor * 19.09.1994 10:17
                              Kreditorgæld * WFSRUO1
 ---------
             ----------------
Regnr + 00054 Direktoratet for Uddannelser 
Kreditortype/nr. + -Medtag bilag anden status. . . N (j/n)
Medtag præfrigivne posteringer N (j/n) 
Medtag præfrigivne posteringer N (j/n)<br>Vis tilhørende posteringer . . N (j/n)<br>Saldo frigivne posteringer . . . . . . . . . . . . . . . . .
                                                                         Saldo
Bilag anden status. Inkluderet i saldo 
Præfrigivne poster.<br>
1988 - Inkluderet i saldo
Saldo inkl. anden status og præfrigivne poster 
Kommando ===) 
Pl=Hjelp F3=Afslut F4=Vis Muligheder F12=Annuller F15=Hovedmenu
```
Som udgangspunkt vil man få saldoen for de frigivne posteringer, som endnu ikke er betalt. Når man skriver 'J' for ja i 'Medtag bilag anden status', så vil summen af po steringer, som er frigivet, præfrigivet eller i gang, indgå i saldoen. Når man tilsvarende skriver 'J' i feltet 'Medtag præfrigivne posteringer', vises summen af de frigivne- og præfrigivne posteringer, i den samlede saldo.

Kreditorens posteringer kan vises ved at udfylde feltet Vis tilhørende posteringer' med et J' for ja. Man bevæger sig så over i skærmbilledet 'Forespørgsel til kreditor — Posteringer'

(FKG), og dette skærmbillede er fra starten udfyldt med den aktuelle kreditors type og nummer. Fra dette skærmbillede kan brugeren tilsvarende nemt bevæge sig tilbage til 'Forespørgsel til kreditor — Kreditorgæld' (FKG), ved at ændre 'Vis tilhørende saldo' til 'J' for ja.

#### 9.3 Posteringsstatus

I 'Forespørgsel til kreditor — Posteringsstatus' (FPS) angives en kreditor for at få de tilhørende posteringer med deres posteringsstatusværdier vist. Felterne registreringsnummer og kreditortype og -nummer skal derfor altid udfyldes.

Billedet anvendes til at vise oplysninger vedr. de forskellige faser, som frigivne kreditorposteringer har været igennem. Tidspunkter og oplysninger for de enkelte posteringer gennem deres samlede livsforløb kan ses, lige fra deres frigivelse til deres endelige afvikling. For de afviklede posteringer kan man yderligere se arkiveringsnummeret, som er helt centralt i forbindelse med evt. reklamationer fra kreditor. Arkiveringsnummeret er det nummer, som GiroBank A/S returnerer til NYTSCR, som en kvittering for, at en betaling har fundet sted. Nummer. Fra dette skærmbillede<br>
Forespørgsel til kreditor – Kreditor<br>
Forespørgsel til kreditor – Kreditor<br>
19.3 Posteringsstatus<br>
19.3 Posteringsstatus<br>
19.3 Posteringsstatus<br>
19.3 Posteringsstatus<br>
19.5 Posteringsstatus<br>

Bemærk, at hver postering oftest optræder flere gange på dette skærmbillede, idet posteringerne forekommer een gang, for hver gang de har skiftet status.

Forespørgsel til kreditor — Posteringsstatus

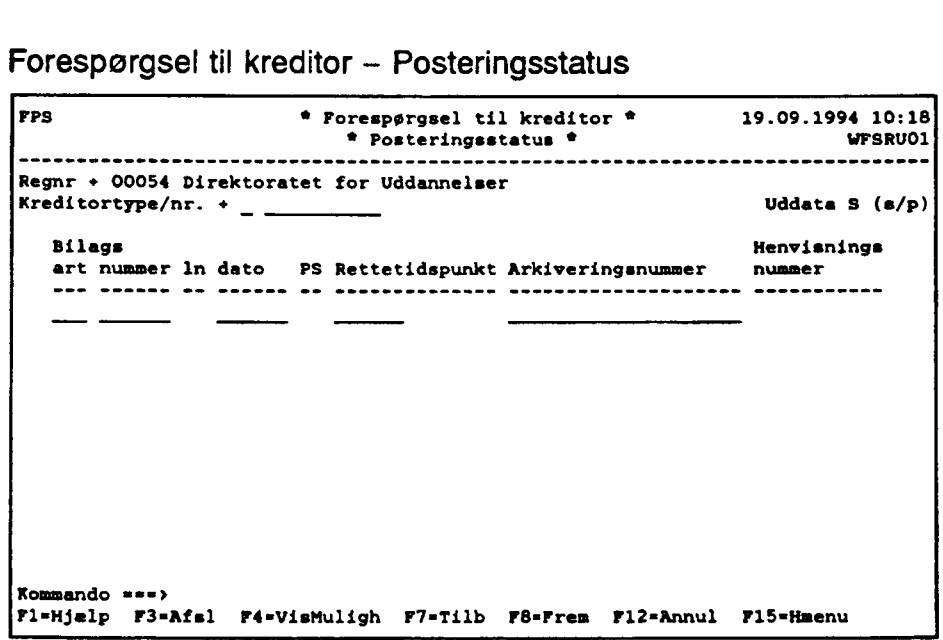

Når der trykkes på <ENTER> uden angivelse af andre kriterier end registreringsnummer og kreditortype og -nummer, vil skærmbilledet liste alle de posteringer, som er frigivet, i kronologisk rækkefølge startende med de nyeste posteringer. Hver postering vil blive vist i alle dens faser, før den næste postering bliver vist. Posteringens aktuelle status er den status, som står øverst for hver postering.

'Forespørgsel til kreditor — Posteringsstatus' (FPS) er ligesom bl.a. 'Forespørgsel til kreditor — Postering' forsynet med en søgelinie, så der kan findes oplysninger vedr. en specifik postering. Ved at angive søgekriterier på denne linie kan uddata sorteres, således at de posteringer, der ligger nærmest kriteriet, står øverst på skærmbilledet. Angives et bestemt arkiveringsnummer i feltet 'Arkiveringsnummer' som søgekriterie, så vil alle

posteringer med et arkiveringsnummer lig med eller større end det søgte blive vist, sorteret efter arkiveringsnummer. Bemærk, at der er grænser for, hvilke søgekriterier man kan kombinere. Brug evt. 'F1 = Hjælp' i de forskellige søgefelter for at se de lovlige søgekombinationer.

Feltet 'Uddata' er som udgangspunkt udfyldt med 'S' for skærm, men dette kan ændres til 'P' for printer, hvorved den aktuelle kreditors posteringer vil komme ud på den lokalprinter, som står som brugerens standardprinter (ændring af standardprinter kan ske gennem kontakt til SR's terminalinformation). Bemærk at søgekriterier angivet i søgelinien ikke påvirker udskriften. posteringer med et arkiveringsnumme<br>
sorteret efter arkiveringsnumme<br>
kan kombinere. Brug evt. 'F1 =<br>
søgekombinationer.<br>
Feltet 'Uddata' er som udgangs;<br>
'P' for printer, hvorved den aktue<br>
som står som brugerens standa<br>

#### 9.4 Periodisk opgørelse varekøb

I Forespørgsel kreditor — Periodisk opgørelse varekøb' (FPV) angives en kreditor og et finansår for at se årets varekøb hos en given kreditor, fordelt på perioder. Perioderne skal angives som enten kalendermåneder (KM) eller regnskabsperioder (RP). Felterne registreringsnummer, kreditortype og -nummer samt periodebegreb skal derfor altid udfyldes.

Forespørgsel kreditor — Periodisk opgørelse varekøb

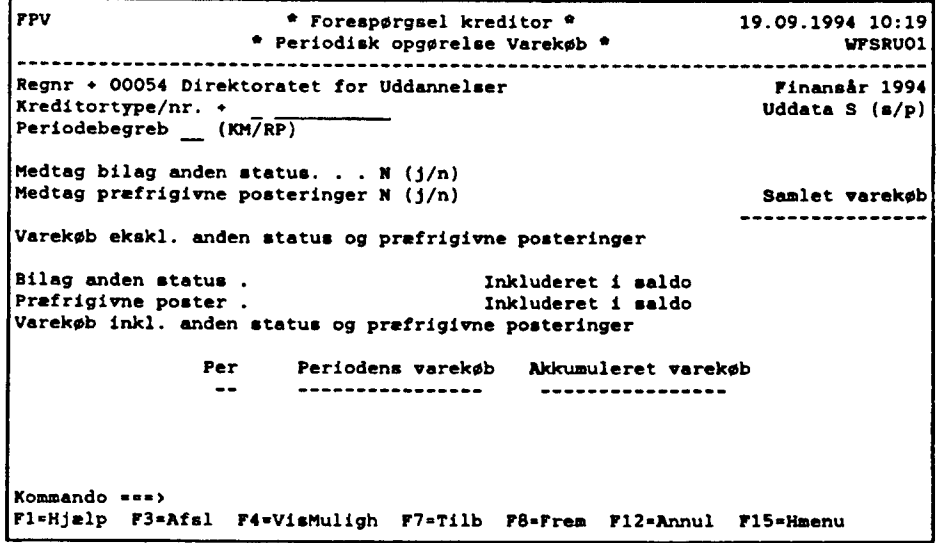

Den øverste halvdel af skærmbilledet viser finansårets samlede varekøb hos kreditoren. Som udgangspunkt vil dette tal kun indeholde summen af frigivne posteringer, men når man skriver 'J' for ja i 'Medtag bilag anden status', så vil summen af posteringer, som hverken er frigivet eller præfrigivet, indgå i det samlede varekøb. Når man tilsvarende skriver 'J' i feltet 'Medtag præfrigivne posteringer', får man summen af de præfrigivne posteringer, og de vil også indgå i det samlede varekøb. Bemærk, at uanset om posteringen er betalt eller ej medtages denne i opgørelsen.

Den nederste halvdel af skærmbilledet viser årets varekøb fordelt på perioder, dvs. fordelt på regnskabsperioder eller på kalendermåneder, afhængig af det valgte periodebegreb. Varekøb fordelt på perioder vil altid kun vise frigivne bilag, dvs. det periodiske varekøb vil ikke være påvirket af felterne 'Medtag bilag anden status' og 'Medtag præfrigivne posteringer'. Periodernes varekøb bliver løbende summeret i feltet 'Akkumuleret varekøb', så man kan se årets samlede varekøb op til og med den aktuelle periode.

Feltet 'Uddata' er som udgangspunkt udfyldt med 'S' for skærm, men dette kan ændres til 'P' for printer, hvorved den aktuelle kreditors periodiske varekøb vil komme ud på den lokalprinter, som står som brugerens standardprinter (ændring af standardprinter kan ske gennem kontakt til SR's terminalinformation). Bemærk, at kun de periodiske varekøb vil komme med på udskriften, oplysningerne på øverste halvdel af skærmbilledet indgår ikke i udskriften. Feltet 'Uddata' er som udgangsp<br>
'P' for printer, hvorved den aktue<br>
lokalprinter, som står som bruge<br>
gennem kontakt til SR's termina<br>
komme med på udskriften, oplys<br>
i udskriften.<br>
9.5 Fri forespørgsel til kreditor (FFF<br>

### 9.5 Fri forespørgsel til kreditor (FFK)

'Fri forespørgsel til kreditor (FFK) anvendes til at vise oplysninger om de kreditorposterin ger, som opfylder forskellige angivne søgekriterier. Det er op til brugeren selv at angive hvilke søgekriterier, der skal opfyldes, og hvilken sorteringsorden posteringerne skal komme ud i. Alle kreditorposteringer, som opfylder de indtastede søgekriterier, vil blive vist, incl. posteringer som ikke er frigivet eller præfrigivet.

Fri forespørgsel til kreditor

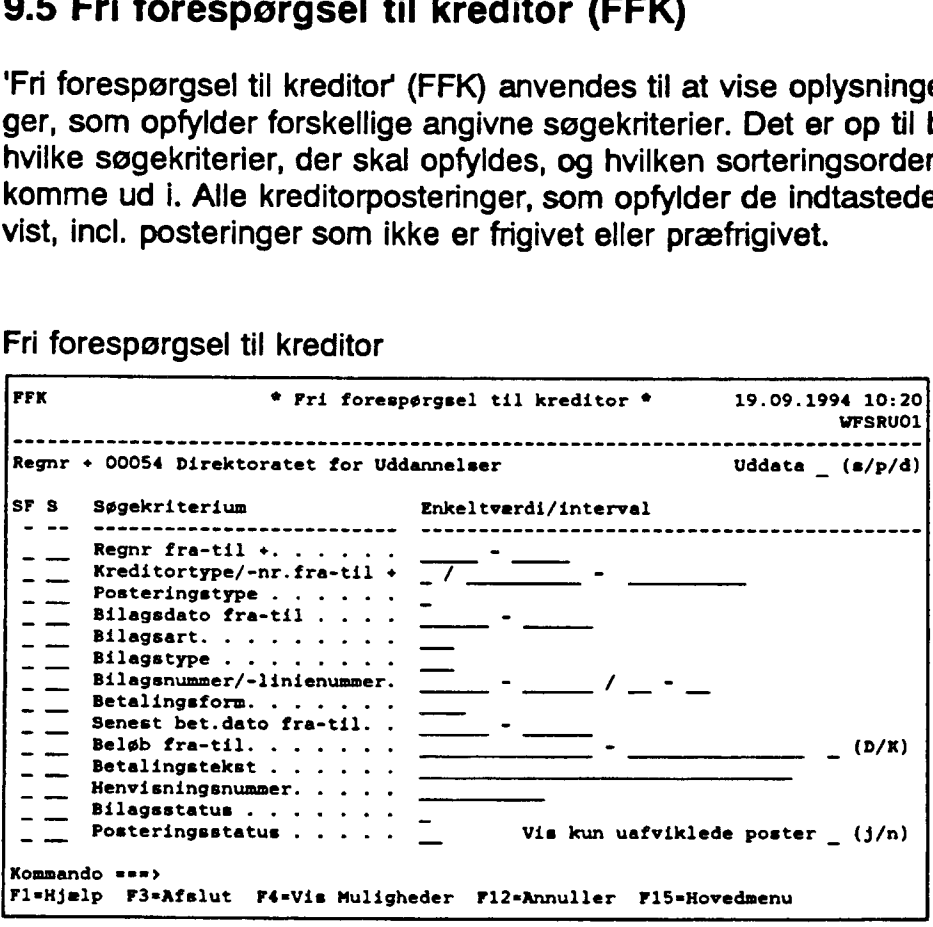

Generelt vil angivelse af søgekriterier være ensbetydende med en begrænsning af posteringer med udsøgning. Angives f.eks., at posteringer med kreditortypen 'F' og et kreditornummer fra '0' til '99' ønskes, så vil posteringer til kreditorer af en anden type eller til kreditorer med et nummer, som ikke ligger inden for intervallet, ikke blive vist. Undlades derimod at angive søgekriterier, så vil samtlige posteringer komme frem.

Der er ingen grænse for, hvor mange forskellige søgekriterier, som kan opsættes samtidig, dog kan feltet 'Posteringsstatus' ikke udfyldes samtidig med, at 'J' for ja i feltet Vis kun uafviklede poster'.

Der er en undtagelse til reglen om, at angivelse af søgekriterier vil begrænse antallet af posteringer. Hvis man undlader at udfylde felterne 'Regnr fra-til', så vil det registrerings nummer, som står på skærmbilledets øverste venstre hjørne, automatisk blive indsat i 'Regnr fra-til' felterne. Uddata kommer således kun til at bestå af de posteringer, som er relevante for det aktuelle registreringsnummer. Hvis derimod felterne 'Regnr fra-til' med et interval af registreringsnumre udfyldes, så vil samtlige posteringer for de forskellige registreringsenheder i intervallet blive inkluderet i uddata. Kun uddata for de registreringsenheder, brugerne har adgang til vises.

Det er op til een selv at prioritere sorteringsorden og om sorteringen skal ske i stigende eller faldende orden. Skal f.eks. bilagsdato være det primære sorteringskriterie og seneste betalingsdato det sekundære sorteringskriterie, gøres dette ved at udfylde feltet 'S' (sorteringsorden) med "1' ud for feltet 'Bilagsdato fra-til' og '2' ud for feltet 'Senest bet.dato fra-til'. På samme måde kan angives, om posteringerne skal komme ud sorteret i stigende eller faldende orden, ved at udfylde feltet 'SF' (Stigende/Faldende) med hhv. et 'S' for stigende eller et 'F' for faldende. Angives f.eks. 'F' ud for bilagsdato, så vil de nyeste bilag komme til at stå øverst.

Brugeren kan vælge, hvor uddata skal sendes hen. 'S' står for skærm, 'P' står for printer og 'D' står for datasæt. Der vil altid gå et øjeblik inden data kommer frem. Når man vælger at sende data direkte til skærmen, så kan det anbefales ikke at forlade det aktuelle skærmbillede, mens man venter. Data kan sendes som datasæt eller direkte til printeren.

Hvis uddata sættes til 'P' for printer, så vil kreditorposteringerne komme ud på den lokalprinter, som er defineret som primær printer i skærmbilledet 'Rapportgenerator — Uddataadministration' (RAPUD).

Hvis man angiver uddata til 'D' for datasæt, vises uddataet i skærmbilledet 'Liste over uddata' (UDDVISL). Uddataet kan efterfølgende udskrives på print.

Bemærk, at uanset om uddata skal overføres til skærm, printer eller datasæt i feltet 'Uddata', så vil uddata altid kunne ses på 'Liste over uddata'. Den frie forespørgsel behøver ikke at blive afviklet flere gange, hvis uddata fx er vist på skærmen og brugeren ønsker at få dem printet. For at kunne skelne den ene forespørgsel fra den anden, skal man være opmærksom på, at alle datasæt dannet af 'Fri forespørgsel til kreditor', har rapportnavnet 'FFK' i 'Liste over uddata'.

#### 9.6 Afviklede transaktioner GIRO/DN

'Fri forespørgsel til kreditor — Afviklede transaktioner GIRO/DN' (FFAFV) anvendes til at forespørge på posteringer, som er afviklede eller under afvikling i et angivet finansår. Kun de posteringer, som har posteringsstatus 'U' for udsøgt eller 'A' for afviklet, vil indgå som uddata. I modsætning til de øvrige frie forespørgsler dannes der subtotaler på uddata. Der dannes en subtotal i uddata pr. kørselsdato, pr. DN-konto og pr. PI-kontonummer. Dette kan hjælpe til at afstemme de kontoudtog, som modtages fra GIRO og Nationalbanken, og summen af dannede posteringer i NYTSCR.

Det er institutionens fulde ansvar at foretage løbende afstemninger af de institutionsbe- stemte girokonti.

Afstemning foretages ved at sammenholde saldoen på girokonto i NYTSCR med saldoen på kontoudtoget fra GiroBank A/S.

Ved uoverensstemmelse foretages straks opklaring af årsagen til differencen og fejlret- telse foretages således, at der igen bliver overensstemmelse mellem udskrifterne.

SR foretager tilbageførsel af penge på den afgivende girokonto i de situationer, hvor den ikke ekspederede kreditortransaktion er beskrevet i meddelelsessystemet, jf. afsnit 8 i brugervejledningen.

Ved fejlindbetalinger på girokontoen skal institutionen straks rette henvendelse til SR's kassesektion, som er behjælpelige med, at pengene flyttes til SR's girokonto <sup>1240056</sup> vedr. overskydende kasse. Såfremt det er en institution med selvstændig likviditet kan pengene overføres til egen Danmarks Nationalbankkonto.

# 3.2 Betalingsmåder i kreditorsystemet

I kreditorsystemet er der følgende betalingsformer (måder at betale sine kreditorer på):

- GIRO: Overførsel til kreditors girokonto
- BANK: Overførsel til kreditors bankkonto
- FIK : Overførsel til kreditors FIK-konto (Fælles indbetalingskort) via PBS til et pen**geinstitut**
- OCR : Overførsel til kreditors girokonto via indbetalingskort med optisk læsbar linie (Ocrik)
- PGA : Betaling til kreditor via postgiroanvisning (check).

Af disse betalingsformer er "BANK" og "FIK" nye. "BANK" som betalingsform bevirker, at der kan foretages betaling direkte til beløbsmodtagerens konto i pengeinstitut. "FIK" er et betalingskort. En forskel mellem det fælles indbetalingskort og et almindeligt giroind-<br>betalingskort er, at udstederen (debitoren) af kortet let kan ændre bankforbindelse, uden<br>at det får indflydelse på det fælles indbeta

GiroBank A/S erstatter i løbet af efteråret 1994 postgiroanvisningen (PGA'en) med en almindelig bankcheck.

De nye betalingssystemer vil overgå til de almindelige bankchecks, når GiroBank A/S gør det.

I og med der åbnes for nye betalingsformer i kreditorsystemet bl.a. overførsler til pengeinstitutter, bør institutionerne revurdere, om institutionens kassemaksimum i kasseud betalingssystemet ikke bør nedsættes.

Fri forespørgsel til kreditor — Afviklede transaktioner GIRO/DN Fri forespørgsel til kreditor – Afv

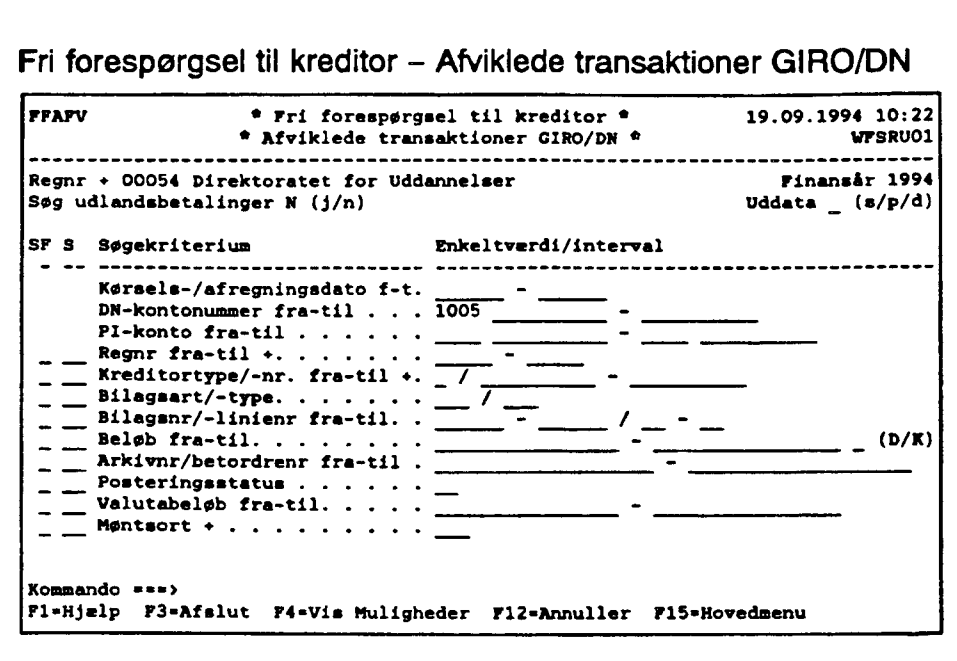

I modsætning til 'Fri forespørgsel til kreditorposteringer' (FFK) kan 'Fri forespørgsel til kreditor — Afviklede transaktioner GIRO/DN' (FFAFV) vise såvel indenlandske posteringer som udenlandske. Skærmbilledet viser udelukkende indenlandske posteringer, når der svares 'N' for nej i feltet 'Søg udlandsbetalinger'. Svares der 'J' for ja i samme felt, vil der udelukkende blive vist udenlandske betalinger. Som udgangspunkt er feltet udfyldt med et 'N', Der er ikke mulighed for i samme forespørgsel både at se udenlandske og indenlandske posteringer. Udenlandske posteringer har kun interesse for de institutioner, der benytter udlandsbetalingssystemet.

Feltet 'Kørsels-/afregningsdato f-t' skal læses som 'Kørselsdato fra-til' i forbindelse med indenlandske betalinger og som 'Afregningsdato fra-til' i forbindelse med udenlandske betalinger. Feltet 'Arkivnr/betordrenr fra=til' skal tilsvarende læses som 'Arkivnr fra-til' i forbindelse med indenlandske betalinger og 'Betalingsordrenummer fra-til' i forbindelse med de udenlandske betalinger. Felterne 'Valutabeløb fra-til' og 'Møntsort' kan kun udfyldes i forbindelse med søgning efter udenlandske posteringer, idet disse dataelementer ikke giver mening i forhold til indenlandske posteringer.

'Fri forespørgsel til kreditor — Afviklede transaktioner GIRO/DN' (FFAFV) ligner i høj grad skærmbilledet 'Fri forespørgsel til kreditor i sin funktionalitet. Således vil angivelse af søgekriterier generelt være ensbetydende med en begrænsning af datamængden. Angives fx, at posteringer med kreditortypen 'F' og et kreditormummer fra '0' til '99' ønskes, så vil posteringer til kreditorer af en anden type eller til kreditorer med et nummer, som ikke ligger inden for intervallet, ikke blive vist. Undlades derimod at angive søgekriterier, så vil samtlige posteringer, som er under afvikling eller afviklet, og som er oprettet inden for det angivne finansår, vises. Der er ingen grænse for, hvor mange forskellige søgekriterier, der kan sættes op samtidig.

Der er en undtagelse til reglen om, at angivelse af søgekriterier vil begrænse antallet af posteringer. Undlades felterne 'Regnr fra-til' at blive udfyldt, så vil det registrerings- nummer, som står på skærmbilledets øverste venstre hjørne, automatisk blive indsat i 'Regnr fra-til' felterne. Uddata kommer således kun til at bestå af de posteringer, som er relevante for det aktuelle registreringsnummer. Hvis derimod felterne 'Regnr fra-til' med et interval af registreringsnumre udfyldes, så vil samtlige posteringer for de forskellige registreringsenheder i intervallet blive inkluderet i uddata. Kun uddata for de registre ringsenheder, som brugerne har adgang til, vises.

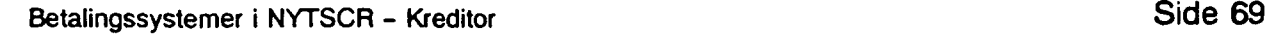

Det er op til een selv at prioritere sorteringsorden og om sorteringen skal ske i stigende eller faldende orden. Skal fx bilagsart og type være det primære sorteringskriterie og bilagsnummer og bilagslinienummer det sekundære sorteringskriterie, gøres dette ved at udfylde feltet 'S' (sorteringsorden) med "1' ud for feltet 'Bilagsart/-type' og '2' ud for feltet 'Bilagsnr/-linienr fra-til'. På samme måde kan angives, om posteringerne skal komme ud sorteret i stigende eller faldende orden, ved at udfylde feltet 'SF' (Stigende/Faldende) med hhv. et 'S' for stigende eller et 'F' for faldende. Angives fx. 'F' ud for bilagsnummer, så vil de højeste bilagsnumre komme til at stå øverst.

Det er ikke alle søgekriterierne, som har tilknyttet felter til angivelse af stigende/faldende og sorteringsorden. Det skyldes, at der kommer en ny side ud for hver ny kørsels/afregningsdato, hver DN-kontonummer og hver Pi-konto. Disse søgekriterier kan derfor ikke op- eller nedprioriteres i forhold til de øvrige søgekriterier.

Brugeren kan vælge, hvor uddata skal sendes hen. 'S' står for skærm, 'P' står for printer og 'D' står for datasæt. Der vil altid gå et øjeblik inden data kommer frem. Når man vælger at sende data direkte til skærmen, så kan det anbefales ikke at forlade det aktuelle skærmbillede, mens man venter. Data kan sendes som datasæt eller direkte til printeren.

Hvis uddata sættes til 'P' for printer, så vil kreditorposteringerne komme ud på den lokalprinter, som er defineret som primær printer i skærmbilledet 'Rapportgenerator — Uddataadministration' (RAPUD).

Hvis man angiver uddata til 'D' for datasæt, vises uddataet i skærmbilledet 'Liste over uddata' (UDDVISL). Uddata kan efterfølgende udskrives på print.

Bemærk, at uanset om uddata skal overføres til skærm, printer eller datasæt i feltet 'Uddata', så vil uddata altid kunne ses på 'Liste over uddata'. Den frie forespørgsel behøver ikke at blive afviklet flere gange, hvis uddata fx er vist på skærmen og brugeren ønsker at få dem printet. For at kunne skelne den ene forespørgsel fra den anden, skal man være opmærksom på, at alle datasæt dannet af 'Fri forespørgsel til kreditor — Afviklede transaktioner GIRO/DN' (FFAFV), har rapportnavnet 'FFAFV' i 'Liste over uddata'.

# 10. Rekvisition af kreditorkontoudtog

Kreditorkontoudtog kan bruges til at give en oversigt over, hvilke bevægelser der har været med en given kreditor periode. Kreditorkontoudtog bestilles via rapportkørselska lenderen i skærmbilledet 'Rapportkørselskalender — Rekvisition faste uddata' (REKVIS). Dette skærmbillede består af en venstre- og en højreside. Venstresiden er generel for bestilling af samtlige rapporttyper, mens højresiden er specifik for kreditor- og debitorkontoudtog. **10. Rekvisition af kr**<br>Kreditorkontoudtog kan bruges t<br>været med en given kreditor per<br>lenderen i skærmbilledet 'Rappo<br>Dette skærmbillede består af en<br>bestilling af samtlige rapporttype<br>toudtog.<br>Rapportkørselskalenderens

Rapportkørselskalenderens venstre side er beskrevet i "Brugervejledningen for NYTSCR" afsnit 7 pkt. 2.8. Her beskrives kun de felter, som specielt relaterer sig til bestillingen af kreditorkontoudtog.

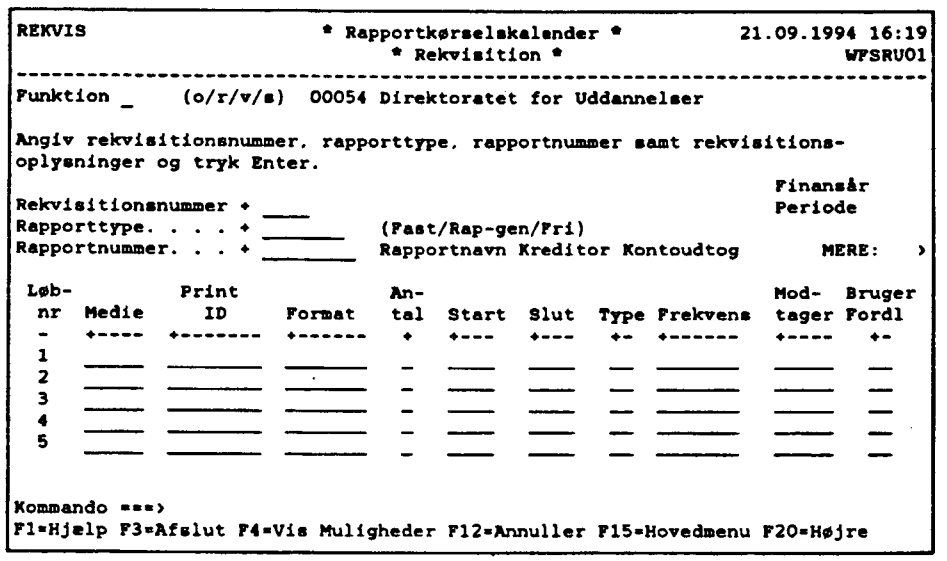

Rapportkørselskalender — Rekvisition faste uddata (venstre side)

Kreditorkontoudtog er en fast rapport med nummeret '175001A'. For at bestille et kreditor kontoudtog skal der på venstre side af rekvisitionsskærmbilledet i feltet rapporttype skrives 'Fast' for at få en fast rapport, og i feltet rapportnummer skrives '175001A', Detaillinien udfyldes på samme måde som andre faste rapporter, dvs. med angivelse af centralt print ('CPRNT') i feltet 'Medie'. 'Finansår' og 'Periode' må ikke være udfyldt ved rekvisition af et kontoudtog.

Felterne 'Type' og 'Frekvens' har en lidt speciel betydning i forhold til kreditorkontoudtog. De er ikke alene afgørende for, hvornår kontoudtoget bliver genereret, de kan også være afgørende for, hvilken periode kontoudtoget vedrører. Et kreditorkontoudtog kan fx vedrøre en periode på et halvt år eller på en måned. På højre side af rekvisitions skærmbilledet kan angives et datointerval for kontoudtoget. Hvis dette interval ikke er udfyldt, så bestemmes perioden i stedet af, hvad der er skrevet i 'Type' og 'Frekvens'.

Hvis type fx er udfyldt med 'HÅ' for halvår, og frekvens med 'Ultimo', så vil kontoudtoget vedrøre perioden fra starten af halvåret til slutningen af halvåret. Bemærk der er tale om kalenderår og ikke om finansår. Alle typer skal derfor betragtes som kalenderperioder, dvs. kalenderår, kalenderhalvår, kalenderkvartal og kalendermåned.

Nedenstående liste viser hvilke perioder, der vil optræde på kreditorkontoudtogene, når man udfylder specifikke typer og frekvenser.

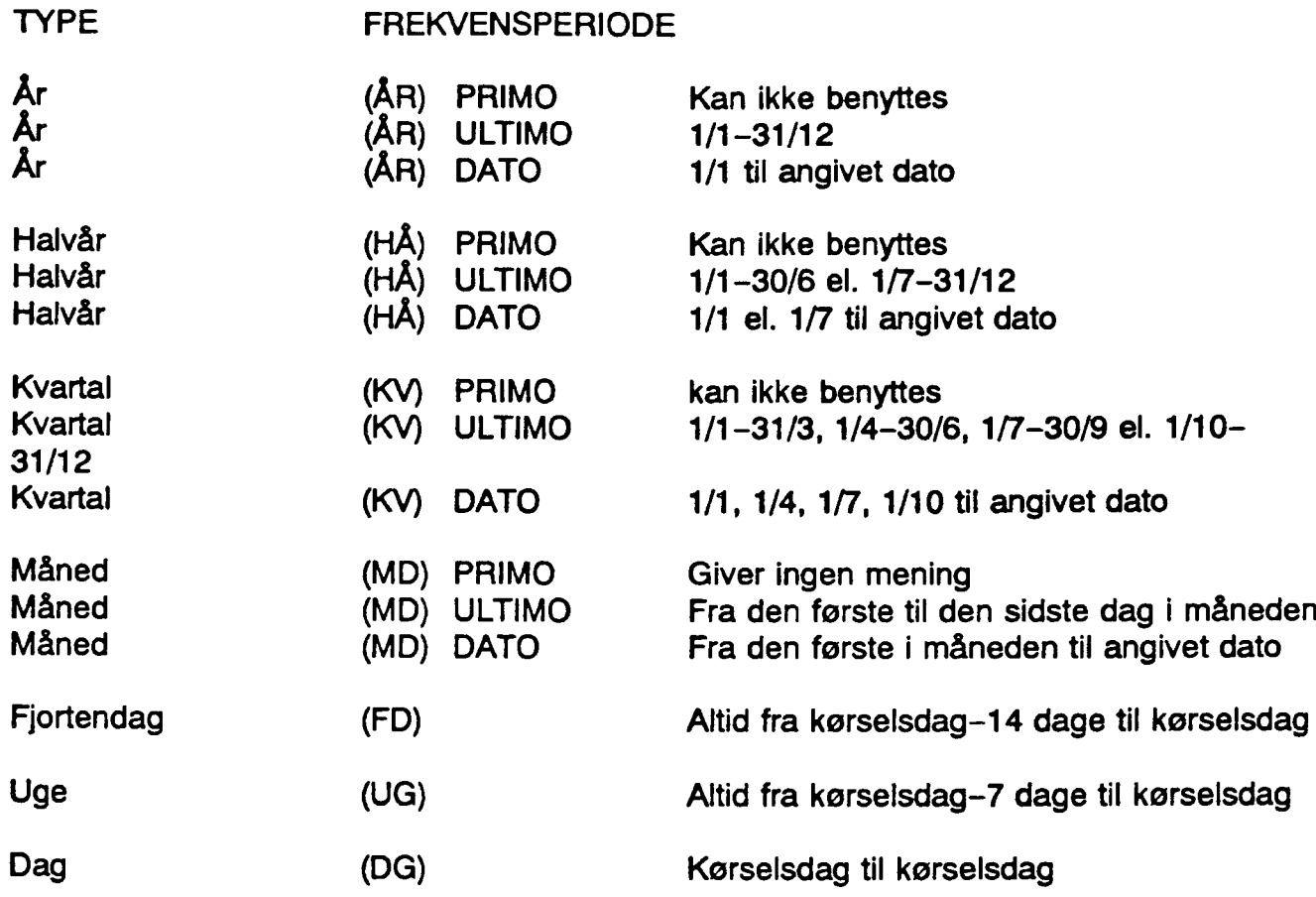

På højre side af 'Rapportkørselskalender — Rekvisition faste uddata' (REKVIS) kan angives et datointerval, som kontoudtoget ønskes for, ved at udfylde felterne 'Fra bildto' og "Til bildto' med et interval. Bestilles et kontoudtog til at blive afviklet en gang om måneden, ved fx at udfylde type med 'MD' og frekvens med 'ULTIMO', så vil udfyldelse af bilagsdatointerval-felterne være ensbetydende med, at det samme kontoudtog udskrives een gang om måneden. Udfyldelse af bilagsdatointerval-felterne bør derfor kun benyttes, når kontoudtog kun skal udskrives een gang for hver rekvisition.

TYPE

Rapportkørselskalender - Rekvisition faste uddata (højre side) 

 & Rekvisition faste uddata ? WFPSRUO1 REKVIS % Rapportkørselskalender + 21.09.1994 15:51 Regnr 00054 Direktoratet for Uddannelser Angiv rekvisitionsoplysninger og tryk Enter. - ……- == FS me fe == - + === + rs Rekvisitionsnumæer 1 Rapporttype. . . . PAST<br>Rapportnummer. . . 175001A Rapportnavn Kreditor Kontoudtog MERE: < Løb- Fra Til Kred Fra nr bildto bildto type Debitornr/kreditornr  $\mathbf{1}$ لانت المديد  $\rightarrow$  $\overline{2}$  $\frac{1}{2}$  $\sim$  $\overline{\mathbf{3}}$ - - - - - $\blacksquare$  $\ddot{\bullet}$  $\qquad \qquad -$ 5 Kommando ===) Fli=Hjælp F3-Afslut F4=Vis Muligheder Fl2=Annuller F15-Hovedmenu F19 Venstre

Kontoudtog kan bestilles ved at angive en bestemt kreditortype og evt. et interval af kreditornumre. Kontoudtog udskrives kun for de kreditorer, som har haft posteringsbe- vægelser inden for det valgte datointerval. Kontoudtog for de kreditorer, som ikke har haft posteringsbevægelser i datointervallet udskrives ikke.

Det er ikke en forudsætning for bestilling af et kontoudtog, at højre side af rekvisitionsskærmbilledet er udfyldt.
## MW/lwh 3.aug.1994

# xtorat<br>MW/lwh 3.a<br>Notat vedr. posteringsgange Notat vedr. posteringsgange i NYTSCR's kreditormodu!

I bilag A og B er skitseret de samlede konteringsgange i NYTSCR og i bilag C er skitseret de tilsvarende posteringsgange som kontohaver i GiroBank's "Erhvervsgirosystem".

Bilag A omhandler flytning af penge fra konto i Danmarks Nationalbank til mellemgirokonto evt. afgivende girokonto. Herudover flytning til afgivende girokonto, når der er mellemgirokonto.

Bilag B omhandler beskrivelse af posteringsgange i NYTSCR ved opfyldning af afgivende girokonto, hævning på afgivende girokon- to ved betaling samt registrering af gebyrer og fejl på girokonto. Herudover er vist forbrugsregistrering, som er grundlag for beta ling. Bilag A omhandler flyt<br>
nalbank til mellemgirol<br>
flytning til afgivende gi<br>
Bilag B omhandler bes<br>
opfyldning af afgivend<br>
to ved betaling samt re<br>
Herudover er vist forbl<br>
ling.<br>
1. Konteringsgange i l

# 1. Konteringsgange i NYTSCR's kreditormodul

Konteringsskitser i bilag B, eksempel 1—4 er udarbejdet efter to modeller:

- Institutioner med/uden selvstændig likviditet
- Fejl fra GiroBank indgår/indgår ikke i institutionens kasseop- fyldning.

Herudover er posteringsgangene opdelt i følgende trin (de an givne numre henviser til detailposteringernes numre på poste ringsskitserne):

1... Pengeopfyldning af girokonto med dagens kreditorbetalinger.

Pengene hæves enten på SR's Danmarks Nationalbankkonto (DN-konto) eller på anden specificeret DN-konto, såfremt institutionen er tilknyttet ordningen med selvstændig likviditet. Selvstændig likviditet gives på finanslovens hovedkontoniveau, og der kan være flere institutioner (registrerings numre) tilknyttet hovedkontoen.

2. Bogføring af udbetalinger (dag —1).

i NYTSCR bogføres dagens kreditorbetalinger, som træk på girokonto og formindskelse af kreditorgælden. Det bemærkes, at betalingen først finder sted på et senere tidspunkt i Giro-Bank (dag 0), jf. punkt 3.

3. Modtagelse af betalinger fra GiroBank (dag 0).

Den efterfølgende dag modtages filoverførsel fra GiroBank over de ekspederede kreditorbetalinger, hvor der i filoverførslen er angivet et ekspeditionsnummer (arkivreference) for hver enkelt betaling. Dette ekspeditionsnummer er en kvittering fra Giro— Bank, at betalingen har fundet sted.

I NYTSCR er der mulighed for at skelne mellem udtrukne beta linger og ekspederede betalinger. Dette fremgår bl.a. ved, at ekspeditionsnummeret er synliggjort overfor brugeren.

De ikke ekspederede betalinger (f.eks. lukkede girokonti) modtages ligeledes retur fra GiroBank i. den samme filoverførsel, som de ekspederede kreditorbetalinger. disse transaktioner bevirker, at der i NYTSCR's kreditormodul sker en tilbageførsel af udtruk ne betalinger på girokonto, og modposten er kreditorgæld, som bliver forøget med fejlposteringerne.

Herudover vises posteringerne i en speciel meddelelsesdel, hvor posteringerne er specificeret med fejlårsag og forslag til rettelse.

Såfremt institutionen har valgt ikke at lade fejl indgå i den auto matiske kasseopfyldning flyttes de ikke hævede penge fra girokonto til den korrekte DN-konto, (SR reducerer kreditorbeta lingsbeløb til GiroBank den efterfølgende udbetalingsdag). Når institutionen har valgt at lade fejl indgå i kasseopfyldningen vil institutionen modtage de ikke ekspederede betalingers pengeværdi mindre ved den næste kasseopfyldning.

Det understreges, at det er nødvendigt at have en girokonto, som en del af institutionskassen for at fejl kan indgå i kasseopfyldningsberegningen.

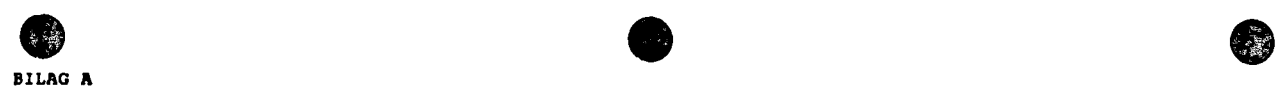

Posteringsskitse for DN konto, mellemgirokonto og afgivende girokonto.<br>Mellemgirokonto benyttes af SR og af overordnede registreringsenheder med selvstændig likviditet, når der er flere underliggende registreringsenheder,

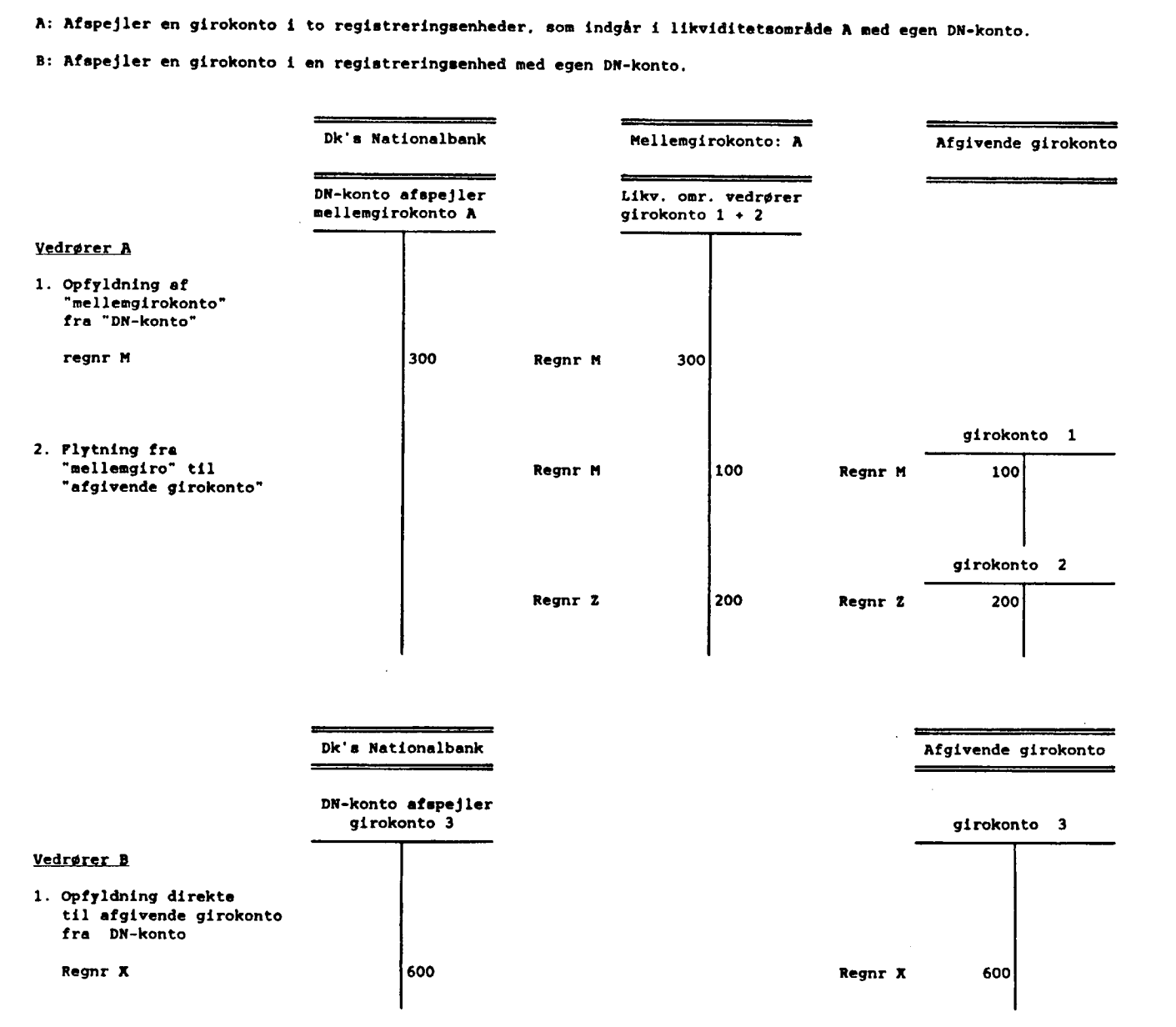

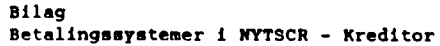

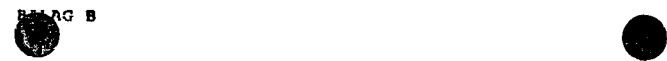

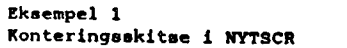

Posteringsgang, registreringsenheder uden selvstændig likviditet, giro overførsel<br>hvor girokonto indgår i kassemaximum/opfyldning

Konteringsskitsen svarer til bilag 1, som viser konteringerne i Girobank's PTG - system.

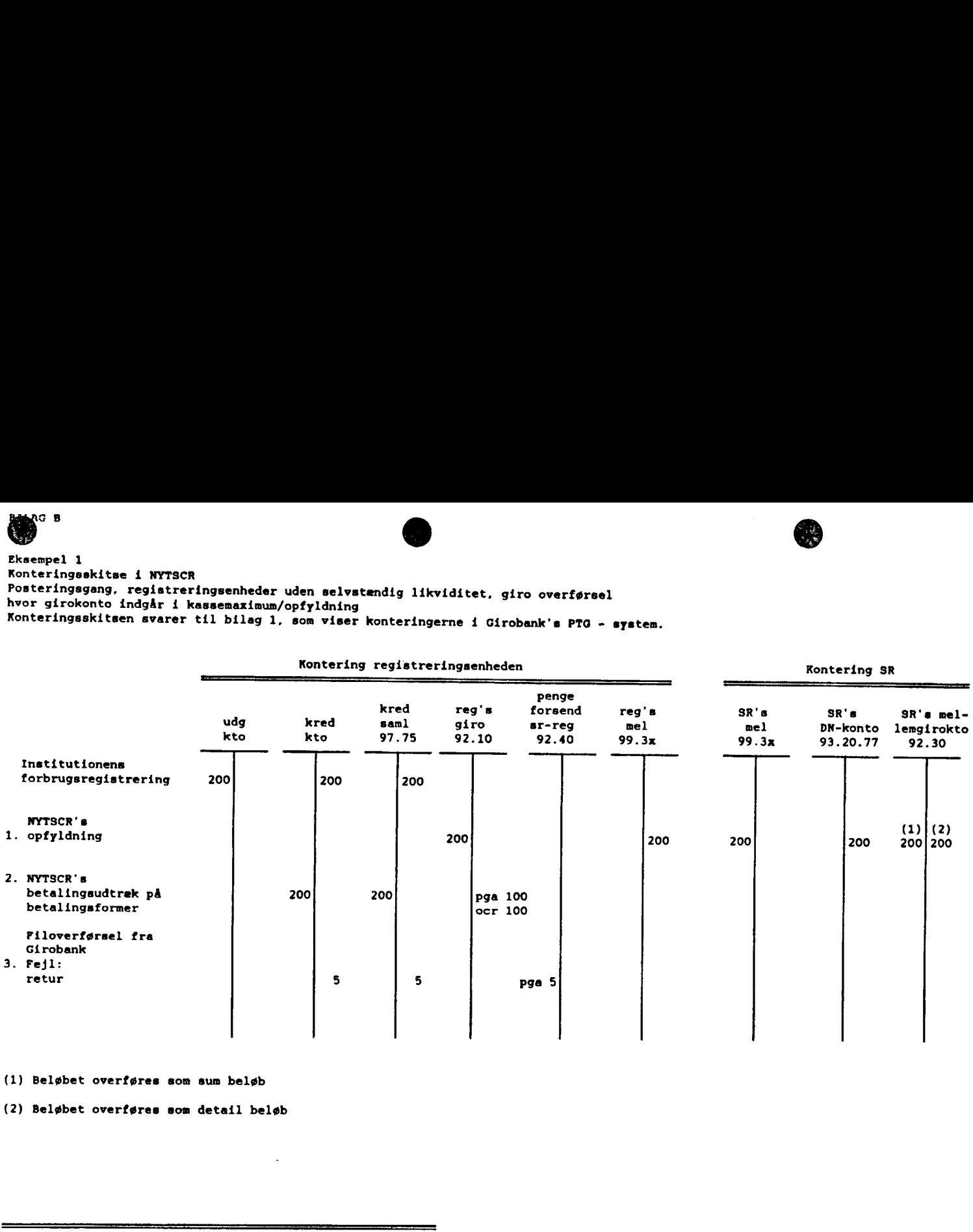

 $\mathcal{L}_{\mathcal{L}}$ 

(1) Beløbet overføres som sum beløb

(2) Beløbet overføres som detail beløb

Kreditor posteringsskitse version 2 01/10-92

 $\sim 10^{-1}$ 

 $\sim$ 

# 3.3 Betaling af kreditorpostering

Ved idriftsættelsestidspunktet vil en indrapporteret kreditorbetaling uden angivelse af |. seneste betalingsdato inden kl. 14.00 blive udsøgt til betaling samme dag og afleveret i GiroBank A/S næste dag inden kl. 9.00.

Såfremt indrapporteringen sker en fredag eller dagen før en helligdag, vil betalingen blive effektueret førstkommende arbejdsdag.

Afleveringsdagen til GiroBank A/S er lig med betalingsdagen og seneste betalingsdato angivet på kreditorposteringen for betalingsformerne: GIRO, BANK, FIK, OCR og PGA. Ved PGA som betalingsform, skal brugerens opmærksomhed henledes på, at kreditoren tidligst har PGA'en i hænde dagen efter seneste betalingsdato.

SR anbefaler, at institutionerne i videst muligt omfang benytter konto til konto overførsel.

Ønsker institutionen at stoppe en betaling efter afleveringen til GiroBank A/S, sker dette ved telefonisk henvendelse til banken. GiroBank A/S foretager herefter standsningen af betalingen, og institutionen vil herefter få oplysning om tilbageførslen i meddelelsessy stemet. Institutionen foretager herefter selv fejlrettelsen.

# 3.4 Kreditorposteringsstatusforløb

Fra frigivelse af en kreditorpostering til kreditorposteringen er afviklet, er der forskellige posteringsstatusværdier knyttet til posteringen.

Ved frigivelse får en almindelig postering statusværdi: 'Å' (åben).

Som udsøgningskandidat får posteringen midlertid ændret statusværdi til 'L' (låst). Dette medfører, at brugeren ikke kan ompostere eller fejlrette posteringen så længe denne er låst. Låsningstidspunktet for en postering er fra ca. kl. 14.00 til næste morgen kl. 8.00.

Kan udsøgningskandidaten betales skiftes statusværdien til 'U' (udsøgt).

e Er udsøgningskandidaten lig med eventuel kreditnota tildeles statusværdien: 'A' (afviklet). I denne situation udskrives en specifikationsliste til institutionen, som evt. kan sende denne til kreditor.

Når betalingen er ekspederet af GiroBank A/S, og SR får kvittering herpå, tildeles posteringen statusværdien: 'A' (afviklet) og posteringen får GiroBank's arkivreference påført.

Til posteringsstatusværdien er der yderligere tilkoblet en fejlværdi: 'F' (fejl), som tilkendegiver om posteringen er fejlbehæftet. En fejlbehæftet postering vil altid stå i meddelelsessystemet.

Når brugerne foretager omposteringer af kreditorposteringer tildeles posteringsstatusværdien 'O' (omposteret).

Der henvises iøvrigt til afsnit 9, hvor forespørgsler til kreditorposteringer er beskrevet.

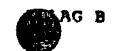

### Eksempel 2 Konteringsskitse i NYTSCR

Posteringsgang. registreringsenheder uden selvstændig likviditet, giro overførsel hvor girokonto ikke indgår i kassemazimum/opfyldning Konteringsskitsen svarer til bilag 1. som viser konteringerne i Girobank's PTG - systen. ngsenheder uden selvstændig likviditet, giro og<br>1 kassemarimum/opfyldning<br>11 bilag 1. som viser konteringerne i Girobank<br>Kontering registreringsenheden

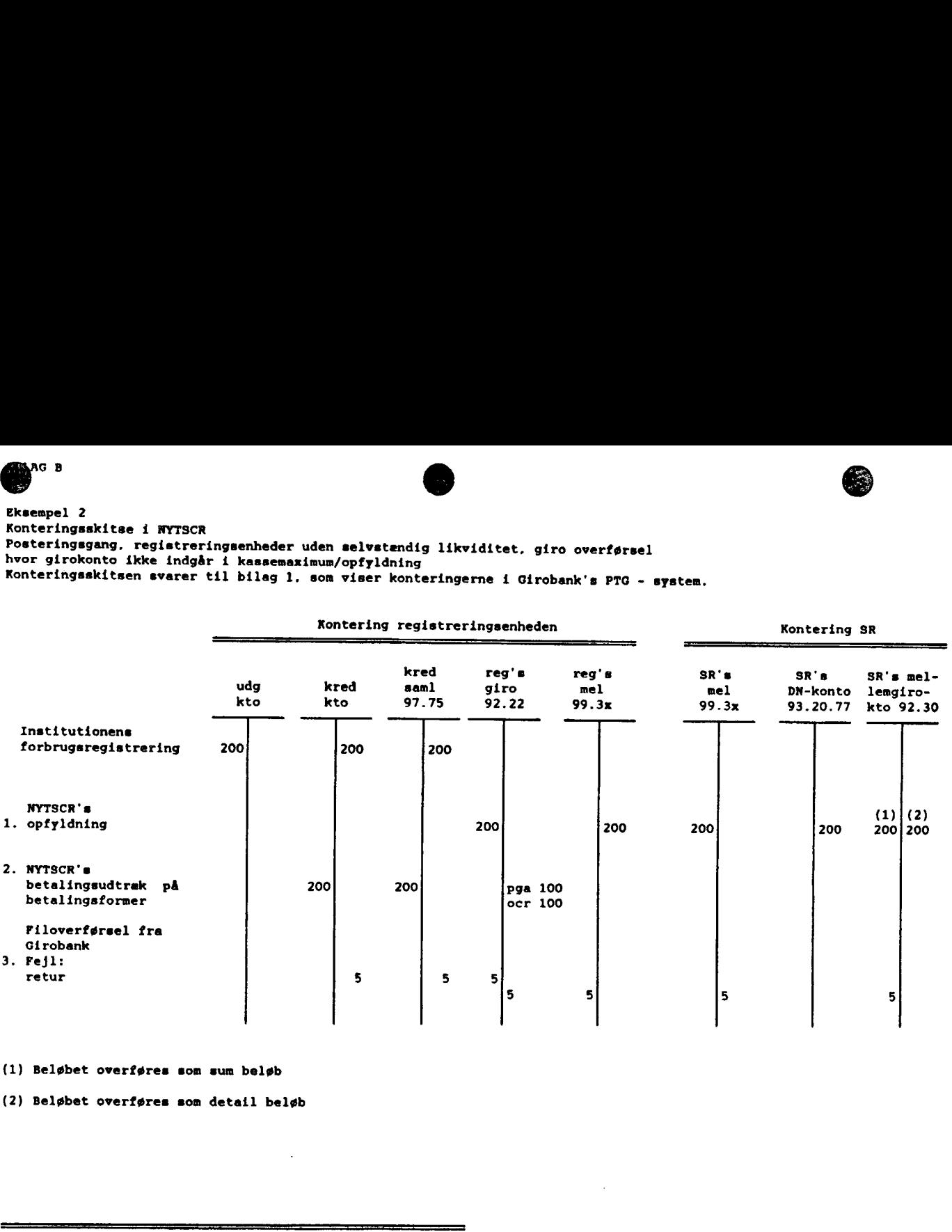

 $\sim$ 

(1) Beløbet overføres som sum beløb

(2) Beløbet overføres som detail beløb

Kreditor posteringsskitse version 2 01/10-92

 $\mathcal{L}$ 

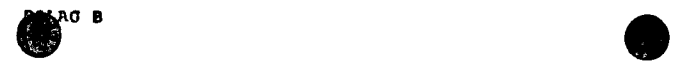

### Eksempel 3 Konteringsskitse i NYTSCR

Posteringsgang. registreringsenheder med selvstændig likviditet, giro overførsel hvor girokonto indgår i kassemaxinum/opfyldning mgsenheder med selvstændig likviditet, giro overførstander med selvstændig likviditet, giro overførstander (m. 1976)<br>11 bilag 2, som viser konteringerne i Girobank's PTO

Konteringsskitsen svarer til bilag 2, som viser konteringerne i Girobank's PTG - systen.

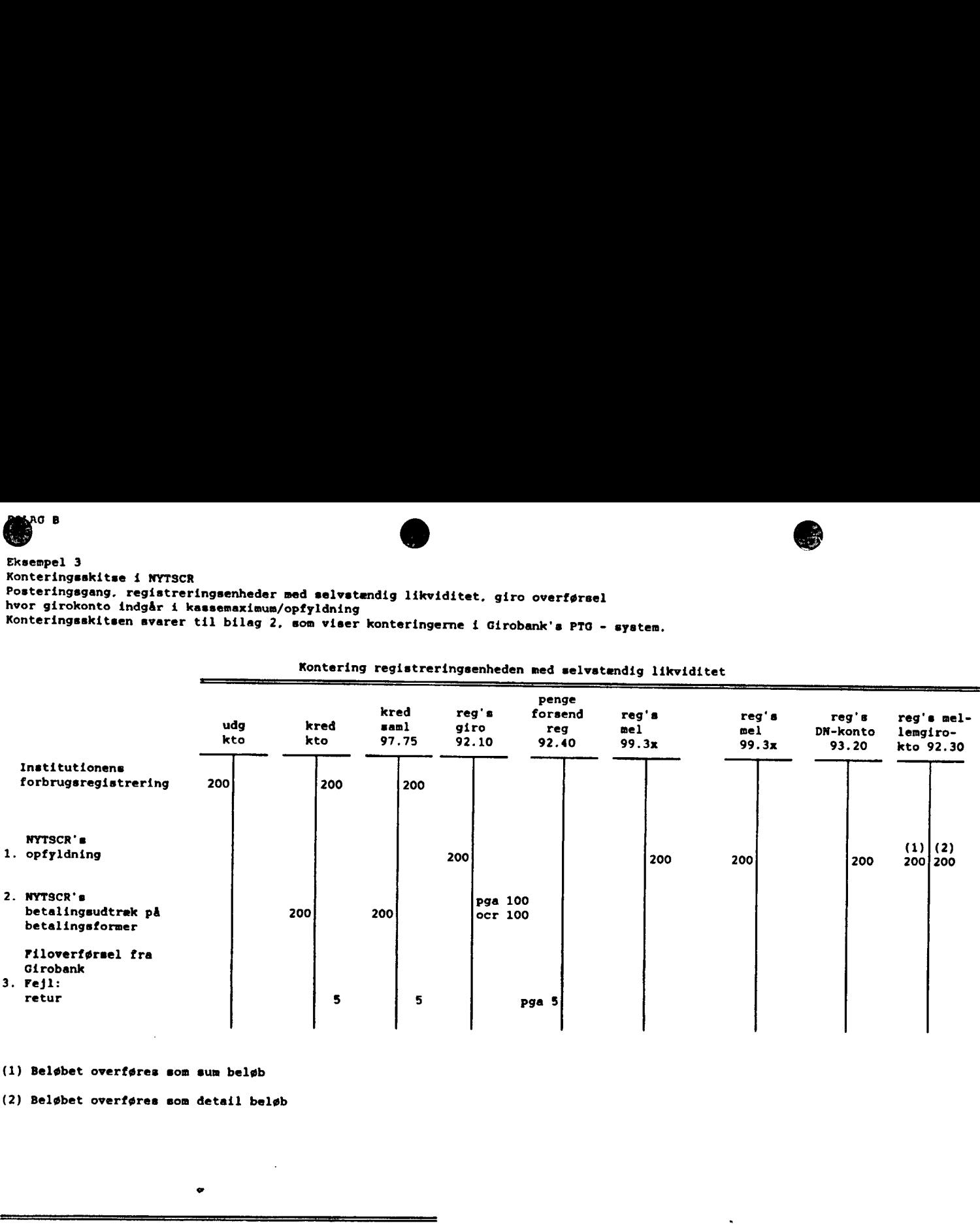

 $\bullet$ 

(1) Beløbet overføres som sum beløb

(2) Beløbet overføres som detail beløb

Kreditor posteringsskitse version 2 01/10-92

 $\sim$ 

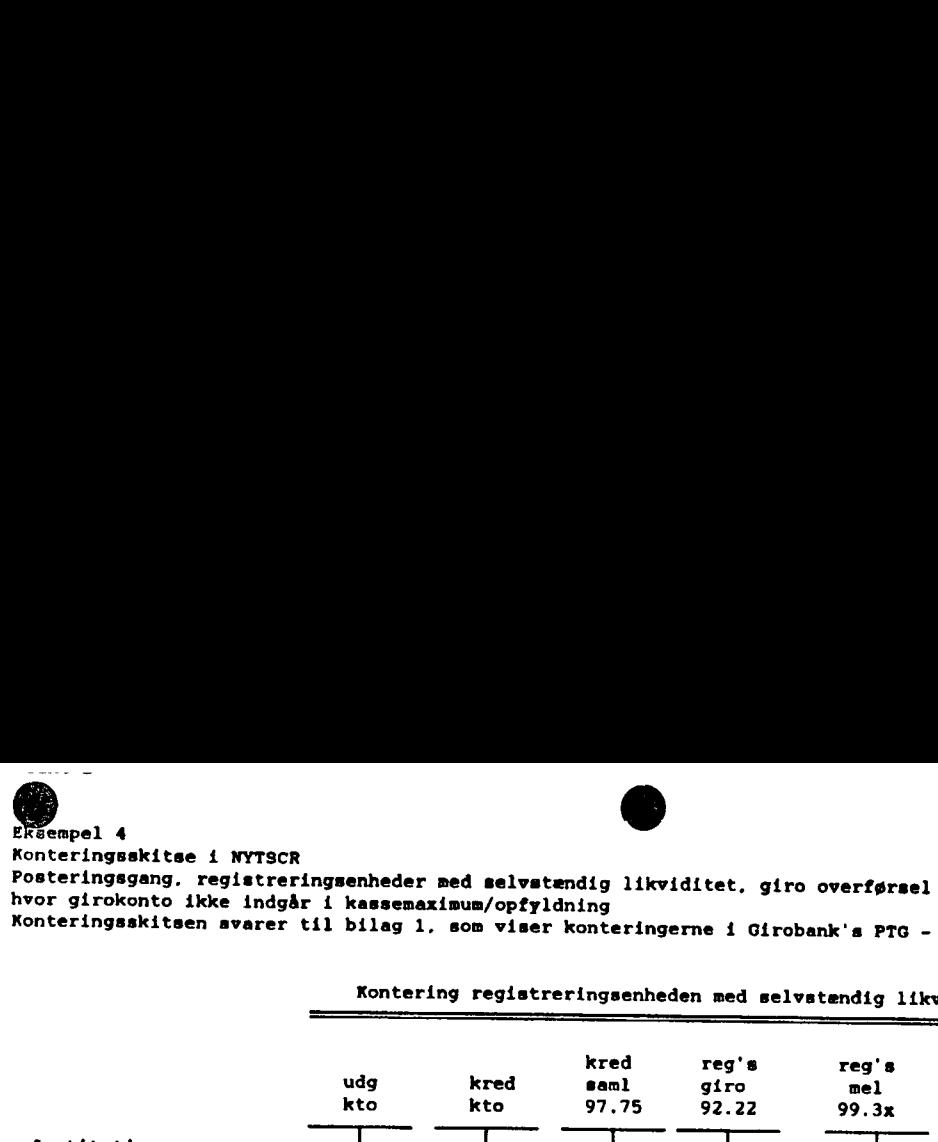

Konteringsskitsen avarer til bilag 1. som viser konteringerne i Girobank'a PTG - system.

Kontering registreringsenheden med selvstendig likviditet kred reg's reg's reg's reg's reg's meludg kred saml giro mel mel DN-konto lemgiro kto kto 97. 75 92. 22 99.3x 99.3x 93.20 kto 92.30 Institutionens forbrugsregistrering 20<br>
NYTSCR's<br>
1. opfyldning<br>
2. NYTSCR's<br>
betalingsudtræk på<br>
betalingsformer<br>
Filoverførsel fra<br>
3. Pejl:<br>
retur<br>
Tømning<br>
(1) Beløbet overføres som sum<br>
(2) Beløbet overføres som det forbrugsregistrering 200 200 200 NYTSCR' gs  $(1)$   $(2)$ 1. opfyldning  $\frac{(1)}{200}$   $\frac{(2)}{200}$ 200 200 200 200 2. NYTSCR's betalingsudtræk på  $|$  200 200 pga 100 betalingsformer ocr 100 Filoverførsel fra Girobank 3. Fejl: retur and  $\vert$  5  $\overline{\mathbf{5}}$ Tømning  $5$  $5^{\circ}$ 5  $\blacksquare$  $\blacksquare$ 

(1) Beløbet overføres som sum beløb

(2) Beløbet overføres som detail beløb

Kreditor posteringasskitse version 2 01/10-92

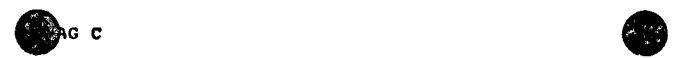

### Eksempel 1

Posteringsgang, selvstændig likviditet som administreres af en overordnet registreringsenhed<br>med selvstændig likviditet. Giro overførsel, hvor girokonto indgår i kassemaximum/opfyldning.

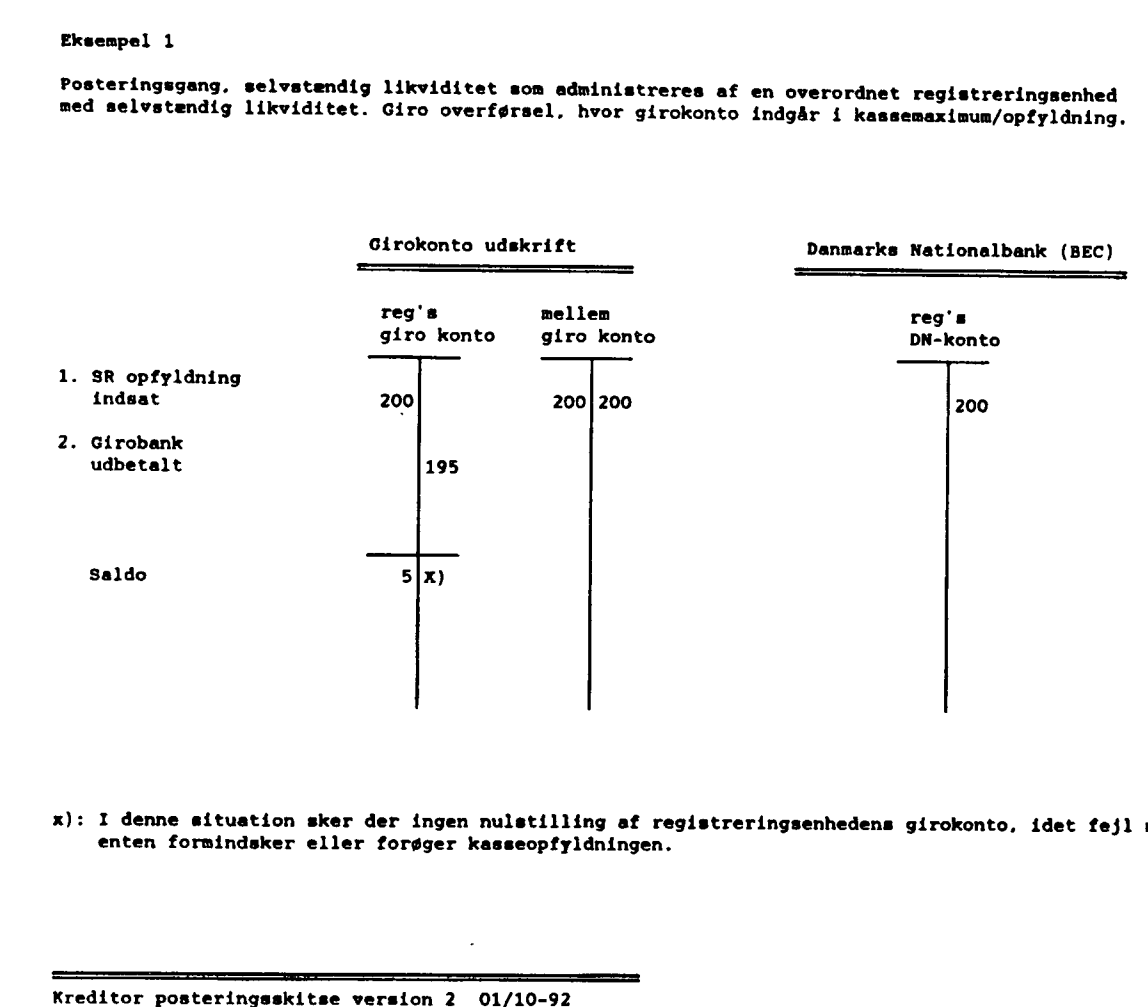

x): I denne situation sker der ingen nulstilling af registreringsenhedens girokonto, idet fejl m.v. enten formindsker eller forøger kasseopfyldningen.

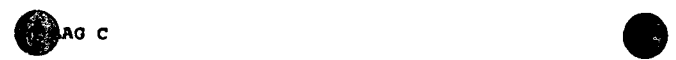

 $\mathbf{r}$ 

### Eksempel 2

 $\sim 10^{-1}$ 

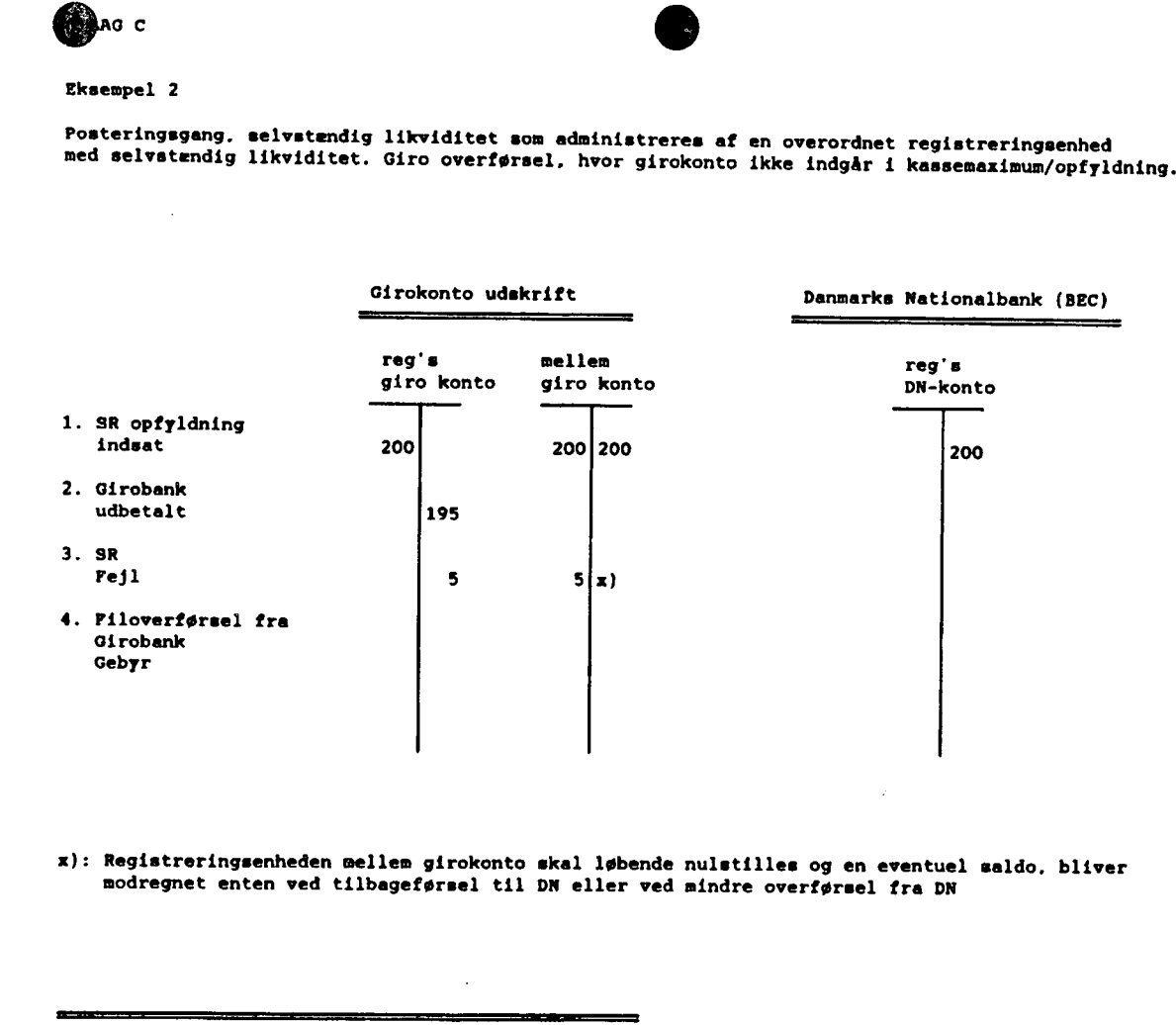

x): Registreringsenheden mellem girokonto skal løbende nulstilles og en eventuel saldo, bliver modregnet enten ved tilbageførsel til DN eller ved mindre overførsel fra DN

Kreditor posteringsskitse version 2 01/10-92

# 4. Opstart af kreditorsystemet

For at kunne udbetale via kreditorsystemet kræves, at registreringsenheden har fået oprettet et kreditormaksimumbeløb. Et kreditormaksimumbeløb er det beløb som registre ringsenheden kan udbetale inden for et kalenderår via kreditorsystemet. Beløbet tildeles normalt af ressortdepartementet, medmindre der er sket en delegering af arbejdsopgaven eller en del af denne til en eller flere institutioner under departementets ressort. **4. Opstart af kreditol**<br>For at kunne udbetale via kreditol<br>poprettet et kreditormaksimumbele<br>ringsenheden kan udbetale inder<br>normalt af ressortdepartementet,<br>eller en del af denne til en eller fl<br>indrapportering af kredit

Indrapportering af kreditormaksimumbeløb sker i skærmbilledet 'Kreditor, Maximumbeløb' (KMAX), jf. afsnit 5.

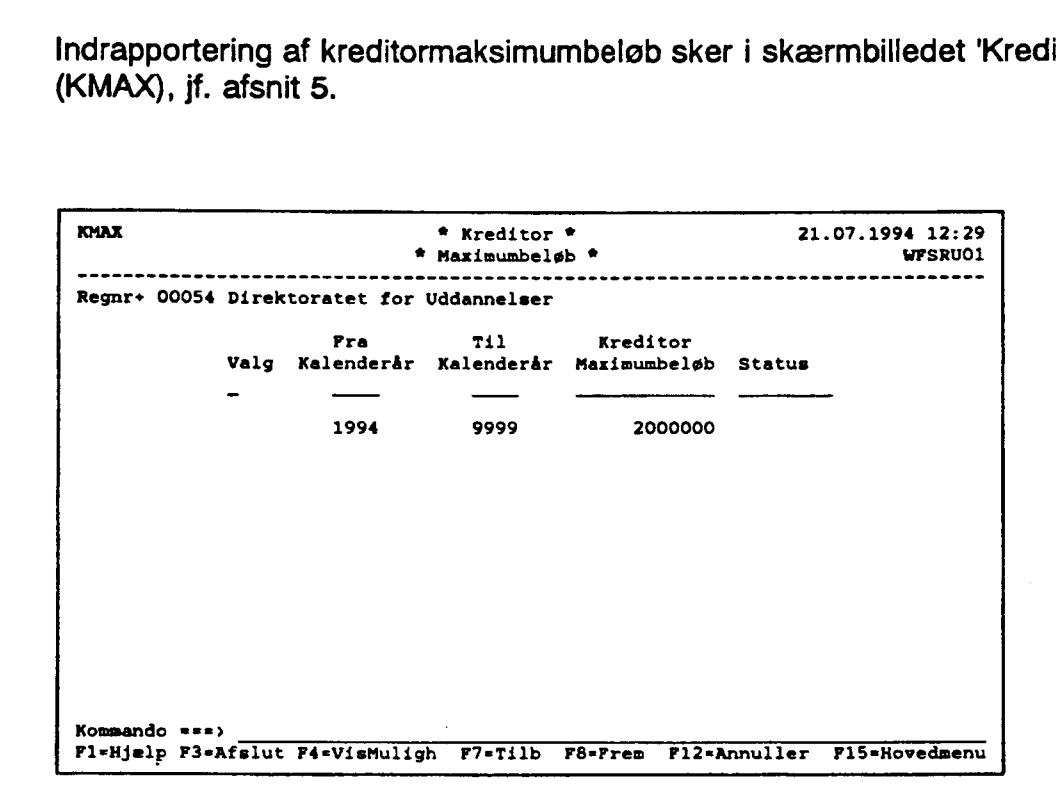

Ved idriftsættelse af kreditorsystemet har SR overført et maksimumbeløb for registre ringsenheden på grundlag af det hidtidige månedsbeløb i det gamle kreditorsystem (SCR91).

Konstaterer institutionen, at det tildelte årskreditormaksimumbeløb ikke længere er tilstrækkeligt til at klare de løbende betalingsforretninger, skal institutionen skriftligt rette henvendelse til departementet eller den bemyndigede institution og få forhøjet kreditor maksimumbeløbet. Tilsvarende gør sig gældende ved nedsættelse af kreditormaksimum- beløbet.

Kreditormaksimumbeløbet skal i princippet svare til institutionens finanslovsbevilling med fradrag af eventuel løn, som bliver udbetalt via SCL.

Den enkelte registreringsenhed skal efter, at der er sket en indrapportering af kreditor maximumbeløb fordele dette beløb på de enkelte kalendermåneder. Dette sker i skærmbilledet 'Fordeling, Maximumbeløb' (FMAX), jf. afsnit 5.

Fordeling af årsbeløbet kan ske liniært eller ved indrapportering af månedsbeløb.

Ved indlæggelse af månedsbeløbet skal tages hensyn til betalingsmønstret i institutionen.